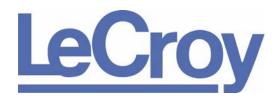

PROTOCOL SOLUTIONS GROUP 3385 SCOTT BLVD SANTA CLARA, CA 95054

## $\mathsf{LeCroy}\;\mathsf{USB}\mathit{Tracer}^{^{\mathsf{TM}}}$

# USB 2.0 Design & Verification System User Manual

**Manual Version 2.5** 

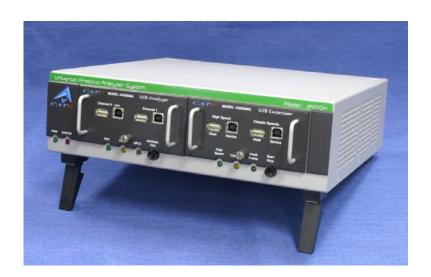

For Software Version 2.5

July 2007

#### **Document Disclaimer**

The information in this document has been carefully checked and is believed to be reliable. However, no responsibility can be assumed for inaccuracies that may not have been detected. LeCroy reserves the right to revise the information in this document without notice or penalty.

### **Changes or Modifications**

Any change or modification not expressly approved by LeCroy voids the user's authority to operate this equipment.

#### Trademarks and Servicemarks

CATC, Advisor, USBTracer, USBTrainer, USBMobile, USBMobileHS, and BusEngine are trademarks of LeCroy.

*Microsoft* and *Windows* are registered trademarks and *Windows Vista* is a trademark of Microsoft Inc.

All other trademarks are property of their respective companies.

### Copyright

Copyright © 2007, LeCroy Corporation. All Rights Reserved. This document may be printed and reproduced without additional permission, but all copies should contain this copyright notice.

#### FCC Conformance Statement

This equipment has been tested and found to comply with the limits for a Class A digital device, pursuant to Part 15 of the FCC Rules. These limits are designed to provide reasonable protection against harmful interference when the equipment is operated in a commercial environment. This equipment generates, uses, and can radiate radio frequency energy and, if not installed and used in accordance with the instruction manual, may cause harmful interference to radio communications. Operation of this equipment in a residential area is likely to cause harmful interference in which case the user is required to correct the interference at his own expense. The end user of this product should be aware that any changes or modifications made to this equipment without the approval of LeCroy could result in the product not meeting the Class A limits, in which case the FCC could void the user's authority to operate the equipment.

#### **EU Conformance Statement**

This equipment complies with the EMC Directive 89/336/EEC and the Low Voltage Directive 73/23/EEC, and their associated amendments for Class A Information Technology Equipment. It has been tested and found to comply with EN55022:1998 Class A (EN61000-3-2:1998, EN61000-3-3:1995) and EN55024:1998 (EN61000-4-2:1998, EN61000-4-3:1996, EN61000-4-4:1996, EN61000-4-5:1996, EN61000-4-6:1997, EN61000-4-11:1998), and EN60950:1999. In a domestic environment this product may cause radio interference in which case the user may be required to take adequate measures.

#### WEEE Program

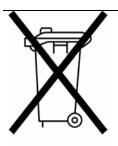

This electronic product is subject to disposal and recycling regulations that vary by country and region. Many countries prohibit the disposal of waste electronic equipment in standard waste receptacles. For more information about proper disposal and recycling of your LeCroy product, please visit www.lecroy.com/recycle.

### **TABLE OF CONTENTS**

| Chapter 1 | Overview                                                                                                    |
|-----------|----------------------------------------------------------------------------------------------------|
|           | 1.1 General Description  1.2 Features Traffic Generation Hi-Speed Slow Clock  1.3 Graphical Bus Traffic Display  1.4 Accurate Time Management  1.5 Comprehensive Error Detection and Analysis  1.6 Real-Time Event Triggering and Capture Filtering  1.7 Advanced Event Counting & Sequencing  1.8 BusEngine Technology                                                                                                    |
| Chapter 2 | General Description  2.1 System Components/Packing List  2.2 Analyzer PC Requirements  2.3 The Installed USBTracer Unit    LED and Button Descriptions  2.4 Specifications    Package    Connectors    Weight    Power Requirements    Environmental Conditions    Probing Characteristics    Switches    Indicators (LEDs)    UPAS    Recording Memory Size  2.5 External Interface Breakout Board    Pin-Outs for the Data In/Out Connector    Prototype Rework Area |
| Chapter 3 | Quick Installation       1         3.1 Installing the Software and Starting the Program       1         3.2 Your First USB Recording       1         Trace View Features       1                                                                                                    |
| Chapter 4 | Detailed Installation.       1         4.1 USBTracer System Setup       1         4.2 AC Power Source       1         4.3 PC Connection       1         4.4 Setting Up the Analyzer       1         4.5 Installing the Analyzer Software on the PC       1         4.6 USBTracer Program Startup       1         4.7 Making a Recording       1                                                                                                    |

| Chapter 5 | Software Overview                                      | 19  |
|-----------|--------------------------------------------------------|-----|
| -         | 5.1 Starting the USBTracer Program                     | 19  |
|           | 5.2 Tooltips                                           |     |
|           | 5.3 The Main Display Windows                           |     |
|           | 5.4 View Options                                       |     |
|           | Resetting the Toolbar                                  |     |
|           | Tool Bar                                               |     |
|           | 5.5 Status Bar                                         |     |
|           | Recording Progress                                     |     |
|           | Recording Status                                       |     |
|           | Recording Activity                                     |     |
|           | Search Status                                          |     |
|           | 5.6 Navigation Tools                                   |     |
|           | Zoom In                                                |     |
|           | Zoom Out                                               |     |
|           | Wrap                                                   |     |
|           | 5.7 USBTracer Analyzer Keyboard Shortcuts              |     |
| Chapter 6 | Reading a Trace                                        | 33  |
| -         | 6.1 Trace View Features                                | 33  |
|           | 6.2 Set Marker                                         |     |
|           | 6.3 Edit or Clear Marker                               |     |
|           | 6.4 View Raw Bits                                      |     |
|           | 6.5 Expanding and Collapsing Data Fields               | 37  |
|           | Using the Expand/Collapse Data Field Arrows            | 37  |
|           | Double-Clicking to Expand/Collapse Data Fields         |     |
|           | Expanding or Collapsing All Data Fields                |     |
|           | Using the Data Field Pop-up Menus                      |     |
|           | 6.6 View Data Block                                    | 39  |
|           | 6.7 Pop-up Tool-tips                                   | 40  |
|           | 6.8 Hide SOF Packets                                   | 40  |
|           | 6.9 Hide NAKs                                          | 40  |
|           | 6.10 Hide Devices                                      | 40  |
|           | 6.11 Hide Chirps                                       | 40  |
|           | 6.12 Switch to Transactions View                       | 41  |
|           | 6.13 View Decoded Transactions                         | 43  |
|           | Expanded and Collapsed Transactions                    | 44  |
|           | 6.14 Switch to Split Transaction View                  | 45  |
|           | 6.15 Switch to Transfer View                           | 45  |
|           | 6.16 View Decoded Transfers                            |     |
|           | Expanded and Collapsed Transfers                       | 46  |
|           | 6.17 Decoding Protocol-Specific Fields in Transactions | and |
| Transfers | 8                                                      | 47  |
|           | 6.18 Switch to Host Wire Adapter Segment View          | 48  |
|           | 6.19 Switch to Host Wire Adapter Transfer View         | 49  |
|           | 6.20 Switch to Device Wire Adapter Segment View        | 49  |
|           | 6.21 Switch to Device Wire Adapter Transfer View       | 49  |
|           | 6.22 Switch to PTP Transactions                        | 50  |
|           | 6.23 Switch to PTP Object Transfers                    | 50  |
|           | 6.24 Switch to PTP Sessions                            | 51  |

|            | 6.25 Using the Trace Navigator                                                                                                    | . 54                                                                                         |
|------------|----------------------------------------------------------------------------------------------------|----------------------------------------------------------------------------------------------|
| Chapter 7  | Searching Traces                                                                                                    |                                                                                              |
|            | 7.1 Go to Trigger                                                                                                    | . 56<br>. 56<br>. 57                                                                         |
|            | 7.6 Find Next                                                                                                    |                                                                                              |
| Chapter 8  | Display Options                                                                                                    |                                                                                              |
|            | 8.1 General Display Options  8.2 Color/Format/Hiding Display Options.  Color Display Options.  Formats Display Options.  Hiding Display Options.  8.3 Level Hiding Display Options.  8.4 Saving Display Options.                                                                                                    | . 70<br>. 71<br>. 72<br>. 73<br>. 74                                                         |
| Chapter 9  | Decode Requests                                                                                                    | 77                                                                                           |
|            | 9.1 Class and Vendor Definition Files 9.2 Class/Vendor Decoding Options Mapping Request Recipient to Class/Vendor Decoding Mapping Endpoint to Class/Vendor Decoding Mapping Request RPipe to Class/Vendor Decoding Mapping Endpoint RPipe to Class/Vendor Decoding Mapping Request DWA RPipe to Class/Vendor Decoding Mapping Endpoint DWA RPipes to Class/Vendor Decoding 9.3 General Options Decoding USB Device Requests Decoding Standard Requests Decoding Class Requests Decoding Vendor Requests Decoding Undefined USB/WUSB Device Requests Decoding using Endpoint Information Changing the Layout of Decode Requests | . 81<br>. 81<br>. 83<br>. 86<br>. 87<br>. 88<br>. 89<br>. 90<br>. 91<br>. 92<br>. 92<br>. 92 |
| Chapter 10 | Reports                                                                                                    | 95                                                                                           |
|            | 10.1 File Information  10.2 Error Summary  10.3 Timing Calculations  10.4 Traffic Summary  10.5 Bus Utilization  Bus Utilization Buttons  View Settings Menu  Graph Areas Menu                                                                                                    | . 97<br>. 98<br>. 99<br>100<br>101                                                           |

LeCroy Corporation Vii

|                   | 10.6 Real Time Monitoring                   | 105 |
|-------------------|---------------------------------------------|-----|
|                   | Real-Time Statistics Buttons                |     |
|                   | Real-Time Statistical Monitor Pop-up Menu   |     |
|                   | Displaying Multiple Graphs                  |     |
| Chapter 11        | Recording Options                           | 109 |
| -                 | 11.1 General Recording Options              |     |
|                   | Recording Type                              |     |
|                   | Options                                     |     |
|                   | Buffer Size                                 | 111 |
|                   | Trigger Position                            |     |
|                   | Options Name                                |     |
|                   | Trace File Name & Path                      |     |
|                   | 11.2 Recording Options - Misc               |     |
|                   | Analyzer Speed                              |     |
|                   | Generator/Analyzer Clocking Overrides       |     |
|                   | USB On-The-Go                               |     |
|                   | USBTrainer Generator-related Parameters     |     |
|                   | 11.3 Slow Clock Selection                   |     |
|                   | 11.4 Events Recording Options               |     |
|                   | Packet Identifiers                          |     |
|                   | Token Patterns.                             |     |
|                   | Frame Patterns                              |     |
|                   | Device Requests                             |     |
|                   | Bus Conditions                              |     |
|                   | Errors                                      |     |
|                   | External Input Signals                      |     |
|                   | Transactions                                |     |
|                   | Data Length                                 |     |
|                   | Splits                                      |     |
|                   | Extern Data7 - Data0 In                     |     |
|                   | 11.5 Actions Recording Options              |     |
|                   | Actions Window Layout                       |     |
|                   | 11.6 Connecting Events to Actions           |     |
|                   | 11.7 Connecting Counters to Events          |     |
|                   | 11.8 Using Action Buttons                   | 133 |
|                   | Trigger                                     | 133 |
|                   | Restart                                     | 133 |
|                   | Filter Out/In                               |     |
|                   | 11.9 Other Actions: External Output Signals | 135 |
|                   | 11.10 Saving Recording Options              |     |
|                   | 11.11 Recording Bus Data                    |     |
|                   | 11.12 Merging Trace Files                   | 139 |
| <b>Chapter 12</b> | Traffic Generation with USBTrainer          | 141 |
|                   | USBTrainer Traffic Generation Files         |     |
|                   | Creating Traffic Generation Files           | 143 |

VIII LeCroy Corporation

| 12.1 Editing a Generation File                        | 145 |
|-------------------------------------------------------|-----|
| Toolbar                                               |     |
| File Tabs                                             |     |
| Error Log                                             |     |
| Tooltips                                              |     |
| 12.2 Loading the Generation File                      |     |
| Traffic Generation Modes: Bitstream vs. Intelliframe. |     |
| Starting Traffic Generation                           |     |
| Repeating a Generation Session                        |     |
| Stop Traffic Generation                               |     |
| 12.3 Device Emulation                                 | 151 |
| Creating a Generation File                            |     |
| Setting Generation Options                            |     |
| Run the Traffic Generation Script File                | 152 |
| 12.4 Format of the Traffic Generation Files           | 153 |
| Chapter 13 Updates                                    | 167 |
| 13.1 Software, Firmware, and BusEngine Revisions      |     |
| 13.2 Software Updates                                 |     |
| 13.3 BusEngine and Firmware Updates                   |     |
| Updating the BusEngine                                |     |
| Updating the Firmware                                 |     |
| Automatic Updates                                     |     |
| Manual Updates to BusEngine and Firmware              |     |
| Manually Updating the Firmware                        |     |
| 13.4 Resetting the Analyzer                           |     |
| Appendix A Legacy Script Decoding                     |     |
| Appendix B China Restriction of Hazardous Substa      |     |
|                                                       |     |
| Table                                                 | 1// |
| How to Contact LeCroy                                 | 179 |
| Limited Hardware Warranty                             | 179 |
| Index                                                 | 183 |

USB Tracer User Manual Chapter 1: Overview

### **Chapter 1: Overview**

The LeCroy USB *Tracer*™ USB 2.0 Design & Verification System is the latest in LeCroy's broad portfolio of analysis tools. As a fifth generation product, it builds upon solid knowledge of the needs of the USB development and test communities. The result is a USB bus & protocol Analyzer with unprecedented functionality, unparalleled flexibility, and uncompromising user friendliness. The USB *Tracer* interfaces with standard USB cables and connections to capture and display all speeds of USB bus traffic.

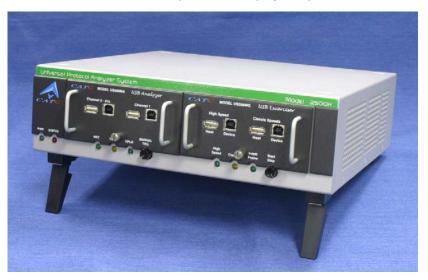

### 1.1 General Description

USB *Tracer*<sup>™</sup> is a hardware module that installs into the LeCroy Universal Protocol Analyzer System. Once installed, USB *Tracer* can be easily configured and controlled by a portable or desktop PC connected via its USB port. USB *Tracer* provides customers with the familiar "CATC Trace ™" user interface that is the *de facto* industry standard for documenting the performance of high-speed serial protocols.

USB *Tracer* is a non-intrusive testing tool for the USB protocol providing traffic capture and analysis. Hardware triggering allows real-time events to be captured. Hardware filtering allows the different types of packets to be filtered in or out of the recording. Filtering allows users to focus recordings on events of interest and to preserve recording memory so that the recording time can be extended.

Recorded data is displayed in colored graphics in a trace viewer application. This application has advanced search and viewing capabilities that allow you to quickly locate specific data, errors and other desired conditions, thereby focussing the user's attention on events of interest.

USB *Tracer* functions with any personal computer using the Microsoft<sup>®</sup> Windows<sup>®</sup> 2000, Windows XP, Windows Vista<sup>™</sup> 32, or Windows Vista 64 operating system and equipped with a functional USB interface. **Note:** Support for Windows 2000 will end on January 1, 2008.

Chapter 1: Overview USB Tracer User Manual

The Analyzer is a plug-in module that is installed into a LeCroy Universal Protocol Analyzer System (UPAS). Together, the Analyzer and UPAS are controlled from a personal computer USB port across a USB connection.

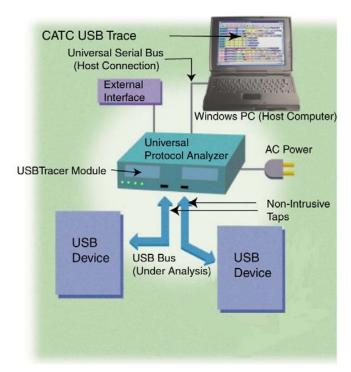

USB *Tracer* provides on-the-fly detection of and triggering on such events as Tokens and Errors. Whether recording manually or with a specified trigger condition, USB *Tracer* continuously records the link data in a wrap-around fashion until manually stopped or until the Trigger Event is detected and a specified post-Trigger amount of link data is recorded.

Upon detection of a triggering event, the Analyzer continues to record data up to a point specified by the user. Real-time detection of events can be individually enabled or disabled to allow triggering on events as they happen. This includes predefined exception or error conditions and a user-defined set of trigger events. The unit can also be triggered by an externally supplied signal. An external DB-25 connector provides a path for externally supplied data or timing data to be recorded along with traffic.

This DB-25 connector also provides a path for USB*Tracer* to transmit externally the software trigger signal or a user-defined event for purposes of probing and use by other circuitry.

The USB *Tracer* software provides powerful search functions that enable investigation of particular events and allow the software to identify and highlight specific events. In addition to immediate analysis, you can print any part of the data. Use the **Save As** feature to save the data on disk for later viewing. The program also provides a variety of timing information and data analysis reports.

USB Tracer User Manual Chapter 1: Overview

Please refer to the *Universal Serial Bus Specification*, *version 2.0* for details on the protocol. The USB specification is available from the USB Implementers Forum (USB-IF) at:

USB Implementers Forum Tel: +1/503.296.9892 1730 SW Skyline Blvd. Fax: +1/503.297.1090 Suite 203 Web: http://www.usb.org/

Portland, OR 97221

#### 1.2 Features

#### General

- Fully compliant with USB specification revision 2.0.
- Flexible design reconfigurable hardware for future enhancements.
- Convenient modular system architecture with field upgradeable firmware and recording engine.
- Supports all USB speeds (480 Mb/s, 12Mb/s and 1.5 Mb/s).
- On the UPAS 2500H platform, Hi-Speed recording and generation requires an optional, separately priced key. See your LeCroy representative for more information.
- Dual recording channels aid in the development of multiple speed functions upstream and downstream of speed-matching hub or transaction translator.
- User friendly CATC Trace interface that displays bus traffic using color and graphics
- Trace Viewer available as free non-recording, view-only software.
- Online help.
- Power-on self-diagnostics.
- Three year warranty and hot-line customer support.
- Can be used in conjunction with the LeCroy USB *Trainer* USB Traffic Generator hardware module to create a fully customizable USB test platform.

#### **Physical Components**

- Hardware module for the LeCroy Universal Protocol Analyzer System.
- Operated by any desktop or portable Microsoft Windows 2000, Windows XP, Windows Vista 32, or Windows Vista 64 computer with USB capability.
   Note: Support for Windows 2000 will end on January 1, 2008.
- Convenient Plug-and-Play USB installation.
- High impedance tap inserts non-intrusively in any branch of a USB system.
- 512 MB of physical data recording memory.
- Two all speed recording channels, which include Low, Full, or Hi-Speed.
- Full-Speed USB connection to desktop or portable host PC. Hi-Speed on UPAS 2500H platform.
- Internal wide-range AC power supply.
- Break-out board (included) used to interface to external test equipment.

Chapter 1: Overview USB Tracer User Manual

#### **Recording Options**

 Versatile triggering - bit-wise value and mask data patterns up to sixteen bytes wide for Setup transactions and data packets.

- Triggering on new High-speed PIDs and split transaction special tokens (ERR, SPLIT, PING, NYET, DATA2, and MDATA).
- CATC Trace displays and enumerates High-speed Micro Frames.
- Three forms of triggering: Snapshot, Manual and Event.
- Transaction sequencer allows triggering on a token qualified by a data pattern and /or specific handshake or alternately transactions can be filtered (i.e., NAK'd transactions).
- Advanced triggering with event counting and sequencing.
- Dedicated trigger for recording input and output used to interface to external test equipment.
- Triggering on multiple error conditions PID bad, bit stuffing bad, CRC bad, end-of-packet bad, babble, loss of activity, frame length violation, time-out or turn-around violation, data toggle violation, Token, Bus Conditions, Data Length, excessive empty frames.
- Real-time traffic capture filtering and data packet truncation variable up to 256 bytes.
- Adjustable buffer size from 0.4 MB to 512 MB.

#### **Display Options**

- Utilizes the CATC Trace graphical display of bus packets, transactions, split transactions and transfers.
- Numerous packets and transactions can be grouped under a single transfer while quickly decoding all essential information.
- Decoding of split transactions up and down stream of a transaction translator is accomplished with a special hierarchical view.
- Variety of reports provided to summarize key statistics and conditions of interest with the ability to jump to the selected item in the trace display.
- Flexible input signaling can be recorded with the CATC Trace.
- Trace Viewer is backward compatible with Advisor<sup>™</sup>, Chief<sup>™</sup>, Inspector<sup>™</sup>, and Detective<sup>™</sup> trace files.
- User-friendly trigger position indicated by different colors of pre- and post-trigger packet color.
- Markers can be set to assist with navigation and time calculations.
- Hide start-of-frame (SOF) packets as well as any packet or transaction.
- Search for a specific PID.
- Detects & alerts the user to every potential bus error, protocol violation, & combinations thereof.
- High resolution, accurate time stamping of bus packets, timing measurement and analysis functions.
- Extensive search and packet hiding capabilities.
- Comprehensive device class decoding plus user defined protocol decoding.

USB Tracer User Manual Chapter 1: Overview

#### **Traffic Generation**

 Traffic generation capability available as an add-on module for the Universal Protocol Analyzer System called USB Trainer™.

#### **Hi-Speed Slow Clock**

The ability to Trace and Generate Hi-Speed traffic at fractional (slow) clock rate is available on both USB *Tracer* platforms (2500 and 2500H), and can be purchased via a License Key. Contact LeCroy for more information.

### 1.3 Graphical Bus Traffic Display

The USB *Tracer* transaction displays use color and graphics to show the captured transactions in an immediate, understandable and useful format.

Packets are shown on separate rows, with their individual fields both labeled and color-coded. Packets are also numbered (sequentially, as recorded), time-stamped. Protocol errors are automatically detected and visibly highlighted in red.

The display is customizable, allowing the user to control the color scheme and the formatting of field contents. A hide feature allows users to enable the suppression of SOF packets and user defined packets or fields that might be uninteresting in a given context. Display formats can be named and saved for later use. Pop-up tooltips annotate packet fields with even more detailed information about their contents.

The display software operates independently of the hardware, allowing it to function as a stand-alone "trace viewer" that is freely distributed.

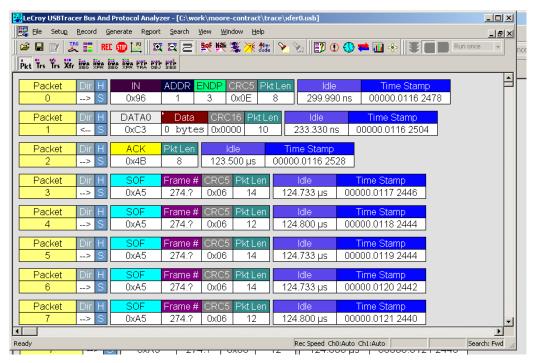

Chapter 1: Overview USB Tracer User Manual

### 1.4 Accurate Time Management

USB *Tracer* uses internal counter/timer circuitry to enable a reliable, accurate (16.67 ns resolution) time stamping of recorded bus traffic. This timing information is displayed in the trace and in measurement and analysis functions. Any number of markers can be added by the user to denote specific packets, and further timing measurements can be made from one marker to another or from marker to trigger. All time fields are presented as a time stamp, idle time, bit time or in a new time delta in either decimal or hexadecimal format.

An essential feature of time management is that idle traffic does not consume the Analyzer memory. Because of this unique technology, accurate timing calculations can be made while still preserving valuable recording memory for important bus traffic.

### 1.5 Comprehensive Error Detection and Analysis

USB *Tracer* detects and alerts the user to every potential bus error, protocol violation and/or combination thereof. The Analyzer contains circuitry in the BusEngine™ to perform real-time triggering on multiple error conditions, such as PID bad, bit stuffing bad, header or data CRC bad, end-of-packet bad, babble, loss of activity, frame length violation, time-out or turn-around violation and data toggle violation. The Analyzer program highlights all the hardware detected errors and further examines the trace file for additional protocol errors, including wrong packet length, data payload violation, and packet termination not on a byte boundary.

### 1.6 Real-Time Event Triggering and Capture Filtering

No attribute of a bus and protocol Analyzer is more important than its capacity for extracting useful information from a crowded stream of bus traffic. The ability to accurately identify and selectively record transactions of interest is the trait most valuable to the user. USB *Tracer* offers a unique approach to this challenge. By using a set of "recording resources," over a dozen configurable hardware building blocks, each can be optimized to perform a particular activity appropriate to the task. A recording resource can independently await an initialization signal, monitor its external environment (external signals, other resources) in search of a particular event and take a subsequent action (triggering, inclusive or exclusive filtering, counting, etc.). Under control of the user interface, these resources can be selected, configured and combined to search for complex trigger conditions and selectively capture the associated transactions.

Thus, as well as triggering on basic events, such as specific bus conditions, packet identifiers (PID), etc. (see the Specifications section for a complete list), USB *Tracer* can easily manage the most challenging requirements. For example: "trigger on the fifth occurrence of a SETUP Token device number nine", or "trigger on a SET INTERFACE request, following a specified eight-byte bulk data pattern match from this scanner, and do not capture any start-of-frame (SOF) packets."

The user can set the size of the recording memory, specify the pre- and post-trigger capture ratio, and truncate large data packets up to 256 bytes.

USB Tracer User Manual Chapter 1: Overview

### 1.7 Advanced Event Counting & Sequencing

The count and sequence options define rules for data recording sessions. These options provide the ability to configure and control the order of events that have been selected for triggering or filtering. There are two counters and a restart option that causes the sequencing to start again.

By utilizing this feature, designers can specify a specific sequence of up to seven events that must occur before the Analyzer triggers and finishes capturing data. This allows designers to pinpoint certain types of events for recording. Without this feature, designers must scroll through potentially megabytes of recorded data to locate a specific sequence or occurrence of a sequence that can take hours to locate before being able to begin analyzing the data of interest.

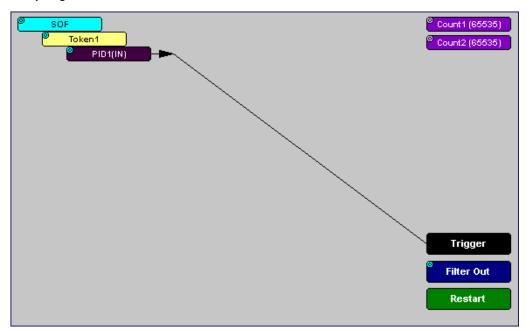

### 1.8 BusEngine Technology

The LeCroy BusEngine Technology is at the heart of the new USB *Tracer* Analyzer. The BusEngine core uses state-of-the-art Electrically Programmable Logic Device (EPLD) technology and incorporates both the real-time recording engine and the configurable building blocks that implement data/state/error detection, triggering, capture filtering, external signal monitoring, and event counting & sequencing. Like the flash-memory-based firmware that controls its operation, all BusEngine logic is fully field upgradeable, using configuration files.

Chapter 1: Overview USB *Tracer* User Manual

### **Chapter 2: General Description**

### 2.1 System Components/Packing List

- One stand-alone USB *Tracer™* Analyzer module
- Five USB cables
- USB Tracer software program installation diskettes
- Product documentation

### 2.2 Analyzer PC Requirements

Please refer to the **Readme.txt** file on the installation CD for PC and operating system requirements.

#### 2.3 The Installed USB Tracer Unit

USB *Tracer* is a module that inserts into the left slot on the LeCroy Universal Protocol Analyzer System (UPAS). Once installed, the USB *Tracer* Analyzer activates the user-accessible controls and LEDs on the front and rear panels of the UPAS.

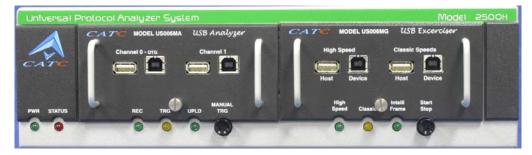

Figure 2.1 Front Panel

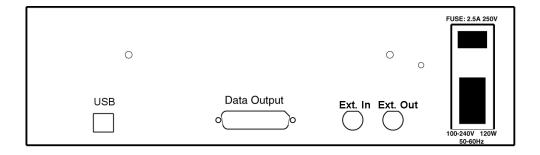

Figure 2.2 Rear Panel

#### **LED and Button Descriptions**

The following section describes the LEDs, buttons, and connectors on the module and UPAS.

#### LEDs on the Far Left Side of the UPAS

- Green PWR (Power) indicator LED for UPAS: Lights when the unit power is switched on.
- Red Status indicator LED for UPAS: Lights during boot up.

#### LEDs and Button on the UPAS under the Left Module Slot

The LEDs and button on the UPAS enclosure under the left module slot function in conjunction with the USB *Tracer* module inserted above it:

- Green **REC** (Recording) LED: Lights when the unit is recording.
- Orange **TRG** (Triggered) LED: Lights when the unit triggers on an event.
- Green **UPLD** (Upload): Lights when unit is uploading data to PC.
- Manual Trigger push-button: Allows a manual Trace capture.

#### LEDs and Button on the UPAS under the Right Module Slot

The LEDs and button under the right module slot are reserved for LeCroy generator modules such as the USB *Trainer* USB Traffic Generator (described in Chapter 11: Traffic Generation with USBTrainer on page 141):

- Green HS: Illuminates when Hi-Speed is being generated.
- Orange Classic: Illuminates when Full or Low Speed is being generated.
   Classic also illuminates during power-on testing and is turned off at the end of
   the power on cycle. If the LED blinks at the end of this cycle, the hardware is
   faulty.
- Green **Intelliframe**: Illuminates when Intelliframe traffic is being generated using Intelliframe mode, an intelligent adaptive traffic mode. If off, the generation is in Bitstream mode. See "Traffic Generation Modes: Bitstream vs. Intelliframe" on page 150 for more information.
- Start/Stop: Push-button allows manual Trace capture.
- Wide range **AC connector** module:
  - Power socket
  - Power on/off switch
  - Enclosed 5x20 mm 2.0A 250 V fast acting glass fuse

#### Warning!

For continued protection against fire, replace fuse only with the type and rating specified above.

- Two External Ports marked Ext. 1 and Ext. 2.
- USB type B host computer connector
- Data In/Out DB-25 (25-pin) external interface connector

**Warning!** Do not open the UPAS enclosure. There are no operator serviceable parts inside. Refer servicing to LeCroy.

### 2.4 Specifications

USBT*racer* is a hardware module that installs into the Universal Protocol Analyzer System. The following specifications describe a combined USBT*racer/*Universal Protocol Analyzer System.

#### **Package**

UPAS 12.2 x 12.2 x 3.5 inches

(31.1 x 31.1 x 8.9 cm)

USB Tracer Plug-in 4.5 x 6.7 x 1.3 inches

(11.3 x 17.0 x 3.2 cm)

#### Connectors

UPAS AC power connection

External trigger connection Host connection (USB, type B)

#### Weight

UPAS 7.5 lb. (3.4 kg) USB*Tracer* Plug-in 1.0 lb. (0.5 kg)

#### **Power Requirements**

90 to 254 VAC, 47 to 63 Hz (universal input), 100 W maximum

#### **Environmental Conditions**

Operating Temperature 0 to 55 °C (32 to 131 °F)
Storage Range -20 to 80 °C (-4 to 176 °F)
Operating Humidity 10 to 90%, non-condensing

Operating Altitude Up to 6560 feet (2000 meters)

#### **Probing Characteristics**

Connection High Speed USB Connectors

Standard cables

#### **Switches**

Power On/off

Manual Trigger When pressed forces a trigger event

#### Indicators (LEDs)

#### **UPAS**

Power (PWR): Illuminated when the Analyzer is powered on.

Status (STATUS): Illuminated solid during self test, blinking during

failure, off when the Analyzer is functioning properly.

Recording (REC): Illuminated when the Analyzer is actively recording traffic data.

Triggered (TRG): Illuminated during power-on testing and when the Analyzer has

detected a valid trigger condition.

Uploading (UPLD): Illuminated when the Analyzer is uploading its

recording memory to the Host PC for displaying the CATC

Trace.

#### **Recording Memory Size**

512 M x 8-bit DRAM for traffic data capture, timing, state and other data.

#### **Host Compatibility**

Works with any PC equipped with a functioning USB port and running the Microsoft<sup>®</sup> Windows<sup>®</sup> 2000, Windows XP, Windows Vista<sup>™</sup> 32, or Windows Vista 64 operating system. **Note:** Support for Windows 2000 will end on January 1, 2008.

#### **Required Setup**

Microsoft Internet Explorer, Version 5 or newer.

#### **Hardware**

**Processor:** For optimum performance, use processors of the Intel Pentium III/Pentium 4 family, AMD Athlon/Duron family, or other compatible processors with clock speed of 500mHz or higher (Processors of the Intel Pentium II/Celeron family or AMD K6 family with clock speed of 300mHz is a minimum).

**Memory:** For the best performance, it is recommended to have physical RAM twice the size of the recording buffer setup - 512MB or more (minimum of 128MB of RAM).

**Hard Disk:** At least 20MB of free hard disk space is required for the installation. Additional disk space is needed for storing the recorded data in files during the recordings process (can be as much as 500MB when recording a full buffer size).

**Display**: Resolution of  $1024 \times 768$  with at least 16-bit color is recommended (resolution of  $800 \times 600$  with 16-bit color is a minimum).

**Connectivity**: A USB interface is required to connect to the USB *Tracer* Analyzer. This is not a requirement if the application is going to be used only as a viewer.

#### **Power Cord Set**

Cord Manufacturer and Models:

- 180-0005-00 Quail 5000.079 UL, CSA
- 180-0013-00 Quail 8500.098 VDE, KEMA, CEBERC, NEMDO, DEMDO, SETI, OVE, SEV
- 180-0014-00 Quail 9650.098 ASTA

#### USB Tracer on the UPAS 2500H Platform

UPAS 2500H USB *Tracer* is a USB 2.0 Certified Hi-Speed Device. To upload at Hi-Speed, you must have a USB 2.0 Certified Host Controller and be running the Microsoft Windows 2000, Windows XP, Windows Vista 32, or Windows Vista 64 operating system. **Note:** Support for Windows 2000 will end on January 1, 2008.

The UPAS 2500H ships in one of two configurations: Classic and Hi-Speed. The Classic version can trace and generate traffic at Low and Full Speeds. The Hi-Speed version can trace and generate traffic at All speeds: Low, Full, and Hi.

The Classic model may be upgraded to a Hi-Speed model by the purchase of a License Key from LeCroy. Contact your LeCroy representative for more information.

**Note:** The UPAS 2500 and UPAS 2500H products include internal 1.1 and 2.0 Hubs. You might see the drivers for these generic hubs being installed upon the initial plug-in.

#### 2.5 External Interface Breakout Board

The External Interface Breakout Board is an accessory that allows convenient access to several potentially useful standard, LV TTL output and input signals. It also offers a simple way to connect logic analyzers or other tools to the USB *Tracer* Analyzer unit. Six ground pins and one 5-volt pin are provided.

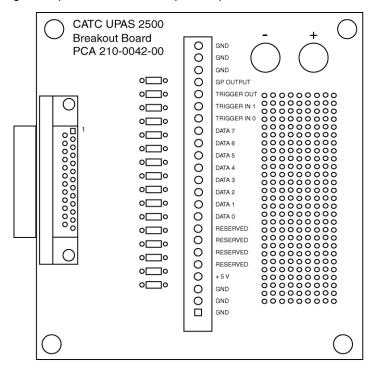

Figure 2.3 External Interface Breakout Board

The Breakout Board connects via a cable to the **Data In/Out** connector located on the rear of the Analyzer box. Each signaling pin is isolated by a  $100\Omega$  series resistor and a buffer inside the Analyzer box.

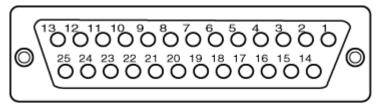

Figure 2.4 Data In/Out Connector (on cable)

#### Pin-Outs for the Data In/Out Connector

Table 11 lists the pin-out and signal descriptions for the **Data In/Out** connector on a cable that connects to the Breakout board.

Table 1 Data In/Out Connector – Pin-Out

| Pin | Signal Name | Signal Description         |
|-----|-------------|----------------------------|
| 1   | RSV         | Reserved                   |
| 2   | GND         | Ground                     |
| 3   | GP OUT      | General Purpose Output     |
| 4   | TRG IN 1    | Trigger In 1               |
| 5   | GND         | Ground                     |
| 6   | DATA 6      | Data 6                     |
| 7   | DATA 4      | Data 4                     |
| 8   | DATA 3      | Data 3                     |
| 9   | DATA 1      | Data 1                     |
| 10  | GND         | Ground                     |
| 11  | RSV         | Reserved                   |
| 12  | RSV         | Reserved                   |
| 13  | +5V         | +5 Volts, 250 mA DC Source |
| 14  | RSV         | Reserved                   |
| 15  | GND         | Ground                     |
| 16  | TRG OUT     | Trigger Out                |
| 17  | TRG IN 0    | Trigger In 0               |
| 18  | DATA 7      | Data 7                     |
| 19  | DATA 5      | Data 5                     |
| 20  | GND         | Ground                     |

**Note:** (\*) Pins 4 and 17 have the same function. They allow external signals to be used to cause triggering or recording. Pins 3 and 16 are used to transmit output signals.

#### **Prototype Rework Area**

The Breakout Board contains a prototype rework area for making custom circuits for rapid development. The area consists of plated-through holes, 20 columns wide by 27 rows long. The top row of holes is connected to GND and the bottom row is connected to +5V. The remaining holes are not connected. Use the rework area to insert custom components and wire-wrap their respective signal, power, and ground pins.

### **Chapter 3: Quick Installation**

USBT*racer™* is factory-installed hardware module that is sold as part of the LeCroy Universal Protocol Analyzer System.

The Universal Protocol Analyzer System (UPAS) together with the USB*Tracer* module and associated software are easily installed on Microsoft<sup>®</sup> Windows<sup>®</sup> 2000, Windows XP, Windows Vista<sup>™</sup> 32, or Windows Vista 64 personal computer systems. **Note:** Support for Windows 2000 will end on January 1, 2008. You can begin making USB recordings after following these initial steps. However, if you are new to protocol analyzers, or are unsure about what to do after reading the Quick Installation instructions, or if your Analyzer does not work after you follow these instructions, read through the subsequent sections in this manual.

- Step 1 Connect the AC power cable to the rear of the Analyzer.
- **Step 2** Connect the USB port on the back of the Analyzer to the PC using the LONG (6-foot/2-meter) USB cable.
- Step 3 Insert the CD.
- **Step 4** Turn on the power switch on the rear of the Analyzer.
- **Step 5** Click **Next** when you see the Add New Hardware Wizard window.
- Step 6 Follow the on-screen Plug-and-Play instructions.
- **Step 7** Click **Finish** when you see the message that says "Windows has finished installing the software that your new hardware requires" and the file **Tracer.inf** has been installed in your PC.
- **Step 8** Run the program a:\setup and follow the on-screen instructions.
- Step 9 Select About USBTracer... from the Help menu.

If you can see all of the information listed below, you can record a trace:

- USB Tracer Software Version
- USB Tracer Firmware Version
- BusEngine™ Version
- Unit Serial Number

### 3.1 Installing the Software and Starting the Program

- **Step 1** Insert the USB*Tracer* CD into the CD-ROM drive on the host PC and follow the on-screen instructions to install the USB*Tracer* application.
- **Step 2** To start the application, launch the **LeCroy USB** *Tracer* program from the **Start Menu**:

#### Start > Programs > LeCroy > LeCroy USB Tracer

The USB Tracer main window opens:

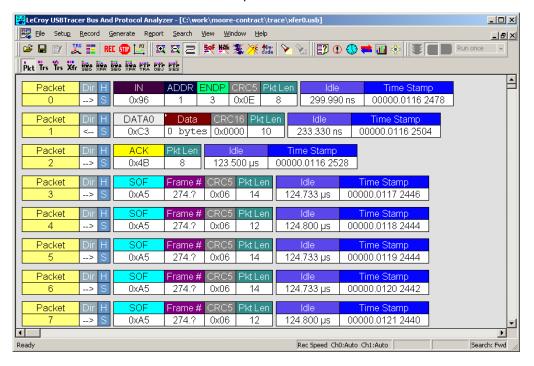

### 3.2 Your First USB Recording

After installing and launching the software, you can test USB *Tracer* by performing the following steps:

- **Step 1** Connect a USB cable to each of the two connectors on the USB *Tracer* module, then connect the other ends to the USB device under test and USB host system.
- Step 2 Select Recording Options under Setup on the Menu Bar.
- **Step 3** Select the **General** tab to display the following dialog box showing factory default settings such as Snapshot and 4 Mbytes buffer size. For the first recording, you can leave these settings unchanged.

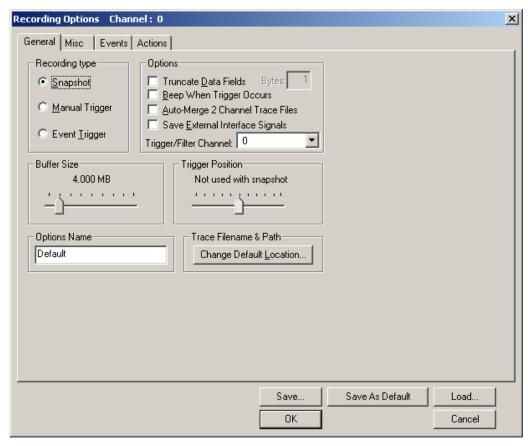

- **Step 4** Click **OK** to activate the recording options you selected.
- **Step 5** Turn on the USB devices that are to be tested and cause them to generate USB traffic.
- Step 6 Click REC on the Tool Bar.

USB *Tracer* starts to record the USB traffic immediately. After 4 Mbytes of traffic are recorded, the Analyzer uploads the data and displays the packets in the trace window.

**Step 7** To terminate recording before the snapshot automatically completes, click on the Tool Bar.

When the recording session is finished, the traffic is uploaded from the Analyzer to the hard drive on your PC as a file named **data.usb** or the name you assigned as the default filename. While the file is being uploaded, you should see a brown progress bar at the bottom of the screen. When the bar disappears, it indicates that the data has been uploaded to disk.

**Step 8** To save a current recording for future reference, select **Save As** under **File** on the Menu Bar.

OR

Click on the Tool Bar to display the standard **Save As** screen.

**Step 9** Give the recording a unique name and save it to the appropriate directory.

#### **Trace View Features**

After a moment, the recording terminates and the results display.

- The USB *Tracer* packet view display makes extensive use of color and graphics to fully document the captured traffic.
- Packets are shown on separate rows, with their individual fields both labeled and color coded.
- Packets are numbered (sequentially, as recorded), time-stamped (with a resolution of 16.67 ns), and highlighted to show the transmitted speed (low-speed, full-speed or high-speed).
- Display formats can be named and saved for later use.
- Pop-up Tool Tips annotate packet fields with detailed information about their contents
- Data fields can be collapsed to occupy minimal space in the display (which can in turn be zoomed in and out to optimize screen utilization).

The display software can operate independent of the hardware and so can function as a stand-alone Trace Viewer that may be freely distributed.

Each row numerates, labels, and color-codes a USB packet

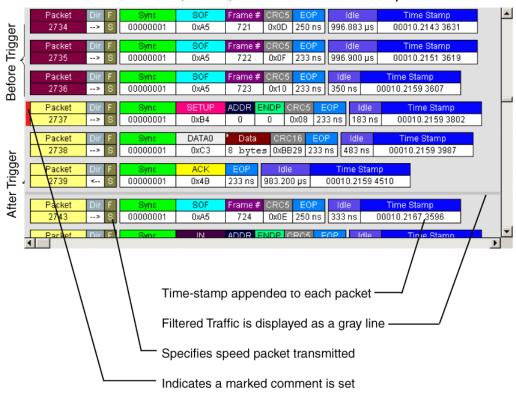

### **Chapter 4: Detailed Installation**

### 4.1 USB Tracer System Setup

The USB *Tracer* module inserts into the Universal Protocol Analyzer System. The UPAS, in turn, is connected and controlled by a desktop or laptop PC via a USB connection.

To set up the system hardware:

- Insert the USB Tracer module into the UPAS.
- Connect the Analyzer to an AC power source.
- Connect to the analyzing PC via USB.
- Connect USB cable to the device under test.

### 4.2 AC Power Source

- **Step 1** Connect the Analyzer box to a 100-volt to 240-volt, 50 Hz to 60 Hz, 120 W power outlet using the provided power cord.
- **Note:** The Analyzer is capable of supporting supply voltages between 100-volt and 240-volt, 50 Hz or 60 Hz, thus supporting all known supply voltages around the world.
- **Step 2** Use the power switch located on the rear panel to turn the Analyzer unit on and off.
- **Note:** At power-on, the Analyzer initializes itself in approximately 25 seconds and performs an exhaustive self-diagnostic that lasts about 45 seconds. The Status LED illuminates during the power-on testing and turns off when testing is finished. If the diagnostics fail, the Status LED blinks, indicating a hardware failure. If this occurs, call LeCroy Customer Support for assistance.

#### 4.3 PC Connection

Use the **LONGEST (6-foot/2-meter)** of the five USB cables provided to connect the host computer to the USB *Tracer* Analyzer box.

### 4.4 Setting Up the Analyzer

**Step 1** Connect the provided AC power cord to the rear of the UPAS and to a 100-volt to 240-volt, 50 Hz to 60 Hz, 100 W power outlet.

**Note:** The Analyzer is capable of supporting supply voltages between 100-volt and 240-volt, 50 Hz or 60 Hz, thus supporting all known supply voltages around the world.

**Step 2** Turn on the power switch on the rear of the Analyzer.

**Note:** At power-on, the Analyzer initializes itself in approximately ten seconds and performs an exhaustive self-diagnostic that lasts about five seconds. The Trigger LED illuminates during the power-on testing and turns off when testing is finished. If the diagnostics fail, the trigger LED blinks continuously, indicating a hardware failure. If this occurs, call LeCroy Customer Support for assistance.

**Step 3** Connect the USB cable between the USB port on the back of the Analyzer and a USB port on the analyzing PC.

The host operating system detects the Analyzer and begins to install the USB driver.

### 4.5 Installing the Analyzer Software on the PC

Once USB *Tracer* has been recognized as a USB device, install the USB *Tracer* software on the PC administering the Analyzer:

- **Step 1** Insert the USB*Tracer* CD into the CD ROM drive of the PC that administers the Analyzer.
- **Step 2** Follow Microsoft<sup>®</sup> Windows<sup>®</sup> on-screen Plug-and-Play instructions for the automatic installation of the USB*Tracer* Analyzer as a USB device on your analyzing PC (the required USB files are included on the USB*Tracer* CD.
- **Step 3** Select **Install Software** from the installation CD and follow the on-screen installation instructions.
  - The USB *Tracer* application installs on the PC hard disk.
- **Step 4** To start the application, launch the LeCroy USB*Tracer* program from the **Start Menu:**

Start > Programs > LeCroy > LeCroy USBTracer.

The USB *Tracer* program opens.

### 4.6 USB Tracer Program Startup

You can start the USB *Tracer* program from the Desktop or from the installed directory. The program always begins with its main screen active:

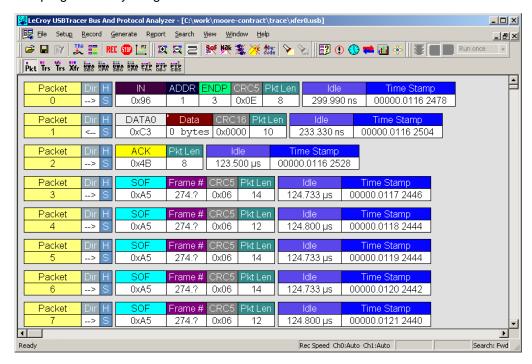

The software may be used with or without USB*Tracer*. When used without USB*Tracer*, the program functions in a Trace Viewer mode to view, analyze, and print captured protocol traffic.

When the program is used with the Protocol Analyzer attached to the computer, you can set trigger conditions, record, monitor and analyze the activity of your USB bus.

### 4.7 Making a Recording

After installation, the software is configured to make a Snapshot recording of USB traffic. See Section 3.2 "Your First USB Recording" on page 11 to make your first recording of this traffic.

# **Chapter 5: Software Overview**

The USB *Tracer™* Trace Viewer is an application that may be used with or without the Analyzer box. When used without an Analyzer box, the program functions in a Trace Viewer mode to view, analyze, and print captured protocol traffic from USB *Tracer* Analyzers. The software also allows you to view trace files created by the LeCroy Chief™, Advisor™, Detective™, and Inspector™. Opening a file created with either of these Analyzers displays a screen asking if you want to convert the old file to the new format under the name **convert.usb**.

When the program is used with the USB *Tracer* Analyzer attached to the computer, you can monitor and analyze the activity of your USB branch from either of the USB ports on the front of the Analyzer.

## 5.1 Starting the USB Tracer Program

To start the USB Tracer Program:

Step 1 Select Start > Programs > LeCroy > LeCroy USBTracer.

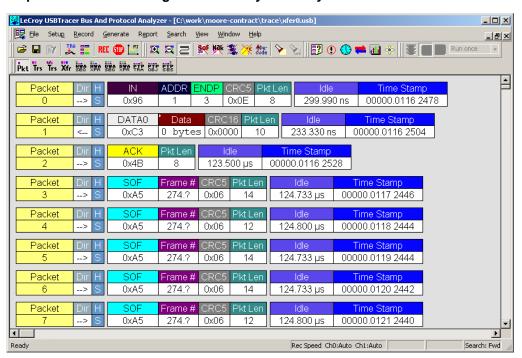

## 5.2 Tooltips

Tooltips provide useful information about cells in the trace and buttons in the application. To display a tooltip, position the mouse pointer over an item.

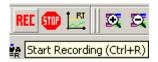

# **5.3 The Main Display Windows**

While some of the Analyzer's Main Display window options are familiar, many contain options specific to the Analyzer program.

| Menu                                                                      | Function                                                                                                    |  |  |  |
|---------------------------------------------------------------------------|----------------------------------------------------------------------------------------------------|--|--|--|
| <u>F</u> ile                                                              |                                                                                                    |  |  |  |
| New .utg file.                                                            | Creates a new, empty traffic generation file. Available only if a trace file (.usb) is open. To edit a .utg file, click the Edit as Text button in the toolbar.                                                                                                    |  |  |  |
| <u>O</u> pen                                                              | Opens a file.                                                                                                    |  |  |  |
| <u>C</u> lose                                                             | Closes the current file.                                                                                                    |  |  |  |
| Save As                                                                   | Saves all or a range of packets from the current file.                                                                                                    |  |  |  |
| <u>P</u> rint                                                             | Prints part or all of the current traffic data file.                                                                                                    |  |  |  |
| Print Preview                                                             | Produces an on-screen preview before printing.                                                                                                    |  |  |  |
| Print Setup                                                               | Sets the options for the current or new printer.                                                                                                    |  |  |  |
| E <u>d</u> it as Text                                                     | Opens the Script Editor. Available only when a traffic generation file (.utg) is open.                                                                                                    |  |  |  |
| Edit Comment                                                              | Creates or edits the Trace file comment field.                                                                                                    |  |  |  |
| Check Syntax of .utg file                                                 | Reads open <b>.utg</b> file and checks syntax for errors. Available only when a traffic generation file (. <b>utg</b> ) is open.                                                                                                    |  |  |  |
| Export>>                                                                  | Saves all or part of a trace to a text file or generator file.                                                                                                    |  |  |  |
| Packets to Text<br>(Packet View Format)                                   | Saves trace as text file in Packet View Format.                                                                                                    |  |  |  |
| Packets to .CSV<br>(Comma Separated<br>Values for Excel, etc.)<br>Format) | Saves trace as a comma-separated-values text file for use with Microsoft® Excel.                                                                                                    |  |  |  |
| Packets to Host Traffic<br>Generator Text File<br>(.utg)                  | Saves trace as script file that can be used by a Generator to generate a trace.                                                                                                    |  |  |  |
| Packets to Device<br>Emulation Traffic<br>Generation Text File<br>(.utg)  | Exports packets to Device Emulation files. This option does not export transactions.                                                                                                    |  |  |  |
| Data                                                                      | Exports Transfer data as text or binary file.                                                                                                    |  |  |  |
| Merge Trace Files                                                         | Merges two simultaneously recorded files into a single file. (This command does not work if the files were recorded at different times).                                                                                                    |  |  |  |
| <u>I</u> mport                                                            | Import data from .vcd file                                                                                                    |  |  |  |
| Compare Endpoint<br>Data                                                  | Allows you to select two endpoints of different directions with the same address and verify that the data OUT/IN is identical to the data IN/OUT from the other endpoint. Used when running echo-types of tests for data integrity. Available only when a trace file (.usb) is open. |  |  |  |
| E <u>x</u> it                                                             | Exits the USB Tracer program.                                                                                                    |  |  |  |

| Menu                                  | Function                                                                                                    |
|---------------------------------------|----------------------------------------------------------------------------------------------------|
| Setu <u>p</u>                         |                                                                                                    |
| <u>D</u> isplay Options               | Provides display options such as color, formats, and filters.                                                                         |
| Recording Options                     | Provides setup options for recording, triggering events and filtering.                                                                |
| Setup <u>A</u> nalyzer                | Allows you to update the BusEngine™ and Firmware.                                                                                     |
| <u>R</u> ecord                        | 1                                                                                                    |
| <u>S</u> tart                         | Causes the Analyzer to begin recording USB activity.                                                                                  |
| Sto <u>p</u>                          | Causes the Analyzer to stop recording.                                                                                                |
| <u>U</u> pload Again                  | Allows you to upload a different portion of the captured trace if the previous upload was only partially uploaded.                    |
| <u>G</u> enerate                      |                                                                                                    |
| <u>S</u> tart                         | Starts traffic generation. Once traffic generation has begun, the Start command becomes Stop and lets you stop traffic generation.    |
| IntelliFrame<br>Generation Mode       | Sets the mode of generation to IntelliFrame. Use before Start.                                                                        |
| Bitstream Generation Mode             | Sets the mode of generation to bitstream. Use before Start.                                                                           |
| Repeat Mode                           | Allows you to repeat once, a specified number of times, or an infinite number of times using the Generation Repeat Mode window.       |
| R <u>e</u> port                       |                                                                                                    |
| <u>F</u> ile Information              | Displays information about the recording such as the number of packets and triggering setup.                                          |
| Error Summary                         | Summarizes the errors throughout the recording. Allows for fast navigation to packet with errors.                                     |
| Timing <u>C</u> alculations           | Calculates timing between two packets and bus utilization.                                                                            |
| Traffic Summary                       | Summarizes the numbers and types of errors, packets, transactions, split transactions, and transfers that occurred in the open trace. |
| Bus Utilization                       | Displays graphs of packet length, bus usage, and bus usage by device.                                                                 |
| <u>S</u> earch                        |                                                                                                    |
| Go to <u>Trigger</u>                  | Positions the display to show the first packet that follows the trigger event.                                                        |
| Go to Packet/<br>Transaction/Transfer | Positions the display to the packet/transaction/transfer number selected in the Go to Packet/Transaction/Transfer menu.               |
| Go to Marker »                        | Positions the display to the selected marked packet.                                                                                  |
| <u>G</u> o to »                       | Positions the display to the selected event, condition, value, or type.                                                               |
| <u>F</u> ind                          | Allows complex searches on multiple criteria.                                                                                         |
| Find Next                             | Repeats the previous Find operation.                                                                                                  |
| Search Direction                      | Allows the search direction to be changed from Forward to Backward or vice versa.                                                     |

| Menu                                | Function                                                                                                    |  |
|-------------------------------------|----------------------------------------------------------------------------------------------------|--|
| <u>V</u> iew                        |                                                                                                    |  |
| <u>T</u> oolbars                    | Displays list of available toolbars.                                                                                                    |  |
| Status Bar                          | Switches display of the Status Bar on or off.                                                                                                    |  |
| Real-time Statistics                | Allows you to view traffic statistics as they occur.                                                                                                    |  |
| Zoom <u>I</u> n                     | Increases the size of the displayed elements.                                                                                                    |  |
| Zoom <u>O</u> ut                    | Decreases the size of the displayed elements.                                                                                                    |  |
| <u>W</u> rap                        | Wraps displayed packets within the window.                                                                                                    |  |
| Hide SO <u>F</u> 's                 | Hides Start of Frames.                                                                                                    |  |
| Hide NA <u>K</u> 's                 | Hides NAK'ed Transactions.                                                                                                    |  |
| Hide <u>D</u> evices                | Hides packets belonging to specified devices by address and endpoint.                                                                                                    |  |
| Hide <u>C</u> hirps                 | Hide the Chirp-K and Chirp-J Bus conditions. These are recorded only in USB <i>Tracer</i> .                                                                                                    |  |
| Apply Decoding<br>Scripts           | Decoding scripts set the values of the display and recording options for optimum views of trace information from specific vendors or classes of data. This menu option allows you to select the vendor or class of data for the request recipients and endpoints listed in the Request Recipients and Endpoints menu. You can keep the settings across recordings. |  |
| Packet Level                        | Displays Packets.                                                                                                    |  |
| Transaction Level                   | Displays Transactions.                                                                                                    |  |
| Sp <u>l</u> it Transaction<br>Level | Displays Split Transactions.                                                                                                    |  |
| Transfer Level                      | Displays Transfers.                                                                                                    |  |
| HWA Segment Level                   | Displays Host Wire Adapter Segments                                                                                                    |  |
| HWA Transfer Level                  | Displays Host Wire Adapter Transfers                                                                                                    |  |
| DWA Segment Level                   | Displays Device Wire Adapter Segments                                                                                                    |  |
| DWA Transfer Level                  | Displays Device Wire Adapter Transfers                                                                                                    |  |
| PTP Transaction<br>Level            | Displays PTP Transactions                                                                                                    |  |
| PTP Object Level                    | Displays PTP Objects                                                                                                    |  |
| PTP Session Level                   | Displays PTP Sessions                                                                                                    |  |
| Refres <u>h</u> Decoding            | Force the software to re-decode transactions and transfers. Useful if you have applied a decoding mapping which helps fully decode a sequence of transfers, as is the case with Mass Storage decoding.                                                                                                    |  |
| <u>W</u> indow                      |                                                                                                    |  |
| New Window                          | Switches display of the Tool Bar on or off.                                                                                                    |  |
| <u>C</u> ascade                     | Displays all open windows in an overlapping arrangement.                                                                                                    |  |
| Tile <u>H</u> orizontal             | Displays all open windows in a above-below arrangement.                                                                                                    |  |
| Tile <u>V</u> ertical               | Displays all open windows in a side-by-side arrangement.                                                                                                    |  |
| Arrange Icons                       | Arranges minimized windows at the bottom of the display.                                                                                                    |  |
| Windows                             | Displays a list of open windows.                                                                                                    |  |

| Menu |                                        | Function                                             |  |  |
|------|----------------------------------------|------------------------------------------------------|--|--|
| ļ    | <u>H</u> elp                           |                                                      |  |  |
|      | H <u>e</u> lp                          | Displays online help. You can also select F1.        |  |  |
|      | Help Topics                            | Displays online help.                                |  |  |
|      | <u>U</u> pdate License                 | Opens a dialog box for updating your LeCroy license. |  |  |
|      | <u>D</u> isplay License<br>Information | Displays information related to licensing.           |  |  |
|      | About USB<br>USB <i>Tracer</i>         | Displays version information about USB USB Tracer.   |  |  |

# **5.4 View Options**

You can hide, display or reset toolbars by selecting **View > Tool bars** from the menu bar.

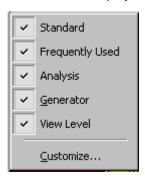

## **Resetting the Toolbar**

From time to time (such as following a software upgrade), it is possible for the buttons on the toolbar to not match their intended function. You can reset the toolbar by performing the following steps:

**Step 1** Select **View > Tool bars** from the menu bar.

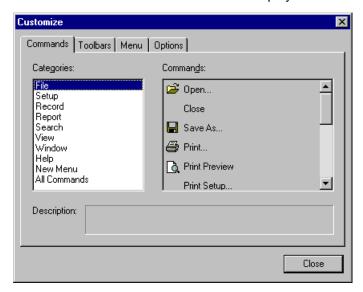

**Step 2** Select **Customize** from the submenu to display the Customize dialog box.

**Step 3** Select the **Toolbars** tab to display the Toolbars page of the Customize dialog box.

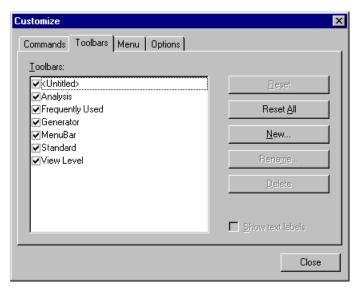

Step 4 Click the Reset All button.

The toolbar resets to the factory defaults.

#### **Tool Bar**

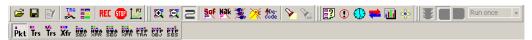

The Tool Bar provides quick and convenient access to the most popular program functions. Tool tips briefly describe the functionality of each icon and menu item as the mouse arrow is moved over the icon/item.

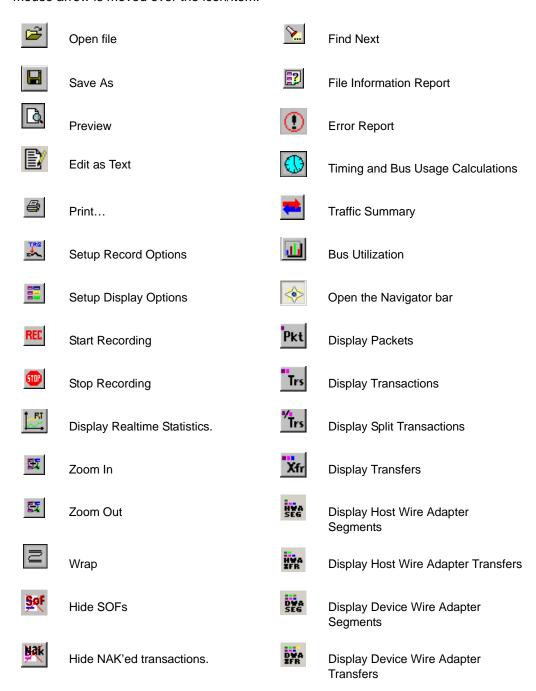

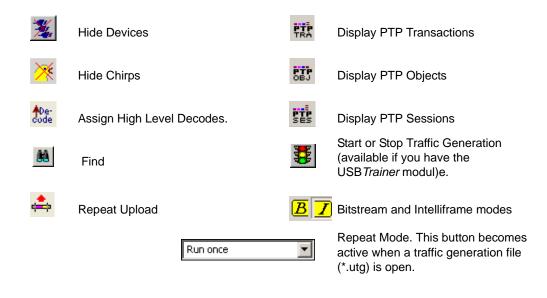

### 5.5 Status Bar

The Status bar is located at the bottom of the main display window. Depending on the current activity, the bar can be divided into as many as four segments.

#### **Recording Progress**

When you begin recording, the left-most segment of the Status Bar displays a Recording Progress Indicator:

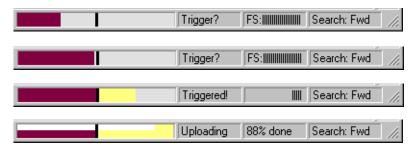

As recording progresses, the Progress Indicator changes to reflect the recording progress graphically:

- In the Progress Indicator, a black vertical line illustrates the location of the Trigger Position you selected in Recording Options.
  - Pre-Trigger progress is displayed in the field to the left of the Trigger Position in the before-Trigger color specified in the Display Options.
  - When the Trigger Position is reached, the progress indicator wiggles as it waits for the trigger.
  - After the trigger occurs, the field to the right of the Trigger Position fills in the after-Trigger color specified in the Display Options.
  - When recording is complete, the upper half of the progress indicator fills in white, indicating the progress of the data upload to the host computer.

You should be aware of two exceptional conditions:

- If a Trigger Event occurs during the before-Trigger recording, the before-Trigger color changes to the after-Trigger color to indicate that not all the expected data was recorded pre-Trigger.
- When you click **Stop** before or after a Trigger Event, the Progress Bar adjusts accordingly to begin uploading the most recently recorded data.

The Progress Bar fills with color in proportion to the specified size and actual rate at which the hardware is writing and reading the recording memory. However, the Progress Indicator is normalized to fill the space within the Status Bar.

### **Recording Status**

During recording, the current Recording Status is displayed in the next segment. When you activate the **Record** function, this segment flashes one of the following messages (depending on the selected Recording Options):

- Trigger?
- Triggered!
- Uploading

After recording stops,

- The flashing message changes to **Uploading data**—*x*% **done** (x% indicates the percentage completion of the data uploading process).
- The traffic data is copied to disk (overwriting any previous version of this file) using the default file name data.usb. If two channels of traffic are recorded, USB Tracer creates two files:data\_0.usb and data\_1.usb. You can also create a file name of your choice by specifying one in the Recording Options dialog box.

To abort the upload process:

- Press **Esc** on your keyboard OR
- Again click in the Tool Bar.

You are asked if you want to keep or discard the partially uploaded data.

**Note:** While uploading is in progress, clicking the stop button again brings up a dialog opens a dialog that allows you to do a partial upload, flush the current file, keep what has uploaded at this point, and to continue uploading.

The Partial Upload button is enabled when you have partially uploaded data. When you click **Partial Upload**, a dialog box appears that gives you options on what portion of data you want to upload again.

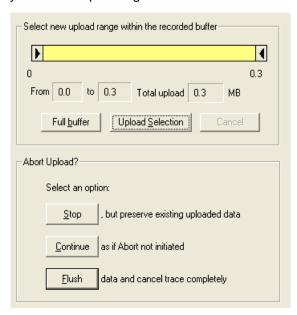

When the data is saved, the Recorded Data file appears in the main display window and the Recording Status window is cleared.

- If the recording resulted from a Trigger Event, the first packet following the Trigger (or the packet that caused the Trigger) is initially positioned second from the top of the display.
- If the recording did not result from a Trigger Event, the display begins with the first packet in the traffic file.

### **Recording Activity**

During recording, the fourth segment from the left of the Status Bar displays Recording activity as a series of vertical bars.

The more vertical bars that are displayed, the greater the amount of activity being recorded. If there are no vertical bars, there is no recorded activity.

During uploading, the percent of the completed upload is displayed.

**Note:** If packets are filtered from the recording or data are truncated, the recording activity is reduced.

#### Search Status

The rightmost segment displays the current search direction: **Fwd** (forward) or **Bwd** (backward). Change the search direction from the Search Menu or double-click in the Search Status segment.

## **5.6 Navigation Tools**

You can zoom in and out, and wrap packets/transactions/transfers to fit within the screen using the following buttons:

#### Zoom In

**Zoom In** increases the size of the displayed elements, allowing fewer (but larger) packet fields per screen.

Click on the Tool Bar.

#### **Zoom Out**

**Zoom Out** decreases the size of the displayed elements, allowing more (but smaller) packet fields per screen.

Click on the Tool Bar.

### Wrap

Select **Wrap** to adjust the Trace View so that packets fit onto one line. If a packet is longer than the size of the window, the horizontal scroll bar can be used to see the hidden part of the packet.

• Click and on the Tool Bar or select **Wrap** under **View** on the Menu Bar.

# 5.7 USB Tracer Analyzer Keyboard Shortcuts

Several frequently-used operations are bound to keyboard shortcuts.

**Table 1: Keyboard Shortcuts** 

| Operation            | Key Combination |  |  |
|----------------------|-----------------|--|--|
| Trace Navigation     |                 |  |  |
| Find Next            | F3              |  |  |
| Search Backwards     | Ctrl+B          |  |  |
| Search Forwards      | Ctrl+F          |  |  |
| Jump to First Packet | Ctrl+Home       |  |  |
| Jump to Last Packet  | Ctrl+End        |  |  |
| Go to Any Error      | Shift+E         |  |  |
| Go to Channel 0      | Ctrl+Shift+0    |  |  |
| Go to Channel 1      | Ctrl+Shift+1    |  |  |
| PII                  | D               |  |  |
| Go to ACK            | Shift+A         |  |  |
| Go to DATA0          | Shift+0         |  |  |
| Go to DATA1          | Shift+1         |  |  |
| Go to DATA2          | Shift+2         |  |  |
| Go to DATAx          | Shift+D         |  |  |
| Go to IN             | Shift+I         |  |  |
| Go to MDATA          | Shift+M         |  |  |
| Go to NAK            | Shift+N         |  |  |
| Go to NYET           | Shift+Y         |  |  |
| Go to OUT            | Shift+O         |  |  |
| Go to PING           | Shift+G         |  |  |
| Go to PRE/ERR        | Shift+P         |  |  |
| Go to SETUP          | Shift+S         |  |  |
| Go to SOF            | Shift+F         |  |  |
| Go to SPLIT          | Shift+X         |  |  |
| Go to STALL          | Shift+L         |  |  |

| Bus Conditions                |              |  |
|-------------------------------|--------------|--|
| Go to Reset                   | Shift+T      |  |
| Go to Resume                  | Shift+6      |  |
| Go to SE0                     | Shift+Z      |  |
| Go to SE1                     | Shift+7      |  |
| Go to Keep-Alive              | Shift+5      |  |
| Go to Suspend                 | Shift+U      |  |
| Go to Chirp                   | Shift+C      |  |
| Go to Full Speed J            | Shift+J      |  |
| Go to Full Speed K            | Shift+K      |  |
| отв                           |              |  |
| Go to SRP                     | Ctrl+Q       |  |
| Go to HNP                     | Shift+H      |  |
| Go to VBus Voltage Change     | Shift+V      |  |
| Go to OTG Host A              | Ctrl+Shift+A |  |
| Go to OTG Host B              | Ctrl+Shift+B |  |
| Misc.                         |              |  |
| Marker Menu                   | Ctrl+M       |  |
| Open File                     | Ctrl+O       |  |
| Print                         | Ctrl+P       |  |
| Record                        | Ctrl+R       |  |
| Stop Recording                | Ctrl+T       |  |
| Open Display Options dialog   | Ctrl+Shift+D |  |
| Open Recording Options dialog | Ctrl+Shift+R |  |
| Hide SOFs                     | Ctrl+Shift+S |  |
| Hide NAKs                     | Ctrl+Shift+N |  |
| Hide Chirps                   | Ctrl+Shift+C |  |
| Apply Decoding Scripts        | Ctrl+Shift+Y |  |

# **Chapter 6: Reading a Trace**

## **6.1 Trace View Features**

- The USB *Tracer* packet view display makes extensive use of color and graphics to fully document the captured traffic.
- Packets are shown on separate rows, with their individual fields both labeled and color coded.
- Packets are numbered (sequentially, as recorded), time-stamped (with a resolution of 16.67 ns), and highlighted to show the transmitted speed (low-speed, full-speed or high-speed).
- Display formats can be named and saved for later use.
- Pop-up Tool Tips detail the contents of packet fields.
- Data fields can be collapsed to occupy minimal space in the display and you can zoom in and out to optimize screen utilization.
- The display software can operated independently of the hardware and so can function as a stand-alone Trace Viewer that may be freely distributed.
- High Speed SOFs display Microframes (shown below.)

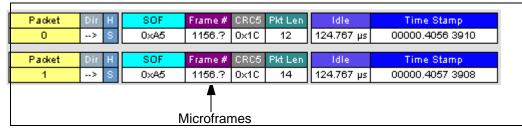

### 6.2 Set Marker

You can define a unique Marker for each packet.

To place a marker on a packet:

Step 1 Left-click Packet # for the packet you wish to mark to display the Packet menu:

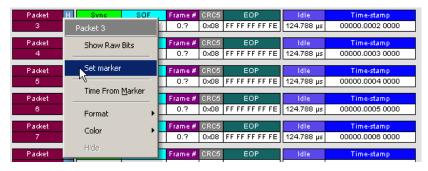

#### Step 2 Select Set Marker.

You see the **Edit Marker Comment** window where you can enter a unique comment about this packet.:

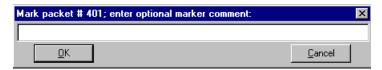

Step 3 Enter your comment.

#### Step 4 Click OK.

A marked packet is indicated by a vertical red bar along the left edge of the packet # block:

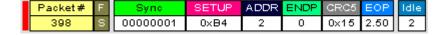

## 6.3 Edit or Clear Marker

To clear or edit the comments associated with a packet marker:

Step 1 Left-click Packet # to display the Packet menu:

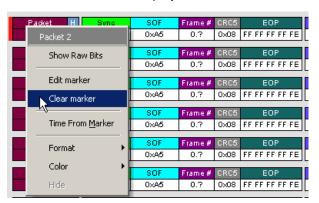

**Step 2** To edit the Marker Comment, select **Edit Marker Comment** to display the **Edit** marker comment window. Edit the comment, then click **OK**:

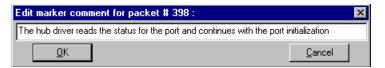

Step 3 To clear a Marker, click Clear Marker.

The vertical red Marker bar disappears.

### 6.4 View Raw Bits

You can expand a specific packet to view the raw bits in detail.

To view the raw bits:

Step 1 Left-click Packet # for the packet you wish to view to display the Packet menu:

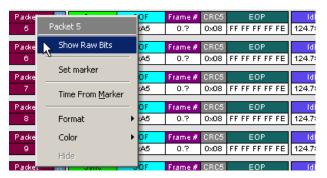

Step 2 Select Show Raw Bits to display the Raw Bits View for that packet:

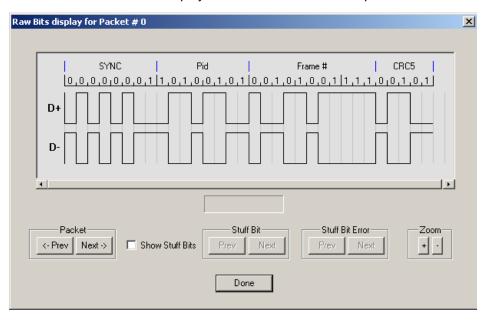

Along the top of the Raw Bits View is a linear strip of the logical bit values with corresponding field demarcations. Bit stuffing is displayed in color. Below the logical bit values is a representation of the D+/D- signaling complete with NRZ encoding. A scroll bar assists in navigation of larger packets. Two buttons under the label **Packet** are used to view previous or next packets. Two buttons under the label **Zoom** allow you to zoom in or out on packets.

## 6.5 Expanding and Collapsing Data Fields

You can expand a Data field to view it in greater detail or collapse it when you want a more compact view.

#### **Using the Expand/Collapse Data Field Arrows**

Data Fields can be easily expanded or collapsed by clicking the small triangular arrows on the left side of the data field.

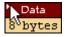

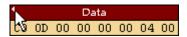

### **Double-Clicking to Expand/Collapse Data Fields**

Data fields can also be expanded or collapsed by double-clicking anywhere in the data field.

### **Expanding or Collapsing All Data Fields**

Expand or collapse all data fields by holding down the button for more than a second.

#### Using the Data Field Pop-up Menus

Data fields can expanded or collapsed by clicking in a data field and selecting Expand Data or Collapse Data from the pop-up menu.

To expand and collapse data using the menu:

**Step 1** Left-click **Data** in the Data packet you want to expand or collapse.

If your Data Trace View is currently expanded, you see the **Collapse Data** menu:

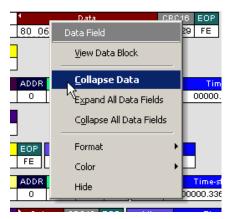

If your Data Trace View is currently collapsed, you see the **Expand Data** menu:

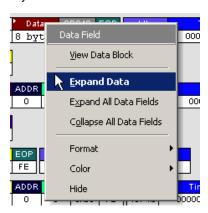

Step 2 Select the desired Expand Data or Collapse Data menu item.

The Trace View is repositioned with the selected packet(s) adjusted in the format you have specified.

#### **Expand or Collapse All Data Fields**

All data fields can be expanded or collapsed by selecting **Expand All Data Fields** or **Collapse All Data Fields** from the data field pop-up menus.

## 6.6 View Data Block

The data field pop-up menu has an option for viewing the raw bits in a data field.

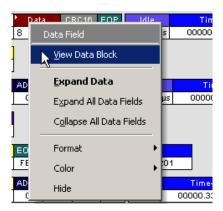

To view these bits:

- **Step 1** Click in the data field to open the data field pop-up menu.
- Step 2 Select View Data Block.to open the Data Block dialog box.

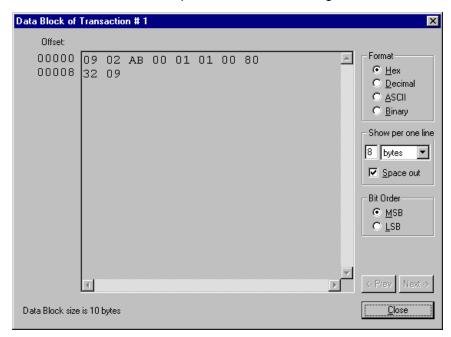

The View Data Block window has options for displaying the raw bits in different formats:

- Format: Lets you display data in Hex, Decimal, ASCII or Binary formats
- Show Per Line: Lets you control how many bits are displayed per line
- Bit Order: Most Significant Bit, Least Significant Bit

## 6.7 Pop-up Tool-tips

Many fields within the trace display pop-up tool-tips when the mouse pointer is suspended over them. These tips provide added details about the field.

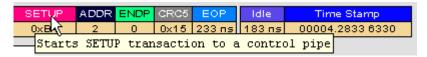

## 6.8 Hide SOF Packets

You can hide Start-of-Frame (SOF) packets that may be uninteresting in a given context from a Trace View by clicking the Hide SOF Packets button on the Tool Bar:

Click to hide all SOF packets.

### 6.9 Hide NAKs

You can hide NAKs that may be uninteresting in a given context from a Trace View by clicking the Hide NAKs button on the Tool Bar:

Click to hide all NAK packets.

## 6.10 Hide Devices

Click the button to open a menu for select any address/endpoint combination to be hidden. Hit the Control (CTRL) key to select multiple values. This menu can be moved from its default location and floated in the trace window for later use.

## 6.11 Hide Chirps

Click the button to hide any Chirped-J or Chirped-K packets recorded in a USB trace

### 6.12 Switch to Transactions View

A **Transaction** is defined in the USB specification as the delivery of service to an endpoint. This consists of a token packet, an optional data packet, and an optional handshake packet. The specific packets that make up the transaction vary based upon the transaction type.

The program default display mode is Packet View. Before you can view decoded transactions, you must switch from Packet View to Transactions View.

To select Transactions View:

Step 1 Click Trs to on the toolbar.

The Trace View screen is re-drawn to display Transactions.

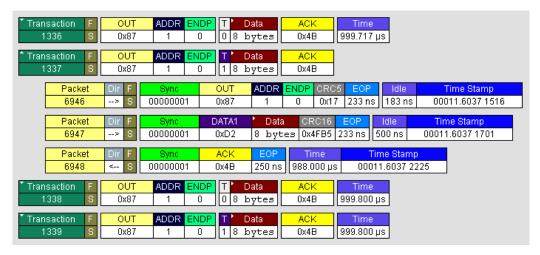

Note: This menu selection displays a check next to Show USB transactions when you have selected it. When you want to switch back to Packet View mode, right-click anywhere in the trace window and then left-click Show USB transactions.

You can also switch to Transaction View from the Menu Bar:

**Step 1** Select **Display Options** under **Setup** to display the **Display Options General** window:

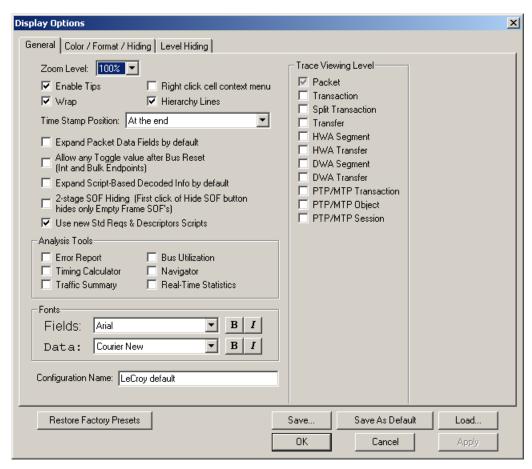

Step 2 Check Transactions.

Step 3 Click OK.

## 6.13 View Decoded Transactions

Once you set Display Options, the Trace View screen is re-drawn to display decoded transactions in the colors and format you selected.

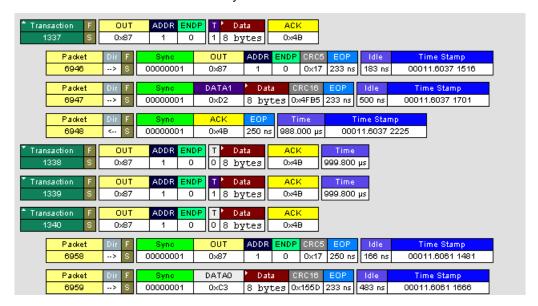

When you instruct the Analyzer to display USB transactions, the components of each transaction are collected from the current recording and are grouped and indented below each decoded transaction. Each row shows a transaction with a unique numeration, a label, and color-coded decoding of important data.

#### **Expanded and Collapsed Transactions**

You can expand a specific transaction to view its parts, which are grouped and indented below the transaction.

To expand a transaction:

**Step 1** Left-click the transaction number you wish to view to display the **Expand Transaction** menu:

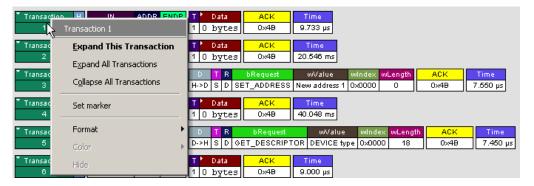

Step 2 Select Expand This Transaction.

The screen displays the selected transaction in expanded format.

**Note:** The Expand/Collapse transaction feature operates as a toggle: when one format is active, the other appears as an option on the Expand/Collapse drop-down menu.

To collapse a transaction, perform the same operation and select **Collapse This Transaction**.

Note that you can choose to expand or collapse

- Only the selected Transaction OR
- All Transactions

It is not necessary to use the **Expand/Collapse Transactions** menu to shift between expanded and collapsed views of a transaction:

 Double-click in the Transaction number field to toggle back and forth between collapsed and expanded views.

## 6.14 Switch to Split Transaction View

To select Split Transaction View:

Step 1 Click the toolbar.

The Trace View screen is re-drawn to display Split Transactions.

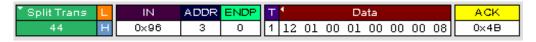

You can also switch to Split Transactions View from the Menu Bar:

Step 1 Select Display Options under Setup.

You see the **Display Options General** window:

Step 2 Check Split Transactions.

### 6.15 Switch to Transfer View

A **Transfer** is defined in the USB specification as one or more transactions between a software client and its function. USB transfers can be one of four kinds: Control, Interrupt, Bulk, and Isochronous. USB *Tracer*<sup>TM</sup> is capable of displaying all four types.

The default display mode is Packet View. Before you can view decoded transfers, you must switch from Packet View (or Transaction View) to Transfer View.

To select Transfer View:

Step 1 Click on the toolbar.

The Trace View screen is re-drawn to display Transfers.

Note: Selecting Show USB transfers adds a check next to this menu item. If you want to return to Packet View, open the menu and reselect Show USB transfers. This action removes the check and returns the display to Packet View.

You can also switch to Transfer View from the Menu Bar:

- **Step 1** Select **Display Options** under **Setup** to display the **Display Options General** window:
- Step 2 Check Transfers.
- Step 3 Click OK.

## 6.16 View Decoded Transfers

Once you set Display Options, the Trace View screen is re-drawn to display decoded transfers in the colors and format you selected.

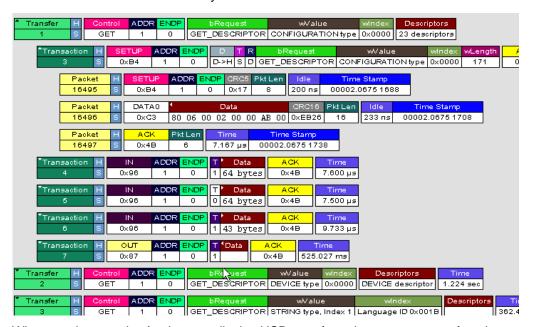

When you instruct the Analyzer to display USB transfers, the components of each transfer are collected from the current recording and are grouped below each decoded transfer. Each transfer row shows a transfer with a unique numeration, a label, and color-coded decoding of important data.

### **Expanded and Collapsed Transfers**

You can expand a specific transfer to view its parts, which are grouped and indented below the transfer.

To expand a transfer:

**Step 1** Left-click the transfer number you wish to view to display the **Expand Transfer** menu:

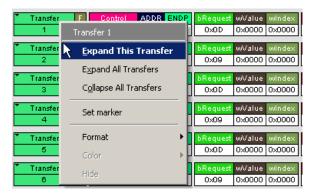

SET\_INTERFACE | New alternate setting 0 | Interface # 0 H->D S I SET\_INTERFACE New alternate setting 0 Interface # 0 0×4B 00000001 CRC16 00000001 8 bytes 0x231F 233 ns 483 ns 00000001 0×4B 233 ns | 988.017 µs 00011.5989 2294 0 1 0 bytes 0×4B 0 0x01 | 0x0000 | 0x0000 | 64 bytes | 10.998 ms 0x01 0x0000 0x0001 64 bytes

Step 2 Select Expand This USB Transfer to display the selected transfer in expanded format.

**Note:** The Expand/Collapse transfer feature operates as a toggle: when one format is active, the other appears as an option on the Expand/Collapse drop-down menu.

To collapse a transfer, perform the same operation and select **Collapse This USB Transfer**.

Note that you can choose to expand or collapse

- Only the selected Transfer OR
- All Transfers

It is not necessary to use the **Expand/Collapse Transfers** menu to shift between expanded and collapsed views of a transfers:

 Double-click in the Transfer number field to toggle back and forth between collapsed and expanded views.

## 6.17 Decoding Protocol-Specific Fields in Transactions and Transfers

When transfers or transactions are displayed, the fields in setup transactions or control, interrupt, and Bulk transfers by default do not get decoded and are shown in hexadecimal values. The exceptions are setup transactions and control transfers for standard USB device requests which are always decoded.

In order to show specific decoding for class- and vendor-specific device requests and endpoints, you have to use the decoding association mechanism that is described in Chapter 9 on decoding. When you have performed the association, you see the protocol-specific fields of transfers and transactions decoded in the trace view.

## 6.18 Switch to Host Wire Adapter Segment View

A **Host Wire Adapter Segment** is one or more transfers between a PC and a host wire adapter. To view host wire adapter segments, switch to the Host Wire Adapter Segment trace viewing level.

To select the Host Wire Adapter Segment trace viewing level:

- Click on the toolbar.
- Select View > Show Host Wire Adapter Segment.
   OR
- Select Setup > Display Options to display the Display Options window, check HWA Segment, and then click OK.

The program redraws the trace view.

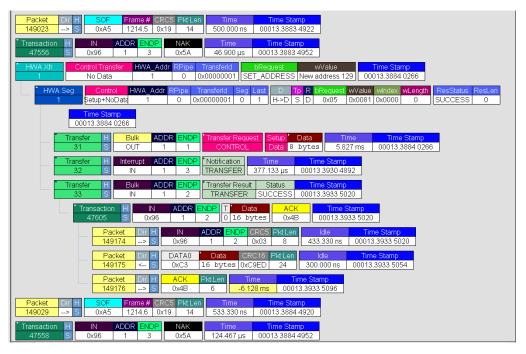

## 6.19 Switch to Host Wire Adapter Transfer View

A **Host Wire Adapter Transfer** is one or more wire adapter segments or one or more transfers between a PC and a host wire adapter. To view host wire adapter transfers, switch to the Host Wire Adapter Transfer trace viewing level.

To select the Host Wire Adapter Transfer trace viewing level:

- Click on the toolbar.
  OR
- Select View > Show Host Wire Adapter Transfer.
   OR
- Select Setup > Display Options to display the Display Options window, check HWA Transfer, and then click OK.

## 6.20 Switch to Device Wire Adapter Segment View

A **Device Wire Adapter Segment** is one or more transfers between a PC and a device wire adapter. To view device wire adapter segments, switch to the Device Wire Adapter Segment trace viewing level.

To select the Device Wire Adapter Segment trace viewing level:

- Click on the toolbar.
  OR
- Select View > Show Device Wire Adapter Segment.
   OR
- Select Setup > Display Options to display the Display Options window, check DWA Segment, and then click OK.

## 6.21 Switch to Device Wire Adapter Transfer View

A **Device Wire Adapter Transfer** is one or more wire adapter segments or one or more transfers between a PC and a device wire adapter. To view device wire adapter transfers, switch to the Device Wire Adapter Transfer trace viewing level.

To select the Device Wire Adapter Transfer trace viewing level:

- Click on the toolbar.
   OR
- Select View > Show Device Wire Adapter Transfer.
   OR
- Select Setup > Display Options to display the Display Options window, check DWA Transfer, and then click OK.

## 6.22 Switch to PTP Transactions

The Analyzer supports the Picture Transfer Protocol (PTP) and also supports the Media Transfer Protocol (MTP), which is an extension of PTP. The Analyzer can track PTP transactions, object transfers, and sessions.

A **transaction** is a standard sequence of phases for invoking an action. In PTP, an Initiator-initiated action provides input parameters, responses with parameters, and binary data exchange, and is a single **PTP Transaction**. Also, a single Asynchronous Event sent through the interrupt pipe is a single PTP Transaction.

The PTP Transaction trace viewing level is the lowest PTP level.

To view PTP transactions, switch to the PTP Transaction trace viewing level:

- Click on the toolbar.
  OR
  - Select View > Show PTP Transaction.
- Select Setup > Display Options to display the Display Options window, check PTP Transaction, and then click OK.

## 6.23 Switch to PTP Object Transfers

A logical object on a device has a unique 32-bit identifier (**object handle**). The object handle is also unique for the session (defined below). An **object transfer** contains all the transactions for an object handle. In PTP, all of an object handle's PTP Transactions are a single **PTP Object Transfer**.

A PTP Object Transfer can include both PTP Transactions that involve an Initiator-initiated action (for example, **GetObject**, **DeleteObject**, and **GetObjectInfo** transactions) and PTP Transactions that involve a single Asynchronous Event sent through the interrupt pipe.

The PTP Object Transfer trace viewing level is the middle PTP level.

To view PTP object transfers, switch to the PTP Object Transfer trace viewing level:

- Click on the toolbar.
  OR
  - Select View > Show PTP Object.

OR

 Select Setup > Display Options to display the Display Options window, check PTP Object, and then click OK.

## 6.24 Switch to PTP Sessions

A **session** is a state of persisting communication between a device and a host during which the connection is continuous and the login and other communication parameters do not change. A session begins with an **OpenSession** operation, which establishes the communications connection and parameters, and ends with a **CloseSession** operation.

A session contains all object transfers (and their transactions), plus all transactions that do not belong to object transfers, between an OpenSession operation and a CloseSession operation. For PTP, all PTP Object Transfers and all PTP Transactions that occur from the OpenSession operation to the CloseSession operation is a single **PTP Session**.

The PTP Session trace viewing level is the highest PTP level.

To view PTP sessions, switch to the PTP Session trace viewing level:

Click on the toolbar.
OR

Select View > Show PTP Session.
 OR

 Select Setup > Display Options to display the Display Options window, check PTP Session, and then click OK.

## 6.25 Using the Trace Navigator

You can use the Trace Navigator to show the structure of the entire trace from different points on the Trace view, thereby refining the trace view to a packet range in the trace that is most interesting to you. This range can be set by you to show smaller parts of the trace.

To display the Navigator bar, click in the toolbar or select the Navigation Bar checkbox in the Display Options General window.

The Navigator bar can be repositioned in the trace and can be oriented horizontally or vertically, docked or undocked by dragging the parallel bars at the top or side of the Navigator bar. By default, the Navigator bar appears vertically to the right of the trace window.

The Navigator bar represents different types of trace information in the order of the packets. The top of each bar corresponds to the first packet in the trace, and the bottom corresponds to the last packet. The Navigator bar is made up of three parts:

Pre and Post-Trigger traffic, Errors, and Types of Traffic.

At any time, a line in the navigator bar of one pixel in height represents a fraction of the trace data. If the Navigation bar is 400 pixels high, then each bar in this example would represent 1/400 of the trace. If the trace had 4000 packets total, each bar would represent ten packets. In the Types of Traffic portion of the navigation bar, the color of the bar would be that of the most important item in those ten packets. See "Navigator Bar Attributes" on page 54.

Drag the yellow caret, at the top or bottom, to set the packet range. When you move the caret, a message shows the packet range.

The blue caret indicates the current packet position in the trace view.

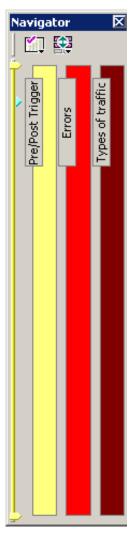

Right-click the Navigator to display the pop-up menu.

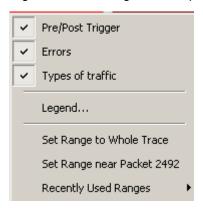

- Pre/Post Trigger, Errors, Types of Traffic: Shows or hides traffic information in the Navigator.
- Legend: Shows or hides Trigger, Error, and Traffic Type categories in the Navigator.

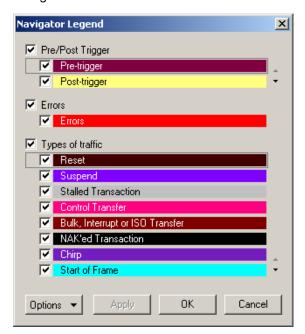

- Set Range to Whole Trace: Resets packet range to the entire trace.
- **Set Range near Packet number**: Sets the packet range near the packet where your mouse pointer is positioned in the Navigator bar.
- **Recent Ranges**: Displays a history of ranges that were previously selected.

### **Navigator Bar Attributes**

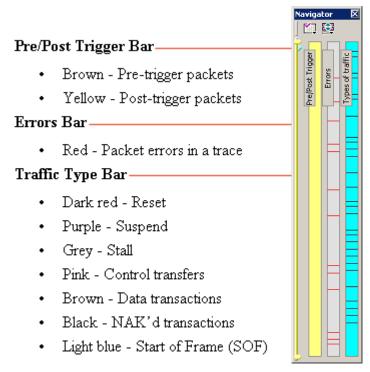

The traffic types are shown in order of importance. For example, if a NAK'd transaction occurred in the same sample area as a SOF, the NAK would take precedence, and the Navigator would show the black bar.

## 6.26 Edit Comment

You can create, view, or edit the 100-character comment field associated with each Trace file. These comments are visible in the Windows<sup>®</sup> Explorer if the Comments attribute is included in the Details view.

Step 1 Select Edit Comment under File on the Menu Bar.

You see the **Edit comment for trace file** window:

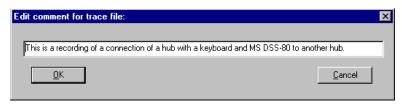

Step 2 Create, view, or edit the comment.

Step 3 Click OK.

You can view comments in Windows Explorer by selecting the Comments attribute.

# **Chapter 7: Searching Traces**

The Search feature provides several options for searching through recorded traffic, allowing you to find specific packets based on triggering status, packet number, marking, or content.

To view the Search options:

• Click **Search** in the Menu bar to display the Search drop-down menu:

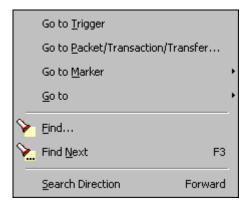

## 7.1 Go to Trigger

**Note:** Go to Trigger is enabled only when a trigger has created the traffic file.

To display a Trigger Event:

• Select Go to Trigger under Search on the Menu Bar.

The Trace View is repositioned to the first packet following the Trigger event. This packet is at the top of the screen.

## 7.2 Go to Packet/Transaction/Transfer

To display a specific packet:

Step 1 From the menu bar, select the command
Search > Go to Packet/Transaction/Transfer
to display the Go to Packet window:

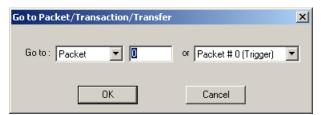

- **Step 2** Select the desired viewing level (packet, transaction etc.) from the drop-down menu next to the words **Go to**.
- Step 3 Enter the number of the packet you want to display.
- **Step 4** Click **OK.** The Trace View is repositioned with the selected packet at the top of your screen.

## 7.3 Go to Marker

To instruct the Analyzer to display a marked packet:

Step 1 Select Go to Marker under Search on the Menu Bar.

You see a drop-down menu listing the marked packets in that Trace View:

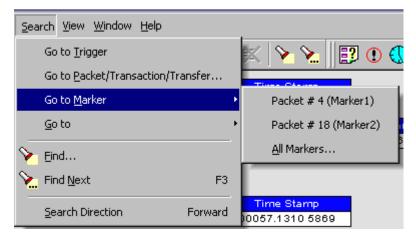

**Step 2** Select the desired packet from the displayed list. The Trace View is repositioned with the selected packet at the top of your screen.

Note: The Go to Marker feature functions in conjunction with the Set Marker feature. The comments within the parentheses following each marked packet are added or edited with the Set Marker feature. Please refer to Set Marker in Reading a Trace.

You can use Ctrl+M to go immediately to the All Markers dialog.

## **7.4 Go To**

The **Go To** feature takes you directly to an event in a Trace.

**Step 1** Select **Go To** under **Search** on the Menu Bar to display the **Go To** drop-down menu:

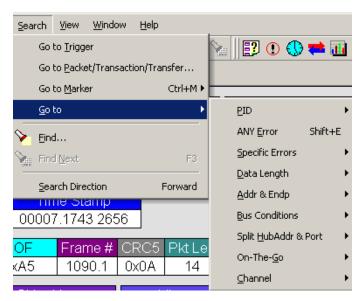

**Step 2** Select the event you want to go to and enter the necessary information.

### Packet IDs (PIDs)

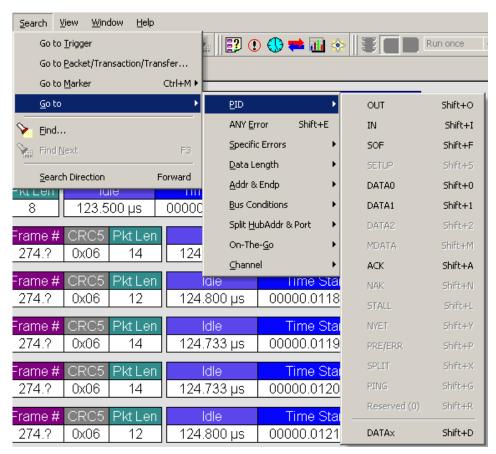

Select the type of packet to which you want to go.

#### **ANY Error**

Repositions the trace to show the next instance of any error.

#### **Errors**

The Errors menu allows you to search for five different types of error: PID, CRC5, CRC16, Packet Length, and Stuff Bits. Menu items appear in bold if they are present in the trace or are grayed out if not present in the trace, as shown in the example below.

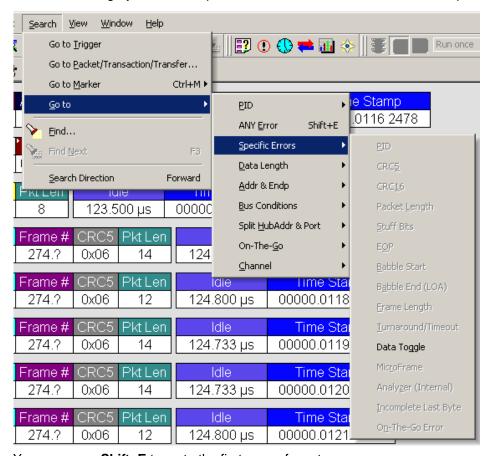

You can press **Shift+E** to go to the first error of any type.

#### Data Length

Allows you to search for data packets of particular lengths. Lengths are displayed in Bytes in a drop down menu as shown below. Selecting a length causes the display to move to the next instance of that packet length.

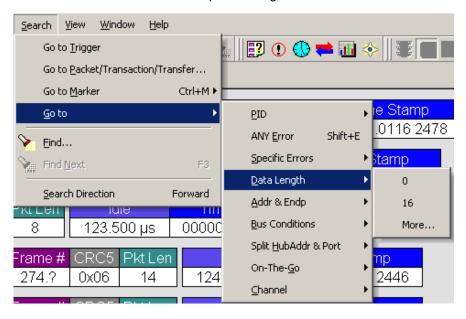

### Addr & Endp

The Addr & Endp feature allows you to search for the next packet which contains a particular address and endpoint. All available address endpoint combinations are displayed in the pull down menu.

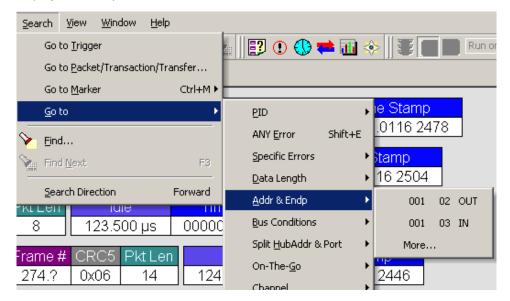

#### **Bus Conditions**

Allows you to search by bus conditions such as traffic speed, reset, and suspend. All available bus conditions are displayed in the pull down menu.

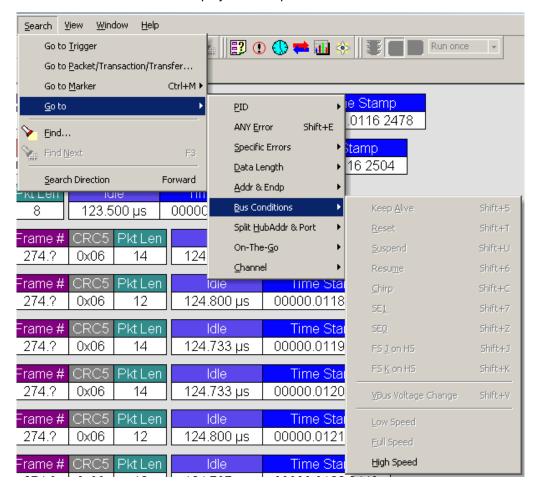

### On-the-Go

Allows you to search for On-the-go attributes. The On-the-Go submenu contains entries for:

- HNP: Host Negotiation Protocol
- SRP: Session Request Protocol
- Host: A: Hosts with an A plug
- Host: B: Hosts with a B plug

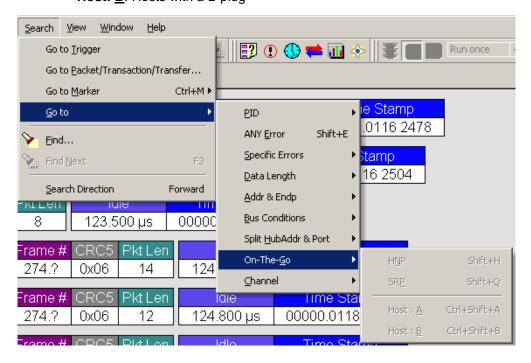

### Channel

Allows you to search for traffic by 1 (Classic-Speed) or 0 (Hi-Speed).

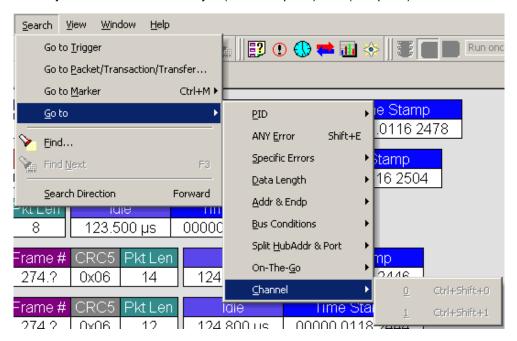

### **7.5 Find**

**Find** allows searches to be conducted on an open trace using one or more criteria. You can search by packet, transactions, split transaction, transfer, by packet type and by fields within packets.

Find is run by selecting **Search >Find** or by clicking an in the toolbar.

Searches can combine criteria using the options **Intersection** and **Union**. **Intersection** creates AND statements such as "Find all packets with *x* and *y*." **Union** creates OR statements such as "Find all packets with *x* OR *y*."

You can also perform searches whereby packets or events are excluded from a trace. The **Exclusion** allows searches to be conducted.

To perform a search:

Step 1 Select Find... under Search on the Menu Bar

OR

Click in the Tool Bar.

You see the User-Defined Find Events screen:

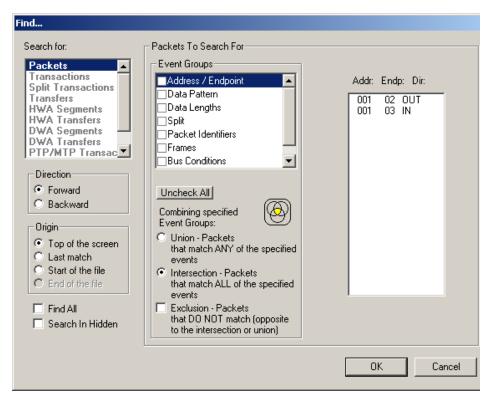

Step 2 Select Packets, Transactions, Split Transactions, Transfers, HWA Segments, HWA Transfers, DWA Segments, DWA Transfers, PTP/MTP Transactions, PTP/MTP Objects, or PTP/MTP Sessions from the top left list box to list that type of event in the Events Group box.

**Step 3** Select one or more events from the **Events Group** box.

#### **Step 4** Select one of the following options:

• Union: Find all packets matching ANY of the specified events.

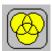

Intersection: Find packets matching ALL of the specified events.

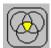

Exclusion: Exclude packets matching any of the specified events. Exclusion
works with the other two options: Select Union AND Exclusion (=Exclude
packets with ANY of the following fields) or Intersection AND Exclusion
(=Exclude packets with ALL of the following fields.)

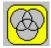

Step 5 If desired, set the search Direction and Origin.

Step 6 Click OK.

After the search finishes, the program displays the packets meeting the search criteria.

### 7.6 Find Next

To apply the previous **Find** parameters to the next search:

- Select Find Next under Search on the Menu Bar.
   OR
- Click on the Tool Bar.

## 7.7 Search Direction

Toggles the search forward or backwards. The current direction is indicated in the menu.

# **Chapter 8: Display Options**

You can select what information to display in Trace Views using the **Display Options** window.

To open the **Display Options** window:

- Select **Display Options** under **Setup** on the Menu Bar.
   OR
- Click = on the Tool Bar.:

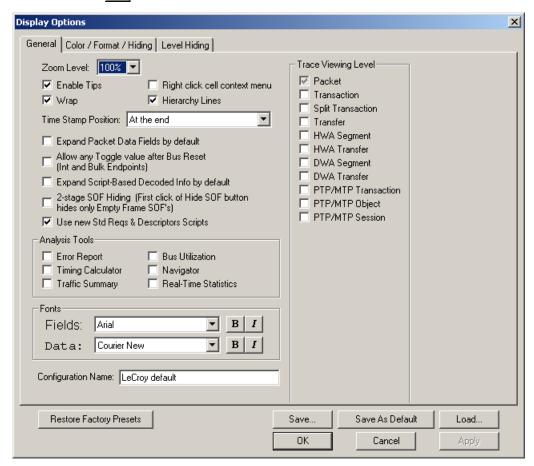

You can select General, Color/Format/Hiding, and Level Hiding display options. The following sections describe these display options.

## 8.1 General Display Options

You specify the main Trace View information types and settings using General Display Options (see figure on previous page):

- Zoom Level: Zooms out from 100% (default) to 10% or zooms in from 100% to 200%
- **Enable Tips**: Pops up text when you position the cursor over a field.
- **Wrap**: Wraps lines of traffic information instead of truncating lines at the right edge of the display.
- Right click cell context menu: By default, clicking the left mouse button on a
  field heading displays a context-sensitive pop-up menu providing commands
  about the field and clicking the right mouse button pops up a menu with
  display options. After selecting this option, clicking the right mouse button on
  a field heading displays the context-sensitive pop-up menu and clicking the
  left mouse button does nothing.
- Hierarchy Lines: Displays lines on the left side of Trace View showing the hierarchy from Packets to Transactions to Split Transactions to Transfers if you show higher-level decodes.
- Timestamp Position: Aligns the Timestamp field At the beginning (in a column on the left side of the Trace View), At the end (in a column on the left side of the Trace View), or Merge with Packet/Transaction/Translation.
   Selecting this option allows easier comparison with previous or following timestamps.
- Expand Packet Data Fields by default: Displays packet data fields in expanded mode. If this option is not selected, packet data fields display in collapsed mode, and you can expand them manually.
- Allow any Toggle value after Bus Reset (Int and Bulk Endpoints):
   Depending on the device, after Bus Reset the endpoint toggle state might or might not be reset. Selecting this option prevents display of a toggle violation error.
- Expand Script-Based Decoded Info by default: Displays decoded transfer fields in expanded mode. If this option is not selected, decoded transfer fields display in collapsed mode, and you can expand them manually.
- 2-stage SOF Hiding: You can display all SOFs, hide all SOFs, or hide empty SOFs (show only SOFs with endpoint traffic and hide empty frames).
   Selecting this option allows you to hide empty SOFs with one click of the Hide SOF button or hide all SOFs with two clicks of the Hide SOF button.
- Use new Std Reqs & Descriptors Scripts: Use dynamically loaded .DEC files (rather than .REQ and .DSC files) for decoding Class and Vendor requests or endpoints.

#### Analysis Tools

- Error Report: Displays the Errors section of the Traffic Summary window.
- Timing Calculator: Displays the Timing Calculator window from the beginning of a packet or marker to the beginning of another packet or marker, including Total Time unit, Bus Utilization Time and Bandwidth, and selected Global, Low Speed, Full Speed, High Speed, Transactions, and Devices.
- Traffic Summary: Displays the Traffic Summary window, showing all reports, including Packets, Transactions, Transfers, and Errors.
- **Bus Utilization**: Displays the Bus Utilization window, including Packet length, Bus usage, and Bus usage by device.
- Navigator: Displays the Navigation bar, including Pre/Post Triggers, Errors, and Types of Traffic.
- Real-Time Statistics: Displays the Real-Time Statistics window, including Data Packet Count, Data Payload Throughput, and Bus Usage.
- Trace Viewing Level: Displays Packets, Transactions, Split Transactions, Transfers, Host Wire Adapter Segments, Host Wire Adapter Transfers, Device Wire Adapter Segments, Device Wire Adapter Transfers, PTP/MTP Transactions, PTP/MTP Objects, and PTP/MTP Sessions.
- Fonts: Sets the font type and bold or italic style for Fields and Data.
- **Configuration Name**: You can name the current set of Display Options values for use with an **.opt** file. (The options file can have a different name.)
- Restore Factory Presets: Sets all Display Options values to the installed values.

## 8.2 Color/Format/Hiding Display Options

To modify the colors, formats, and hiding options, select the Color/Format/Hiding tab.

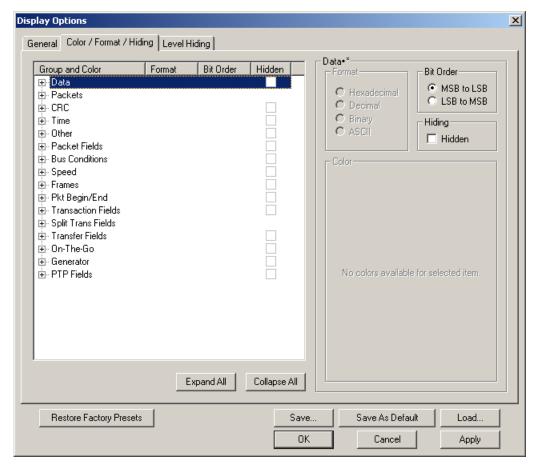

### **Color Display Options**

The program uses a default set of colors for each type of data in each group of data. The colors and color combinations are appropriate for most graphic systems. You can alter any color.

To specify a color for an information type, in the Color/Format/Hiding tab, select a row (such as Data) in the Group and Color column and expand it.

Select a data type (such as Data Length) in the Group, then select a color in the Color section, using Standard or Custom colors. Use a bright color for each important field.

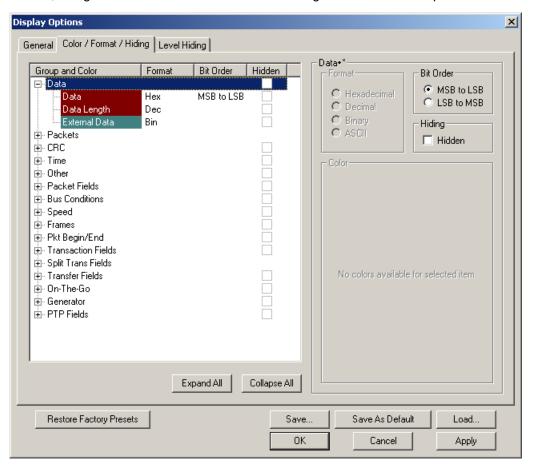

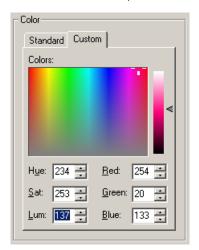

To customize colors, use the Custom tab.

**Note:** You cannot change the color of an Invalid Data (packet error) field. It is permanently set to red.

### **Formats Display Options**

For each type of data in each group of data, the program has a default data format. Examples of number data formats are Bin (binary), Dec (decimal), and Hex (hexadecimal). Examples of date and time data formats are Hex uFrame, Dec uFrame, Date & Time, Time, Bit Time, seconds, microseconds, and nanoseconds. An example of a text data format is ASCII. You can alter some data formats.

To specify a data format for an information type, in the Color/Format/Hiding tab, select a row (such as Packet Fields) in the Group and Color column and expand it.

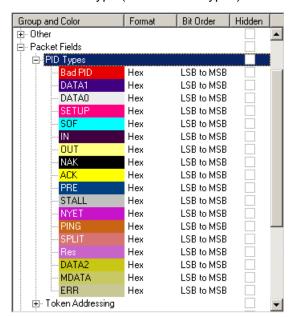

Select a data type (such as PID Types) in the Group:

Select a format in the Format section. The following formats are available for PID Types:

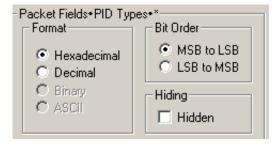

If available, select Bit Order in the Format section. The options are MSB to LSB or LSB to MSB.

## **Hiding Display Options**

By default, no data is hidden. You can hide any group of data and any type of data. You can hide transactions, SOFs; NAKs; High, Full, or Low Speed packets; traffic from one or both recording channels; and Addresses and Endpoints.

To hide one or more fields, select the Group and Data type in the Group and Color column, then click the Hidden checkbox in the display or the Hidden checkbox in the Hidden section of the Format section.

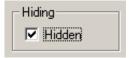

## 8.3 Level Hiding Display Options

By default, no data packets, transactions, or bus conditions are hidden. You can hide:

- Start of Frame packets
- NAK'ed transactions
- Chirp and SEO Bus conditions
- High, Full, or Low Speed packets
- Channel 0 or Channel 1 packets

Select the Level Hiding tab, then select the data types to hide.

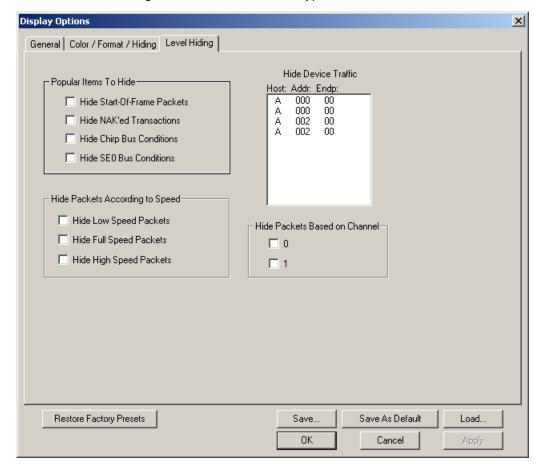

## 8.4 Saving Display Options

You can save a set of Display Options values, make a set the default settings, or use a saved set of values with the commands at the bottom of the **Display Options** window:

- To save the current Display Options values in an options file for use in future sessions, click **Save**. Enter a file name without a file name extension. The program adds the **.opt** extension. (The file must have an **.opt** file name extension.)
- To load a previously saved .opt file, click Load and select a file name.
- To save the current Display Options values in the default.opt options file for use as the default display options, click Save as Default. (Do not delete the default.opt file.)
- To apply the current Display Options values, click Apply. The Display Options window remains open.
- To apply the current Display Options values and close the Display Options window, click **OK**.
- To cancel unsaved changes to display values and exit the Display Options window, click **Cancel**.

# **Chapter 9: Decode Requests**

## 9.1 Class and Vendor Definition Files

LeCroy Analyzers use script files to decode class and vendor requests. The script files are read when the application is initialized. After reading, the Analyzer decodes class and vendor requests as instructed by the files.

**.DEC files** represent the new method of decoding. DEC stands for "decoder" and describes both Class and Vendor requests in a C-like language. Each **.dec** file stores an endpoint or request decode. When the application starts, these files are loaded dynamically. Subdirectories are supported.

For information about legacy script decoding, see Appendix A "Legacy Script Decoding" on page 175.

**Note:** The .dec files listed in the following table are in the **Scripts** directory under the installation directory:

| USB Decode                                                                                                    | USB<br>Decoder<br>Name | USB-IF        | Codes Sub Class | Proto-<br>col<br>ID |
|----------------------------------------------------------------------------------------------------|------------------------|---------------|-----------------|---------------------|
|                                                                                                    |                        | Base<br>Class |                 |                     |
| Audio Class decoding 2.0 AudioClass\Audio1.0Requests.dec AudioClass\Audio2.0Requests.dec                                         | Audio                  | 01h           |                 |                     |
| Communications and CDC Control                                                                                                   | CCID                   | 02h           |                 |                     |
| Direct Line Control Model                                                                                                    | CCID                   | 02h           | 01h             |                     |
| Abstract Control Model                                                                                                    | CCID                   | 02h           | 02h             |                     |
| Telephone Control Model                                                                                                    | CCID                   | 02h           | 03h             |                     |
| Multi-Channel Control Model                                                                                                    | CCID                   | 02h           | 04h             |                     |
| CAPI Control Model                                                                                                    | CCID                   | 02h           | 05h             |                     |
| Ethernet Networking Control Model                                                                                                | CCID                   | 02h           | 06h             |                     |
| ATM Networking Control Model                                                                                                    | CCID                   | 02h           | 07h             |                     |
| Wireless Handset Control Model                                                                                                   | CCID                   | 02h           | 08h             |                     |
| Device Management Model                                                                                                    | CCID                   | 02h           | 09h             |                     |
| Mobile Direct Line Model                                                                                                    | CCID                   | 02h           | 0Ah             |                     |
| OBEX Model                                                                                                    | CCID                   | 02h           | 0Bh             |                     |
| Communication Device Subclass/EEM Communications\CommRequests.dec Communications\CommInterrupt.dec Communications\CommCDCEEM.dec | CCID                   | 02h           | 0Ch             |                     |

| USB Decode                                                                                                    | USB<br>Decoder<br>Name          | USB-IF                                                | Codes        |                     |
|----------------------------------------------------------------------------------------------------|---------------------------------|-------------------------------------------------------|--------------|---------------------|
|                                                                                                    |                                 | Base<br>Class                                         | Sub<br>Class | Proto-<br>col<br>ID |
| HID (Human Interface Device) HUT (HID extension) Monitor (HID extension) Physical Interface   (force-feedback extension to HID) Point of Sale Devices (HID extension) Power (HID extension)   Hid\hid_Req.dec | HID<br>HID<br>HID<br>HID<br>HID | O3h Extension Extension Extension Extension Extension |              |                     |
| Physical Hid\hid.dec Hid\Hid_Req.dec                                                                                                    | HID                             | 05h                                                   |              |                     |
| Still Imaging Class StillImageClass\PTPStillImageBulkIn.dec StillImageClass\PTPStillImageBulkOut.dec StillImageClass\PTPStillImageRequests.dec StillImageClass\PTPStillInterrupt.dec                          | PTP<br>Still Image              | 06h                                                   | 01h          | 01h                 |
| Printer Printer\Printer_req.dec                                                                                                    | Printer                         | 07h                                                   | 01h          | xxh                 |
| Mass Storage                                                                                                    | Mass Storage                    | 08h                                                   |              |                     |
| SCSI/Bulk Protocol MassStorageClass\MS_BulkOnly_Requests.dec MassStorageClass\MS_BulkOnlySCSIInEndpoint.dec MassStorageClass\MS_BulkOnlySCSIOutEndpoint.dec MassStorageClass\MS_BulkOnlySCSIOutEndpoint.dec   | Mass Storage<br>SCSI Bulk       | 08h                                                   | 06h          | 50h                 |
| UFI (floppy)/CBI Protocol  MassStorageClass\MS_UFI_CBI_Requests.dec  MassStorageClass\MS_UFI_CBI_BulkInEndp.dec  MassStorageClass\MS_UFI_CBI_BulkOutEndp.dec  MassStorageClass\MS_UFI_CBI_InterruptEndp.dec   | MassStrg Class<br>UFI CBI       | 08h                                                   | 04h          | 00h                 |
| Hub support HubClass\HubClassRequests.dec HubClass\HubClassStatusEndpoint.dec                                                                                                    | Hub Class                       | 09h                                                   |              |                     |

| USB Decode                                                                                                    | USB<br>Decoder          | USB-IF                   | Codes Sub Class   | Proto-<br>col<br>ID |
|----------------------------------------------------------------------------------------------------|-------------------------|--------------------------|-------------------|---------------------|
|                                                                                                    | Name                    | Base<br>Class            |                   |                     |
| Picture Transfer Protocol (PTP) [Photographic and Imaging Manufacturers Association (PIMA) 15740 and ISO 15740] StillImageClass\PTPStillImageBulkIn.dec StillImageClass\PTPStillImageBulkOut.dec StillImageClass\PTPStillImageRequests.dec StillImageClass\PTPStillInterrupt.dec                                                                                                    | PTP<br>Still Image      | Extension                |                   |                     |
| Communications Device Class (CDC) Data  Communications\CDCDataBulkIn_wCTE.dec  Communications\CDCDataBulkIn_wPW.dec  Communications\CDCDataBulkIn_wPW_wCTE.dec  Communications\CDCDataBulkOut_wCTE.dec  Communications\CDCDataBulkOut_wPW.dec  Communications\CDCDataBulkOut_wPW_wCTE.dec  Communications\CDCDataIsochIn_wCTE.dec  Communications\CDCDataIsochIn_wPW.dec  Communications\CDCDataIsochIn_wPW.wCTE.dec  Communications\CDCDataIsochOut_wCTE.dec  Communications\CDCDataIsochOut_wCTE.dec  Communications\CDCDataIsochOut_wPW.dec  Communications\CDCDataIsochOut_wPW.dec  Communications\CDCDataIsochOut_wPW.dec |                         | 0Ah                      | 00h               |                     |
| Smart Card (CCID)  SmartCard\CCIDBulkIn.dec  SmartCard\CCIDBulkOut.dec  SmartCard\CCIDInterrupt.dec  SmartCard\CCID_req.dec  SmartCard\ICCDBulkIn.dec  SmartCard\ICCDBulkOut.dec  SmartCard\ICCDBulkOut.dec  SmartCard\ICCDInterrupt.dec  SmartCard\ICCD_req_Ver.A.dec  SmartCard\ICCD_req_Ver.B.dec                                                                                                    | CCID and ICCD           | 0Bh                      |                   |                     |
| Video Class (UVC) decoding 1.1 (currently at 1.0) VIDEO CONTROL VIDEO STREAMING VIDEO INTERFACE COLLECTION VideoClass\VideoBulkIn.dec VideoClass\VideoBulkOut.dec VideoClass\VideoInterrupt.dec VideoClass\VideoIsochIn.dec VideoClass\VideoIsochOut.dec VideoClass\Video1.0Requests.dec VideoClass\Video1.1Requests.dec                                                                                                    | Video<br>Video<br>Video | 0Eh<br>0Eh<br>0Eh<br>0Eh | 01h<br>02h<br>03h | 00h<br>00h<br>00h   |

| USB Decode                                                                                                    | USB<br>Decoder<br>Name                      | USB-IF        | Codes        |                     |
|----------------------------------------------------------------------------------------------------|---------------------------------------------|---------------|--------------|---------------------|
|                                                                                                    |                                             | Base<br>Class | Sub<br>Class | Proto-<br>col<br>ID |
| Wireless Controller                                                                                                    |                                             | E0h           |              |                     |
| BT                                                                                                    | HCI                                         | E0h           | 01h          | 01h                 |
| UWB                                                                                                    | WA Radio Control                            | E0h           | 01h          | 02h                 |
| Remote Network Driver Interface Specification (RNDIS)                                                                                                    | Remote NDIS                                 | E0h           | 01h          | 03h                 |
| Host Wire Adapter                                                                                                    | Wire Adapter Class                          | E0h           | 02h          | 01h                 |
| Device Wire Adapter                                                                                                    | Wire Adapter Class                          | E0h           | 02h          | 02h                 |
| Device Wire Adapter Isochronous interface WireAdapter\WA_DataInEndpoint.dec WireAdapter\WA_DataOutEndpoint.dec WireAdapter\WA_NotifEndpoint.dec WireAdapter\WA_Requests.dec WireAdapter\WA_Radio_Requests.dec WireAdapter\WA_RadioNotifEndpoint.dec | Wire Adapter Class                          | E0h           | 02h          | 03h                 |
| Miscellaneous Device Class                                                                                                    |                                             | EFh           |              |                     |
| Interface Association Descriptor                                                                                                    | Standard,<br>so no decoder<br>method needed | EFh           | 02h          | 01h                 |
| Wire Adapter Multifunction Peripheral programming interface                                                                                                    | Wire Adapter Class                          | EFh           | 02h          | 02h                 |
| Cable Based Association Framework (CBAF) Requests                                                                                                    | Association<br>Frameworks                   | EFh           | 03h          | 01h                 |
| Standard\StandardRequests.dec IEEE\IEEECompanies.dec Virtual\VirtualDATAIn.dec Virtual\VirtualDATAOut.dec Virtual\VirtualUARTIn.dec Virtual\VirtualUARTOut.dec AssociationFrameworks\ WUSB_CableBasedAssociation.dec                                |                                             |               |              |                     |
| IrDA Bridge                                                                                                    | IrDA Bridge                                 | FEh           | 02h          | 00h                 |
| ATAPI                                                                                                    | ATAPI                                       | 08h           | 02h          | 50h                 |
| IP                                                                                                    | IP                                          |               |              |                     |
| НТТР                                                                                                    | HTTP                                        |               |              |                     |

You can create your own **.dec** file for a Class or Vendor Request. For more information on the format of these Script Decoder files and the Script Decoding language, read the **Script Decoder Manual**.

## 9.2 Class/Vendor Decoding Options

You can permanently assign a class or vendor decoding for an address and/or endpoint or interface in a trace file. Once assigned, the decoding occurs automatically when you display transactions.

### Mapping Request Recipient to Class/Vendor Decoding

To assign a decoding group to a request recipient,

**Step 1** Click the **Apply Decoding Scripts** button on the Toolbar.

OR

Left-click the **Control Transfer** field to display the USB Device Request menu:

**Step 2** Select **Map Request Recipients to Class/Vendor Decoding** to display the Request Recipient and Endpoints dialog box:

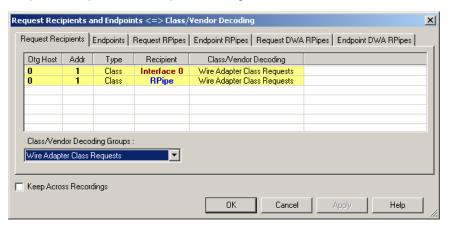

The Recipient field shows all Class and Vendor Request Recipients found in the trace file. The display shows the Host, Address, and Type (Class or Vendor) for the recipient. On the right are the names of Class/Vendor Decoding groups currently assigned to recipients. If blank, no decoding is assigned for a recipient.

Step 3 Select a recipient.

Request Recipients and Endpoints <=> Class/Vendor Decoding X Request Recipients | Endpoints | Request RPipes | Endpoint RPipes | Request DWA RPipes | Endpoint DWA RPipes | Otg Host Addr Recipient Class/Vendor Decoding Туре HID Class Wire Adapter Class Requests Class Class Interface 0 RPipe Class/Vendor Decoding Groups • HID Class ··· No Decoding ···· Audio Class Communication Class HID Class Hub Class Requests ΟK Cancel Mass Strg Bulk-Only Requests

Step 4 Display the Class/Vendor Decoding Groups drop-down menu.

The drop-down menu lists the defined Class/Vendor request decoding groups. The Class/Vendor Decoding Groups are:

- No Decoding
- Audio Class Requests
- Communication Class Requests
- HCI Command
- HID Class
- HID Class Requests
- Hub Class Requests
- Mass-Strg Bulk-Only Requests
- Mass-Strg Class UFI CBI Requests
- Printer Class Requests
- Standard Requests
- Still Image/PTP/MTP/PictBridge Class Requests
- Video Class Requests
- Wire Adapter Radio Control Requests
- Wire Adapter Class Requests

Step 5 Select a decoding group.

OR

Select No Decoding if you do not want any specific decoding.

- **Step 6** Repeat the previous steps for additional recipients.
- Step 7 To retain a mapping from trace to trace DURING an application session, select the Keep Across Recordings checkbox.
- Step 8 Click OK.

### Mapping Endpoint to Class/Vendor Decoding

To assign a Class/Vendor Endpoint decoding,

Step 1 Click the Apply Decoding Scripts button on the Toolbar.

OR

Left-click the Bulk/Int Transfer field to display the USB Device Request menu.

- **Step 2** Select **Map Endpoint to Class/Vendor Decoding** to display the Request Recipients and Endpoints dialog box.
- Step 3 Click the Endpoints tab to display the Endpoints dialog box.

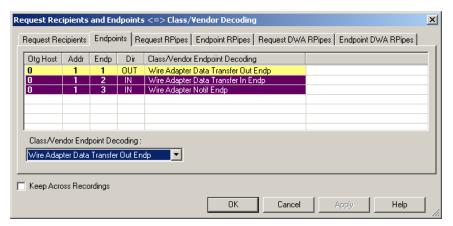

The Endpoint field (Endp) shows all Endpoints found in the trace file. The displays shows the Host, Address, and Direction for the recipient. On the right are the names of Class/Vendor Endpoint Decoding groups currently assigned to endpoints. If blank, no decoding is assigned for a recipient.

Step 4 Select an endpoint.

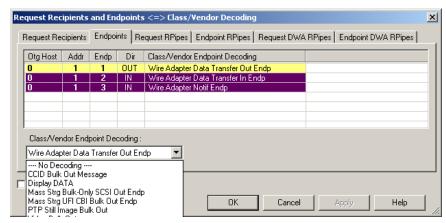

Step 5 Display the Class/Vendor Endpoint Decoding drop-down menu:

The Class/Vendor Endpoint Decoding options for an OUT endpoint are:

- No Decoding
- CCID Bulk Out Message
- Display DATA
- HCI data out
- HCI SCO out
- Mass Strg Bulk-Only SCSI Out Endp
- Mass Strg UFI\_CBI Bulk Out Endp
- Still Image/PTP/MTP/PictBridge Bulk Out
- Video Bulk Out
- Video Isoch Out
- Virtual UART
- Wire Adapter Data Transfer Out Endp

The Class/Vendor Endpoint Decoding options an IN or Interrupt endpoint are:

- No Decoding
- CCID Bulk In Message
- Communication Class Interrupt Notification
- Display DATA
- HCI data in
- HCI event
- HCI SCO in
- HID In Endp
- Hub Class Status Change Endp
- Mass Strg Bulk-Only SCSI In Endp
- Mass Strg CBI Interrupt Endp
- Mass Strg UFI CBI Bulk In Endp
- Mass Strg UFI\_CBI Interrupt Endp
- Still Image/PTP/MTP/PictBridge Bulk In
- Still Image/PTP/MTP/PictBridge Interrupt
- Video Bulk In
- Video Interrupt
- Video Isoch In
- Virtual UART
- Wire Adapter Radio Notif Endp
- Wire Adapter Data Transfer In Endp
- Wire Adapter Notif Endp

Step 6 Select the type of decoding.

OR

Select **No Decoding** if you do not want any specific decoding.

- **Step 7** Repeat the previous steps for any additional endpoints you would like to map.
- **Step 8** To retain a mapping from trace to trace DURING an application session, select the **Keep Across Recordings** checkbox.
- Step 9 Click OK.

### Mapping Request RPipe to Class/Vendor Decoding

Before mapping Request RPipes to Class/Vendor Decoding, you must first assign the following endpoint decoders:

- Wire Adapter Data Out
- · Wire Adapter Data In
- Wire Adapter Notif

To assign a decoding group to a Request RPipe:

Step 1 Click the Apply Decoding Scripts button on the Toolbar.

OR

Left-click the **Control Transfer** field to display the USB Device Request menu.

- **Step 2** Select **Map RPipe to Class/Vendor Decoding** to display the Request Recipient and Endpoints dialog box.
- **Step 3** Click the **Request RPipes** tab to display the Request RPipes dialog box:

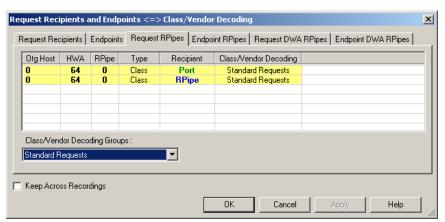

The Recipient field shows all Class and Vendor Request recipients found in the trace file. The RPipe field shows all Class and Vendor Request RPipes found in the trace file. The displays shows the Otg Host, HWA address, and Type (Class or Vendor) for the recipient. On the right are the names of Class/Vendor Decoding groups currently assigned to recipients. If blank, no decoding is assigned for a recipient.

- **Step 4** Select a recipient.
- **Step 5** Display the **Class/Vendor Decoding Groups** drop-down menu. The Class/Vendor Decoding Groups are the same as for Request Recipients.
- Step 6 Select a decoding group.

OR

Select **No Decoding** if you do not want any specific decoding.

- **Step 7** Repeat the previous steps for additional recipients.
- **Step 8** To retain a mapping from trace to trace DURING an application session, select the **Keep Across Recordings** checkbox.
- Step 9 Click OK.

### Mapping Endpoint RPipe to Class/Vendor Decoding

To assign a Class/Vendor Endpoint RPipes decoding:

Step 1 Click the Apply Decoding Scripts button on the Toolbar.

OR

Left-click the Bulk/Int Transfer field to display the USB Device Request menu.

- **Step 2** Select **Map Endpoint RPipe to Class/Vendor Decoding** to display the Request Recipients and Endpoints dialog box.
- Step 3 Click the Endpoint RPipes tab to display the Endpoint RPipes dialog box:

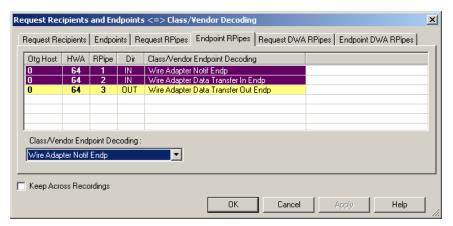

The RPipe field shows all RPipes found in the trace file. The displays shows the Otg Host, HWA address, and Direction for the recipient. On the right are the names of Class/Vendor Endpoint Decoding groups currently assigned to endpoints. If blank, no decoding is assigned for a recipient.

- Step 4 Select an endpoint RPipe.
- **Step 5** Display the **Class/Vendor Endpoint Decoding** drop-down menu. The Class/Vendor Endpoint Decoding options are the same as for Endpoints.
- Step 6 Select the type of decoding.

OR

Select **No Decoding** if you do not want any specific decoding.

- **Step 7** Repeat the previous steps for any additional RPipes you would like to map.
- **Step 8** To retain a mapping from trace to trace DURING an application session, select the **Keep Across Recordings** checkbox.
- Step 9 Click OK.

### Mapping Request DWA RPipe to Class/Vendor Decoding

Before mapping Request DWA RPipes to Class/Vendor Decoding, you must first assign the following endpoint decoders:

- Wire Adapter Data Out
- · Wire Adapter Data In
- · Wire Adapter Notif

To assign a decoding group to a Request RPipe:

**Step 1** Click the **Apply Decoding Scripts** button on the Toolbar.

OR

Left-click the **Control Transfer** field to display the USB Device Request menu.

- Step 2 Select Map DWA RPipe to Class/Vendor Decoding to display the Request Recipient and Endpoints dialog box.
- **Step 3** Click the **Request DWA RPipes** tab to display the Request DWA RPipes dialog box:

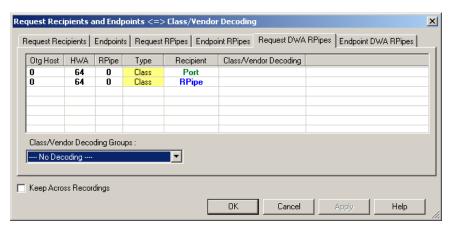

The Recipient field shows all Class and Vendor Request recipients found in the trace file. The RPipe field shows all Class and Vendor Request RPipes found in the trace file. The displays shows the Otg Host, HWA address, and Type (Class or Vendor) for the recipient. On the right are the names of Class/Vendor Decoding groups currently assigned to recipients. If blank, no decoding is assigned for a recipient.

- **Step 4** Select a recipient.
- **Step 5** Display the **Class/Vendor Decoding Groups** drop-down menu. The Class/Vendor Decoding Groups are the same as for Request Recipients.
- Step 6 Select a decoding group.

OR

Select **No Decoding** if you do not want any specific decoding.

- **Step 7** Repeat the previous steps for additional recipients.
- **Step 8** To retain a mapping from trace to trace DURING an application session, select the **Keep Across Recordings** checkbox.

#### Step 9 Click OK.

### Mapping Endpoint DWA RPipes to Class/Vendor Decoding

To assign a Class/Vendor Endpoint DWA RPipes decoding:

Step 1 Click the Apply Decoding Scripts button on the Toolbar.

OR

Left-click the **Bulk/Int Transfer** field to display the USB/WUSB Device Request menu.

- **Step 2** Select **Map Endpoint RPipe to Class/Vendor Decoding** to display the Request Recipients and Endpoints dialog box.
- Step 3 Click the Endpoint RPipes tab to display the Endpoint RPipes dialog box:

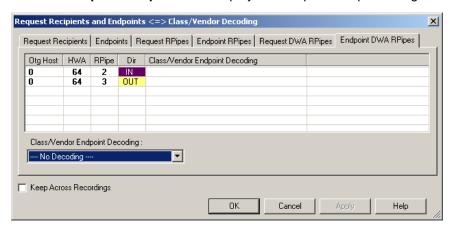

The RPipe field shows all RPipes found in the trace file. The displays shows the Otg Host, HWA address, and Direction for the recipient. On the right are the names of Class/Vendor Endpoint Decoding groups currently assigned to endpoints. If blank, no decoding is assigned for a recipient.

- **Step 4** Select an endpoint DWA RPipe.
- **Step 5** Display the **Class/Vendor Endpoint Decoding** drop-down menu. The Class/Vendor Endpoint Decoding options are the same as for Endpoints.
- **Step 6** Select the type of decoding.

OR

Select **No Decoding** if you do not want any specific decoding.

- **Step 7** Repeat the previous steps for any additional RPipes you would like to map.
- **Step 8** To retain a mapping from trace to trace DURING an application session, select the **Keep Across Recordings** checkbox.
- Step 9 Click OK.

## 9.3 General Options

Commands are transferred on USB using special control transfers called USB Device Requests. The Analyzer can decode Device Requests as they are defined in the USB specifications and various Device Class and Vendor specifications.

Each USB Device Request is sent using a Control Transfer. Each Control Transfer starts with a SETUP transaction.

### **Decoding USB Device Requests**

To decode a USB Device Request:

**Step 1** Left-click the **Control Transfer** field or the **SETUP** field of the USB Device Request to display the USB Device Request menu:

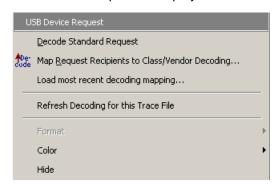

**Note**:The menus shown in this section are context-sensitive. You may see slightly different menus.

- **Step 2** To refresh decoding, click Refresh Decoding for this Trace File. Use this option to reanalyze all transactions.
- Step 3 To use the previous decoding, click Load most recent decoding mapping.

This option loads the most recent mapping of endpoints/requests to decoding types that was done on a previous trace. If the endpoints of the new trace are the same as the last one mapped, the mappings are applied to the current trace. This saves the user from having to constantly apply the mapping to a new trace every time the application is restarted and a new trace created.

The ability to retain the mapping from trace to trace DURING an application session already exists: the Keep Across Recordings button in the endpoint map dialog. This new feature simplifies the process when the application has been re-started.

**Note**: You can also change the format, color, and hidden status of fields, using the same methods as in Display Options. (See Chapter 6, Display Options.)

## **Decoding Standard Requests**

To decode a standard request:

**Step 1** From the USB Device Request menu, select **Decode Standard Request** to display the View Fields for Standard Request text box:

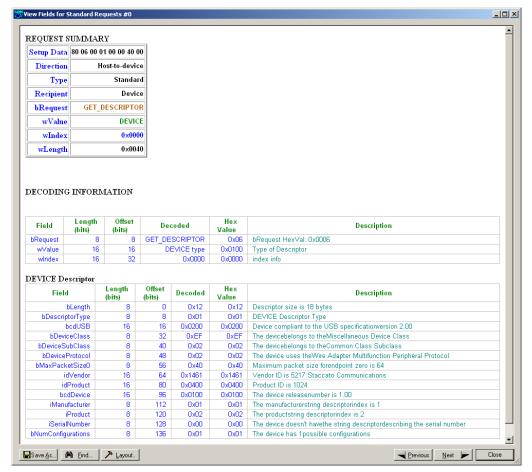

- Step 2 To find a word in the text box, click the Find button. Enter the word in the Find What field. To use a case-sensitive search, check Match Case. To find only the exact word, check Match Whole Word Only. You can search Up or Down. To search, click Find Next.
- Step 3 To save the View Fields text box as an HTML file, click the Save As button, enter a file name in the Save As dialog box, then click Save.
- **Step 4** To view the previous or next Transfer Control field request of the same request type, click **Previous** or **Next**.

The View Fields for Standard Request dialog box displays field definitions and values of the Standard Request.

For field definitions, please refer to the *Universal Serial Bus Specification*, *version 2.0*. The USB specification is available from the USB Implementers Forum (USB-IF) at:

USB Implementers Forum Tel: +1/503.296.9892 1730 SW Skyline Blvd. Fax: +1/503.297.1090 Suite 203 Web: http://www.usb.org/

Portland, OR 97221

## **Decoding Class Requests**

Examples of a class request are Mass-Strg Class UFI CBI Requests, PTP Still Image Class Requests, Video Class Requests, and Wire Adapter Class Requests.

To decode a class request:

**Step 1** From the USB Device Request menu, select **Decode ... Request** to display the View Fields for ... Class Requests text box.

The following figure shows a Wire Adapter Class Requests decoding:

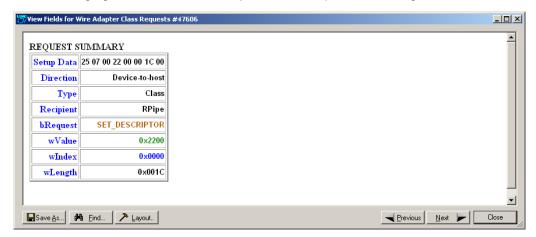

## **Decoding Vendor Requests**

To decode a vendor request:

• From the USB Device Request menu, select **Decode** ... **Request** to display the View Fields for ... Vendor Requests text box.

An example of a vendor request is UWB *Tracer*™ Command Set.

## **Decoding Undefined USB/WUSB Device Requests**

A Decoding Request may not belong to any of the defined decoding groups (Standard, Class, or Vendor).

## **Decoding using Endpoint Information**

To decode using the endpoint information:

**Step 1** Left-click the **Bulk/Int Transfer** field to display the Bulk/Int Transfer (IN/OUT transaction with data) menu.

Step 2 Select Decode as ... Endp to open a View Fields for ... Endp text box.

The following figure shows a Wire Adapter Data Transfer Out Endp decoding:

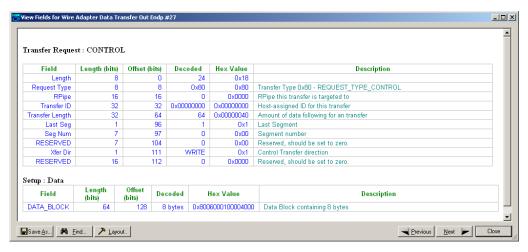

## **Changing the Layout of Decode Requests**

In the View ... Fields windows, the Decoding Information and the Descriptor information blocks (following the Request Summary information) have the following columns:

- Field: such as bRequest, wValue, wIndex, bLength, bDescriptorType, wTotalLength
- Length in bits
- Offset in bits
- Decoded: hex value typically equal to Hex Value
- Hex Value: hex value typically equal to Decoded
- Description: short description of field

To change the layout of decode requests display:

**Step 1** Click **Layout** to display the View ... Fields Dialog Layout dialog box:

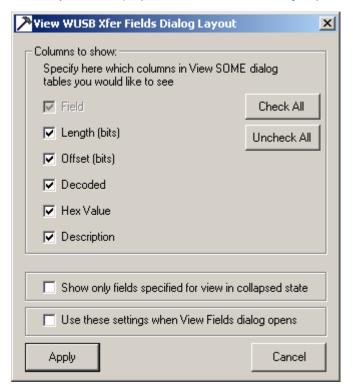

Step 2 To display the available columns of data, use the checkboxes for Length, Offset, Decoded, Hex Value, and Description.

You can Check All or Uncheck All.

- Step 3 To show only the fields of Collapsed mode, check Show only fields specified for view in collapsed mode.
- **Step 4** To retain settings for future viewing of Decode Request fields, check **Use these settings when View Fields dialog opens**.

USB Tracer User Manual Chapter 10: Reports

# **Chapter 10: Reports**

The Report menu provides several reports to assist you in analyzing USB traffic recorded by the Analyzer.

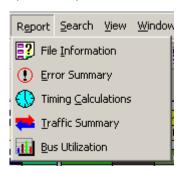

Chapter 10: Reports USB Tracer User Manual

## 10.1 File Information

To display a File Information report:

Select File Information under Report in the Menu Bar.
 OR

Click in the Tool Bar to display the File Information screen:

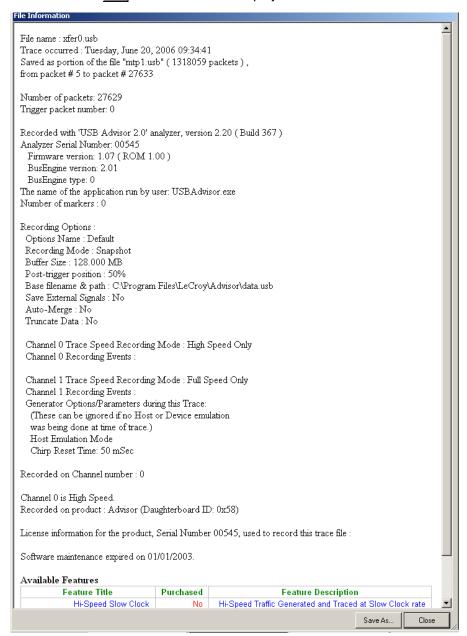

The File Information report provides information about how the recording was made, what the buffer settings were, what the trigger options were, and what version of all the Analyzer hardware was used to make the recording.

USB Tracer User Manual Chapter 10: Reports

## **10.2 Error Summary**

The Error Summary details all errors analyzed throughout the recording.

 Select Error Summary under Report in the Menu Bar OR

• Click ① in the Tool Bar to display the Error screen below the Trace View:

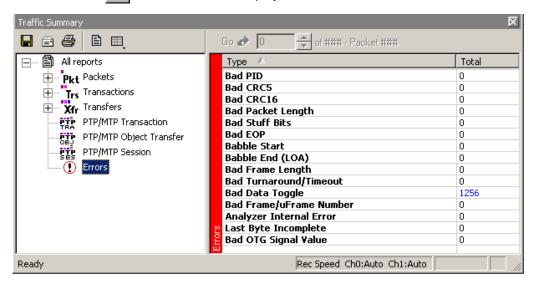

Chapter 10: Reports USB Tracer User Manual

## **10.3 Timing Calculations**

The Timing Calculator is used to measure timing between any two packets.

 Select Timing Calculations under Report in the Menu Bar OR

• Click in the Tool Bar to display the Timing and Bus Usage Calculator screen:

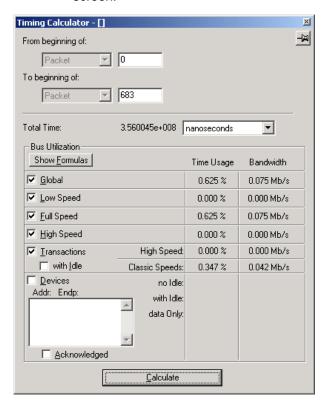

USB Tracer User Manual Chapter 10: Reports

## 10.4 Traffic Summary

**Traffic Summary** summarizes the numbers and types of packets, transactions etc. that occurred in the open trace.

To run Traffic Summary, select Report >Traffic Summary or

click the button marked . The program prompts you to specify a range of packets, then displays the following window:

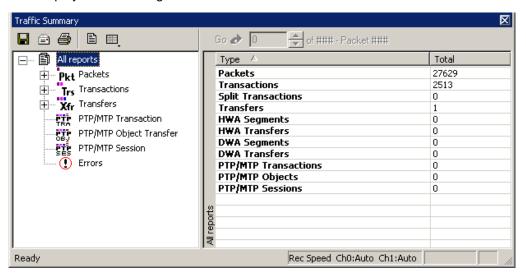

Chapter 10: Reports USB Tracer User Manual

## 10.5 Bus Utilization

The **Bus Utilization** window displays information on bandwidth use for the three recording channels.

To open the Bus Utilization window, select Report >Bus Utilization

A window opens with graph areas:

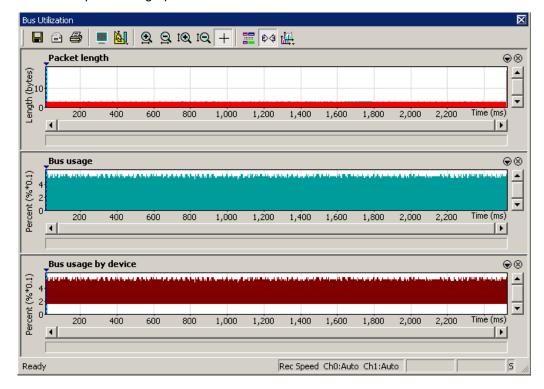

USB Tracer User Manual Chapter 10: Reports

#### **Bus Utilization Buttons**

The Bus Utilization window has a row of buttons for changing the format of the displayed data and for exporting data:

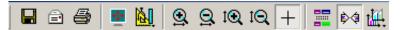

The buttons have the following functions:

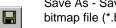

Save As - Saves the graphs as a bitmap file (\*.bmp)

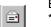

Email - Creates an email with a \*.bmp file attachment of the graphs

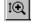

Vertical zoom in

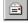

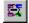

Vertical zoom out

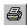

Print

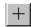

Click and Drag zoom - Click diagonally to select and zoom in on part of the graph

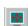

Full Screen

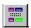

Select Range

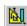

View Settings - opens a sub-menu with options for formatting the display. See "View Settings Menu" below.

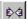

Sync and Graph areas - If two or more graphs are displayed, this button synchronizes the graphs to one another. Once synchronized, the positioning slider of one graph moves the other graphs.

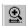

Horizontal zoom in

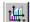

Graph Areas - Presents options for displaying additional graphs of data lengths, packet lengths, and percentage of bus utilized.

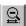

Horizontal zoom out

Chapter 10: Reports USB Tracer User Manual

## **View Settings Menu**

Clicking the View Settings button causes a menu to open with options for formatting the display.

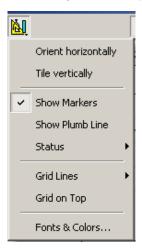

- Orient Horizontally: changes the orientation of bus usage to horizontal. After selecting this option, the menu has Orient Vertically.
- **Tile Vertically**: tiles the two graphs vertically (i.e., side by side). After selecting this option, the menu has Tile Horizontally.
- Show Markers: Places "tick" marks along the x axis of each graph.
- Show Plumb Line
- Status: Opens a sub-menu with the following options:
  - Bar: Displays a status bar at bottom of graph.
  - Tooltip: Causes a tooltip to appear if you position your mouse pointer over part of the graph and leave it there for a couple of seconds.
  - None: Turns off tooltips and the status bar.
- **Grid Lines**: Opens a sub-menu with the following options:
  - Both: Displays both X and Y axis gridlines
  - X Axis: Displays X axis gridlines
  - Y Axis: Display Y axis gridlines
  - None: Turns off gridlines
- Grid on Top: Moves the grid lines above the graph.

USB Tracer User Manual Chapter 10: Reports

• **Fonts and Colors**: Opens a dialog box for setting the colors and fonts used in the graphs:

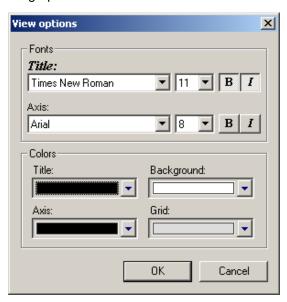

Chapter 10: Reports USB Tracer User Manual

## **Graph Areas Menu**

The Graph Areas menu allows you to view different information in the Bus Utilization window.

To view information:

Step 1 Click the button to open the Graph Areas menu.

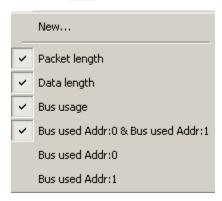

- **Step 2** Select the data you want to appear in the Graph Areas window.
- Step 3 To make a new graph, click New.

To change the properties in the Bus Utilizations graph:

**Step 1** In the **Graph Area** properties dialog box, select what you want your graph to display, then click **OK**.

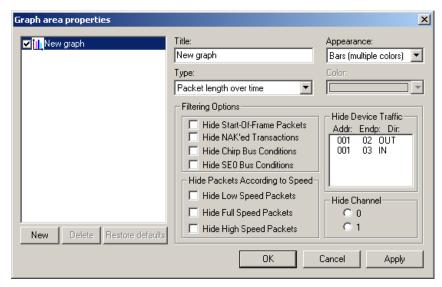

Step 2 To make a new graph, click New.

USB Tracer User Manual Chapter 10: Reports

## 10.6 Real Time Monitoring

The Real-Time Statistics window displays a graph of real-time link activity.

Real Time Statistics displays a summary of the traffic currently being recorded by the Analyzer.

To display the Real-Time Statistics window, click in the Tool Bar to open the Real Time Statistics window:

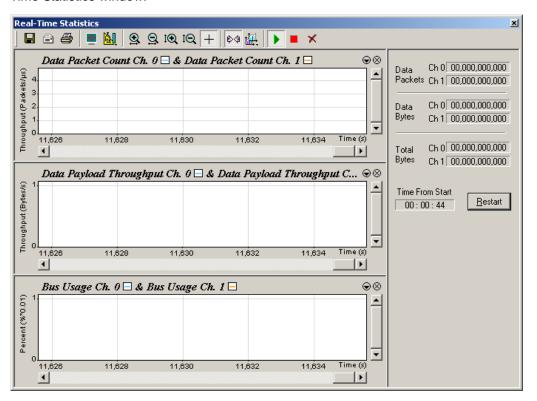

In order to see a graph of traffic, you must start recording.

After starting InfiniBand link activity, press to start the Real-Time statistics monitor. As traffic is recorded, data is streamed in real time to this window and presented in a format of your choice.

To stop the monitor, press

Chapter 10: Reports USB Tracer User Manual

#### **Real-Time Statistics Buttons**

The Real-Time Statistics toolbar has buttons for changing the format of the displayed data and for exporting data:

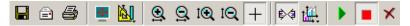

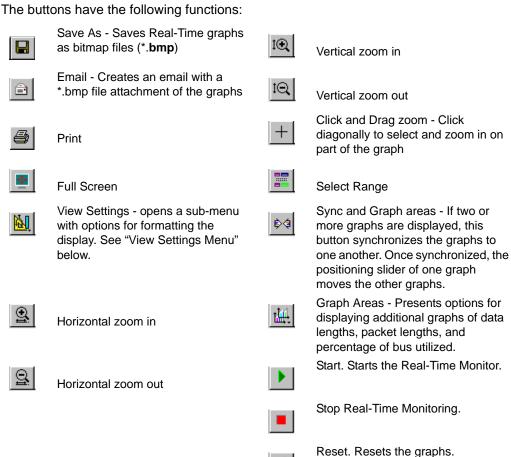

USB Tracer User Manual Chapter 10: Reports

## **Real-Time Statistical Monitor Pop-up Menu**

If you right-click a graph in the Real-Time window, a pop-up menu appears with options for changing the format of the display:

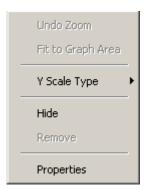

- Undo Zoom: If you have zoomed in, undoes the zoom.
- **Fit to Graph Area**: Displays graph so that the entire trace fits inside the graph area.
- Y Scale Type:
- Linear: Converts display to linear format.
- **Logarithmic**: Converts display to logarithmic format.
- **Hide**: Hides the selected graph.
- **Properties**: Opens a dialog box with options for changing the colors, titles and other features of the graphs.

Chapter 10: Reports USB Tracer User Manual

## **Displaying Multiple Graphs**

The Real Time Statistics window gives you the ability to create up to three separate graphing windows so that you can create separate graphs of traffic and tile them vertically. Within these windows, you can format the graphs in a number of ways.

To view two or three graphs simultaneously,

click the **Graph Areas** button.

The following menu opens.

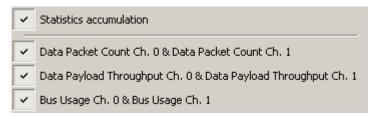

Selecting a checkbox displays the selected graph type:

- Statistics Accumulation: Plots the percentage of Link utilization by non-idle traffic for both directions of the link.
- Data Packet Count (Packets/s): Plots counts of Data Packets per second for both directions of the link.
- Data Payload Throughput (MBytes): Plots data payload throughput for both directions of the link.
- Bus Usage: Plots amount of Bus usage.

# **Chapter 11: Recording Options**

Use **Recording Options** to create and change various features that control the way information is recorded by the USB*Tracer* Analyzer.

To open the **Recording Options** dialog box:

- Select Recording Options under Setup on the Menu Bar.
   OR
- Click on the Tool Bar.

You see the Recording Options dialog box:

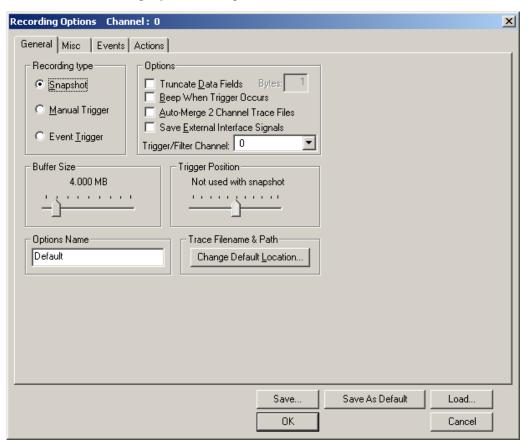

The Recording Options window always opens with the General tab showing.

## 11.1 General Recording Options

The General Recording Options allow you to select or adjust the recording type, the buffer size, the amount of post-trigger recording, and the trace filename and path.

## **Recording Type**

The **Recording Type** box presents three options that allow you to set how USB  $Tracer^{TM}$  begins and ends a recording.

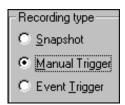

The options are: Snapshot, Manual Trigger, and Event Trigger.

#### Snapshot

A Snapshot is a fixed-length recording. The size of this recording is set by the Buffer Size box. Recording begins when **REC** is clicked and ends when either the selected buffer size is filled or the **b** button is pressed.

#### **Manual Trigger**

A Manual Trigger is a recording whose trigger point is caused by pressing the trigger button on the front panel.

Recording begins when you click on the Tool Bar. Recording continues in a circular manner within the limits set by the buffer size.

Recording ends when is clicked on the Tool Bar or after post-trigger memory has been filled following depression of the trigger button on the front panel.

#### **Event Trigger**

Recording begins when you click en on the Tool Bar.

Recording continues in a circular manner within the limits set by the buffer size until an event is detected that meets the Trigger conditions specified in the Triggering Options and the defined amount of data has been recorded after the Trigger Event.

## **Options**

 Truncate Data Fields: Allows data fields to be truncated during recording in order to save Analyzer memory and allow recording of more packets. Enter a minimum data length value in the Bytes box. USB Tracer truncates the data to the stated value or slightly larger.

**Note:** Truncation of data may cause incorrect transaction or transfer decoding.

- Beep When Trigger Occurs: The computer connected to the USB Tracer beeps three times when a Trigger condition is first detected.
- Auto-Merge 2 Channel Trace Files: Causes USB Tracer to merge traffic of
  the two recording channels into a file called data\_merged.usb (or whatever
  name you wish to give it). USB Tracer also makes two other files during this
  recording: data\_0.usb and data\_1.usb (or whatever names you choose to
  give them). If unchecked, USB Tracer creates only two files: one for
  Classic-Speed traffic and another for Hi-Speed traffic.
- Save External Interface Signals: Causes USB *Tracer* to save signals from a Break-out board (pins *Data7 Data0*) as fields in the trace.
- Trigger/Filter Channel: Presents a choice of Channel 0 or Channel 1. The
  selected choice tells USB Tracer what channel it should use to perform its
  triggers/filters. If you want to set triggers/filters on both channels, then you
  must select a channel, assign trigger/filter events and actions, then select the
  other channel and assign trigger filter events and actions to it. In other words,
  you must set your events and actions twice once for each channel. The
  channel you are currently applying the triggers/filters to is shown in the Dialog
  Title Bar.

#### **Buffer Size**

You can adjust the size of the recording buffer from 0.4 megabytes to 512 megabytes.

The **Recording type** option determines how this buffer is used. Although there are 512 megabytes of physical memory in the Analyzer, the efficiency of the recording is about a 2:1 ratio of physical memory to actual USB traffic. Shorter USB packets yield a slightly less efficient recording. The non-traffic portion of physical memory is utilized for control and timing information.

**Note:** The scale is not linear and affords more granularity in the smaller buffer sizes.

## **Trigger Position**

You can adjust the amount of recording to be done post-Trigger or select where you want the Trigger located within the defined buffer. You can adjust the Triggering Position between 1 and 99% post-Trigger. **Trigger Position** is available only when **Manual Trigger** or **Event Trigger** is selected as **Recording type**.

As an example, if the buffer size is set to 16MB, then for the following Trigger Position settings, the amount of pre- and post-Trigger data is

- 95% post-triggering: 0.8MB pre-trigger, 15.2MB post-trigger
- 75% post-triggering: 4MB pre-trigger, 12MB post-trigger
- 50% post-triggering: 8MB pre-trigger, 8MB post-trigger
- 25% post-triggering: 12MB pre-trigger, 4MB post-trigger
- 5% post-triggering: 15.2MB pre-trigger, 0.8MB post-trigger

**Note:** When a Trigger occurs, recording continues until the post-Trigger amount of the buffer is filled or when **Stop** is selected.

## **Options Name**

The **Options Name** is a descriptive label of the current Recording Options settings. Options Names are associated with files that have a **.rec** suffix.

The default option name is **default**. **Default** preserves the current Recording Options settings.

The purpose of the **Options Name** box is to give you a place to preserve different Recording Options that you use on a recurrent basis. For example, if you use two or three different Recording Options configurations, you can save these configurations and load them the next time they are needed.

Because Options Names are descriptive labels and not file names, you can enter in any text you like into the box. Your labels can be very descriptive such as "Trigger on High Speed traffic when CRC errors occur."

To create a new Recording Options name:

- **Step 1** Enter a comment for the new file in the **Options Name** field.
- Step 2 Click Save to display the Save As window.
- Step 3 Specify a filename (\*.rec)
- Step 4 Click Save.

To load a Recording Options name:

- Step 1 Click Load to display the Open window.
- Step 2 From the list of .rec files, select the one that represents your Options Name.
  The options settings for that name then display.

### **Trace File Name & Path**

**Trace File Name & Path** opens a **Save As** dialog box for saving your trace file. The default recording file name is **data.usb** for Low, Full, and High Speed recordings. If you are recording on both channels, then USB *Tracer* creates two files: **data\_0.usb** for Channel 0, and **data\_1.usb** for Channel 1.

• Click Trace File Name & Path.

You see a **Save As...** window in which to enter the recording file name \*.usb for all subsequent recordings.

## 11.2 Recording Options - Misc

The **Misc** page presents options for setting:

- Analyzer speed
- Device emulation
- OTG
- Clocking Overrides
- Traffic Generation

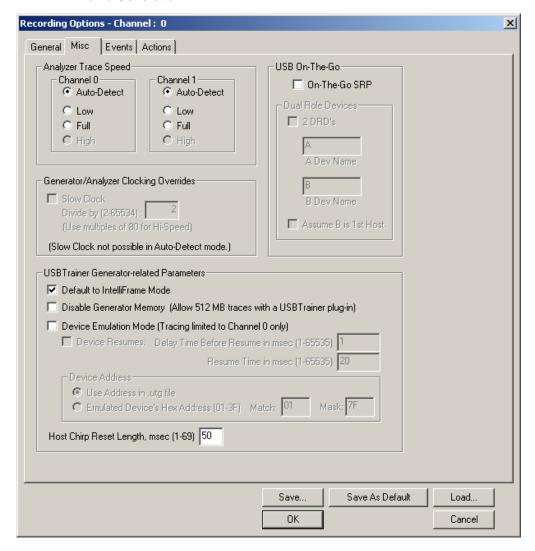

## Analyzer Speed

This option sets the speed of the traffic recorded by the Analyzer. The default setting is **Auto-detect**. This setting tells the Analyzer to discover what speed traffic is running and to label packets accordingly. If you are having problems with your recordings, you might try setting the traffic speed to one of the fixed values -- Low, Full, and Hi speed. These settings are used when you want to manually set the traffic speed.

In some rare cases, auto-detection circuitry causes Full Speed devices to fail to enumerate on plug-in. Changing the Analyzer speed to Full Speed can sometimes solve this problem.

Setting the speed to one of the fixed values is sometimes useful for debugging purposes. For example, if a device that is producing numerous errors at a particular speed, you may wish to set the recording to that speed in order to ensure that the Analyzer does not misread the error packets and label them the wrong speed. While it is unlikely that the Analyzer will mislabel packets in this way, manually setting the recording speed guarantees that the Analyzer always records packets at the correct speed.

You can set the speed for one or both channels.

#### **Notes on Hi Speed Recordings**

Erroneous chirp blocks can be recorded on an idle bus when the Device has its FS terminations on while the Host has HS terminations connected. This causes a small differential voltage ("tiny-J") on the USB bus that causes false Chirp detection.

This condition occurs during speed negotiation:

- On a HS bus, the condition is momentary just before the device chirps.
- On a CS bus, the condition occurs both before and after the device chirp (until the end of Reset). The user is discouraged from using Speed=HIGH to record signals on a classic speed bus.
- The Analyzer stops recording anything for 2.5 milliseconds following a FS\_K state (which is at least 2 microseconds long). This is to avoid presenting "garbage" which is a by-product of the high-speed probe settling down.

## **Generator/Analyzer Clocking Overrides**

Generator/Analyzer Clocking Overrides allows changes to be made to the Analyzer/generator clocking. Select **Slow Clock**, then enter a value in the box on the right. The value that is entered tells the Analyzer how much to divide the base clock by. For example, entering a 4 causes Full Speed traffic to be generated at a 3-megabit rate as opposed to the standard 12-megabit rate.

## **USB On-The-Go**

**USB On-The-Go** option sets the Analyzer to record the USB On-The-Go traffic. This protocol lets you run two devices, specify one of them as the host, one of them as the device, and to assign each device a name.

#### **USB** *Trainer* Generator-related Parameters

Default to IntelliFrame Mode sets IntelliFrame default to ON.

In IntelliFrame mode, the generator can wait for Device responses to complete before it continues generating more host packets. For example, after issuing an IN, the generator looks for the DATAx packet issued by the device to finish, and then issues an ACK. This way, the data length can vary and does not need to be pre-calculated. Also, using the idle=TO\_EOF statement allows the generator to calculate where the end of the frame occurs, so that a subsequent frame=AUTO statement creates a Start of Frame at the correct time. Moreover, the Generator can be made to retry transactions that are NAKed automatically, and to use the PING protocol where appropriate. Retries can be made to occur within the same frame or in the next frame. For further information on the flexible behavior that can be instituted during the generation, see the syntax descriptions for the generation files. An additional advantage of the IntelliFrame mode is that it creates an image in the Generator's memory that is MUCH smaller than that of the Bitstream mode, so it downloads much faster.

**Disable Generator Memory [allow 512 MB traces with a USB** *Trainer* **plug-in]** allows you to specify 512 MB traces on systems with a USB *Trainer* plug-in.

**Device Emulation Mode [tracing limited to Channel 0 only]:** Allows changes to the Resume time and the device address.

**Device Resumes:** If checked, the Device is responsible for issuing the Resume signal after waiting the specified amount of time following a suspend. If the Device Resumes option is not selected, the device waits indefinitely for the Host to resume signalling.

Delay Time: The time (in milliseconds) to wait after suspend before initiating a Resume.

**Resume Time:** The Resume Time (in milliseconds) is used to configure how long a device should issue a Resume (K) signal once the delay time has occurred. Be careful to make this shorter than what the host does once it recognizes the Resume signal as a Remote Wakeup.

If the **Device Resumes** option is not selected, the device waits indefinitely for the Host to resume signalling.

- Use Address in .utg file: Causes the Analyzer to use whatever Device address has been specified in the.utg file.
- **Emulate Device's Hex Address**: Allows the user to specify a different address than the one specified in the .utg file. This option is useful in cases where the host does not use the same address each time.
- Chirp Reset Length: Allows the Reset Length for Chirps to be edited. The
  default is 50 milliseconds. (Host generation only).

## 11.3 Slow Clock Selection

You can use the slow clock selection to slow down the base clock during generation. This also changes the Analyzer's clock base to match.

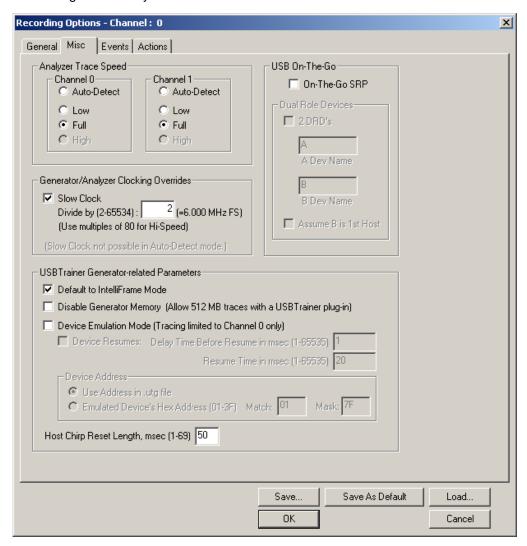

- **Step 1** In the **Misc** tab, make sure you are out of Auto-Detect mode.
- Step 2 Select the Slow Clock checkbox.
- Step 3 In the Divide By field, enter a value.
- Step 4 Click OK.

Using this feature for Hi-Speed requires a License Key from LeCroy. Contact your LeCroy representative.

## 11.4 Events Recording Options

The Event triggering and filtering options allow you to set specific parameters for each Event Group. When an Event Group is selected, a field appears that allows you to select specific conditions within the corresponding Event Group. As details are selected, other Event Group details may become "grayed out" because of limited hardware resources in the Analyzer. Information about the resources available is displayed below the Event Group details. When a detail is grayed out, it is inactive and cannot be selected. If an Event Group remains inactive, the current version of the application or BusEngine™ does not support it.

Click the **Events** tab on the **Recording Options** screen to display the **Event Groups** dialog box:

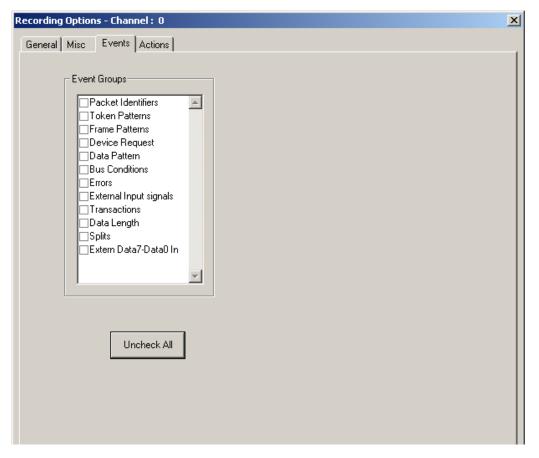

#### **Packet Identifiers**

Select Packet Identifiers under Event Groups. You see the Packet Identifiers window:

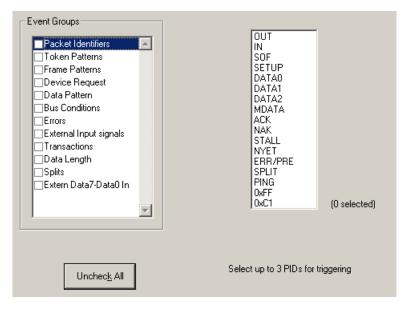

The Packet Identifier (PID) field lists the available packet types. Select up to three packet types to use as a Recording Trigger.

#### **Token Patterns**

Select Token Patterns under Event Groups. You see the Token Patterns window:

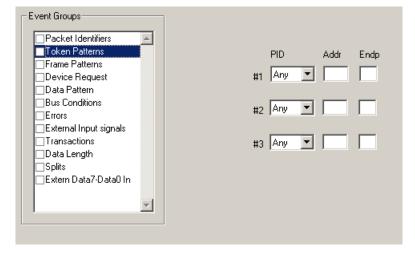

Specify up to three combinations of Address/Endpoint with any of the token PIDs. They can be triggered on or filtered in/out.

#### **Frame Patterns**

Select Frame Patterns under Event Groups. You see the Frame Patterns window:

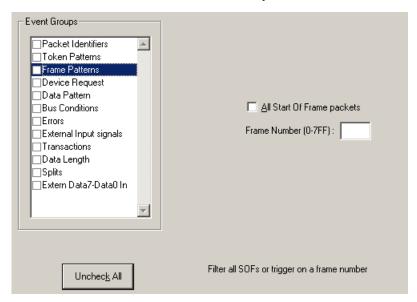

Identify frame patterns you want either to filter out of a Trace View or to use as a Trigger. You can select either **All Start of Frame packets** (SOF) to be filtered out or specify the **Frame Number** of a frame to trigger on.

## **Device Requests**

Select Device Requests under Event Groups. You see the Device Requests window:

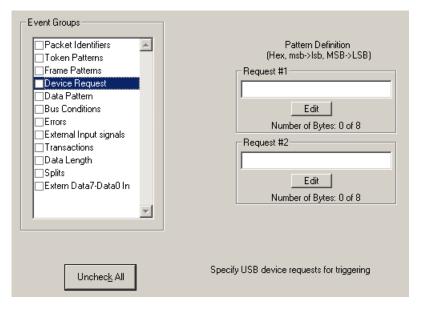

You can select one or two Device Requests for triggering or filtering.

### **Data Pattern**

Select Data Pattern under Event Groups. You see the Data Pattern window:

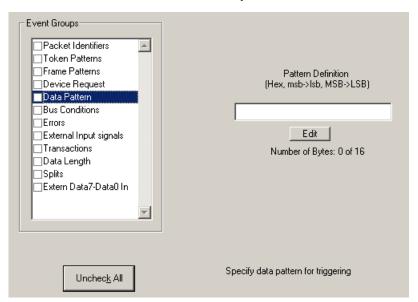

Enter a Data Pattern to be triggered upon or click **Edit** to open a pattern editor and enter data on a bit-by-bit basis.

#### Step 1 Press the Edit button.

You see a Bit-by-Bit window:

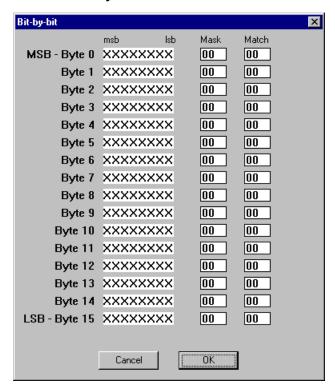

**Step 2** Click your mouse on the bits within each byte that you wish to edit and enter in the appropriate text.

The Mask and Match fields change to reflect your changes.

#### **Bus Conditions**

Select Bus Conditions under Event Groups. You see the Bus Conditions window:

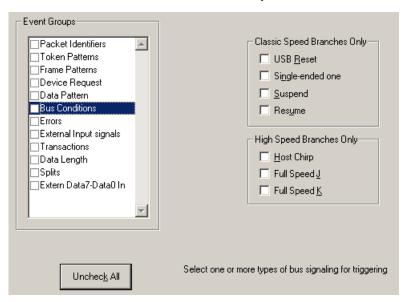

Use any combination of the listed errors as a Trigger.

#### **Errors**

Select Errors under Event Groups. You see the Errors window:

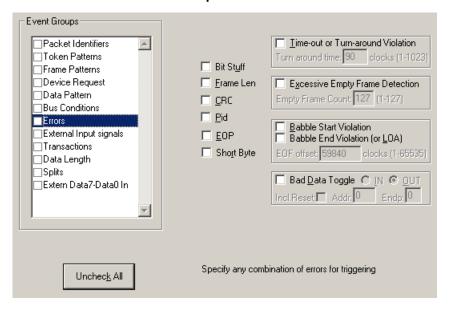

Use any combination of the listed errors as a Trigger.

- Bit Stuffing, <u>Frame-Length</u>, <u>CRC</u>, <u>Pid</u>, <u>EOP</u>, <u>Short</u> Byte checkboxes:
   Select one or more of these errors to set these as the basis for triggering or filtering. A Short Byte is a condition where EOP begins on a non-byte boundary.
- <u>Time-out Violation</u>: Select this checkbox and then enter in the Turn-around time in the text box. This value tells the Analyzer how much time should elapse before triggering/filtering. Clocks are 60 MHz (with a resolution of 16.66 ns).
- Excessive Empty Frame Detection: Select this option and enter the empty frame count in the text box. This value tells the Analyzer how many frames should elapse before triggering/filtering.
- <u>Babble Start Violation</u>: Select this checkbox to trigger or filter whenever the start of a packet occurs too late in a Frame.
- Babble End Violation (or LOA): Select this to trigger/filter when the end of a
  packet occurs too late in a Frame. Enter a value in the EOF offset box from 1
  to 65,535 clocks to indicate the size of the offset from start of previous SOF.
- Bad <u>Data Toggle</u>: Select this checkbox to trigger or filter whenever a Data0, Data1, Data2 toggle violation occurs.
- Select IN or OUT if you only want triggering/filtering to occur only on IN or OUT transactions.
- Check Incl Reset if you want the first toggle value after a reset to be considered "good" regardless of the value prior to that reset. If Unchecked, the toggle state is assumed to be preserved through the reset.
- Select Addr and/or Endp to select Token Addresses and/or Endpoints.

## **External Input Signals**

Select External Input Signals under Event Groups. You see the External Input Signals window:

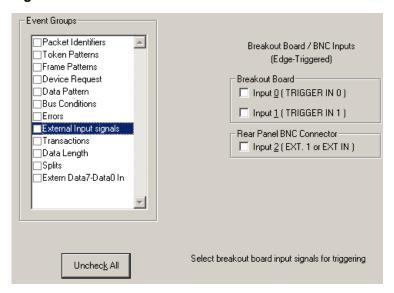

This window has three checkboxes: Input 0 (TRIG IN 0), Input 1 (TRIGGER IN 1), and Input 2 (Ext. 1 or Ext. IN). Use any combination of the inputs as a Trigger.

#### **Transactions**

Select Transactions under Event Groups. You see the Transactions window:

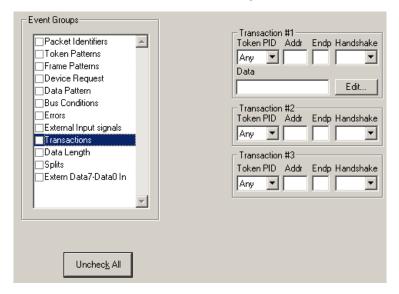

Use any combination of the listed errors as a Trigger.

## **Data Length**

Select Data Length under Event Groups. You see the Data Length window:

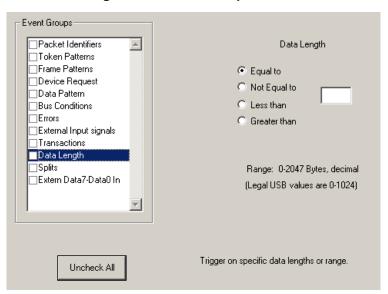

To trigger on data length, enter a value between 0 and 1024 in the box marked **Data Length**.

## **Splits**

Select Splits under Event Groups. You see the following window.

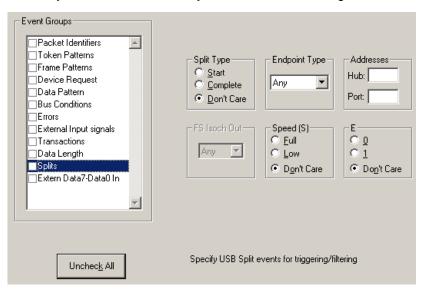

To trigger on splits, select a split type, and endpoint type, and an address. You can also select FS Isoch Out when you select the Isoch endpoint type.

#### Extern Data7 - Data0 In

Select Extern Data7 - Data0 In under Event Groups.

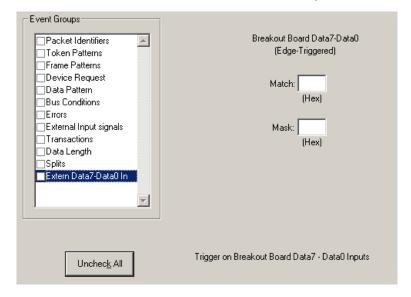

To trigger on Extern Data 7 - Data0 In, enter values in the Match and Mask fields.

# 11.5 Actions Recording Options

The **Actions** screen serves as a means of setting **Triggers**, **Filters** (In or Out), and **Counts** for the events selected in the Events window.

#### **Actions Window Layout**

The Actions window divides into three sections: left, center, and right.

The left section displays buttons for the events selected in the **Events** window. Events buttons tell USB *Tracer* what it should look for during a recording. The number of Event buttons displayed depends on the number of Events selected in the Events window. If no Events were selected, no Event buttons are displayed.

The right side of the window displays a pair of counters called **Count1** and **Count2**. Counters provide a way for setting triggers based on a passage of a certain number of events. When an event is linked to a counter, the counter appears below the event on the left side of the screen.

The right section displays three Action buttons: **Trigger**, **Filter Out**, and **Restart**. Action buttons controls USB*Tracer*'s response to Event conditions. For example, if an Error button is linked to a Trigger button, the Action button tells USB*Tracer* to trigger when the error condition occurs.

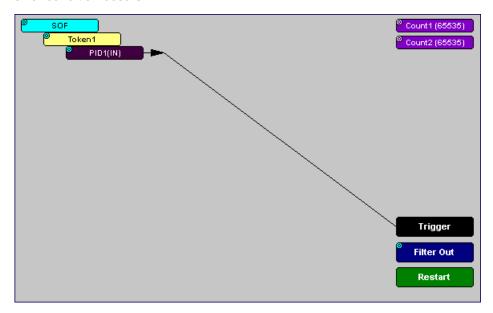

The lines that join the different buttons indicate the links between Actions and Events.

# 11.6 Connecting Events to Actions

To create or edit links between Event buttons, Counters, and Action buttons, you click an Event button and then click a Counter or Action. By clicking an Event, an arrow connects the Event button to the cursor. When you click a Counter or Action button, the arrow becomes anchored to the selected button.

To make an association:

- **Step 1** Select one or more Events from the Events window.
- Step 2 Open the Actions window.
- **Step 3** Click the left mouse button on an Event button such as **Errors**. The elastic arrow appears.

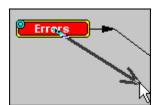

- **Step 4** Point your mouse at the desired Action button.

  The elastic arrow moves with your mouse pointer.
- **Step 5** With the pointer over an Actions button, click again the left mouse button again. The arrow is anchored to the Action button. replaced with a black line connecting the Event button to the Action button.

# 11.7 Connecting Counters to Events

The right side of the Actions window contains two Counter buttons marked **Count1** and **Count2**. These counters provide a way of triggering after a number of events have passed, such as "Trigger after the 20th IN packet."

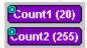

When an event is linked to a counter, the counter appears under that event on the left side of the Actions window. Counters have blue dots in their top left corner that provide access to pop-up menus. The menus provide the means of setting the counter value. The counter can be set between 1 and 65,535.

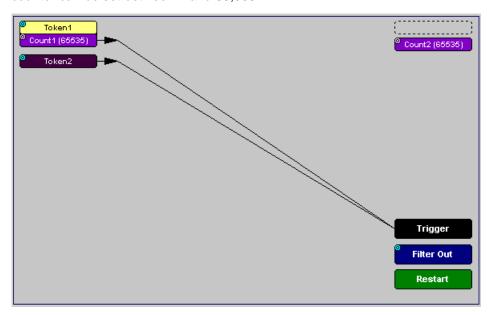

To connect an event to a counter,

Step 1 Open the Event window and select an Event.An Event button appears in the Actions window.

Step 2 Open the Actions window.

The window displays an Event button that is connected to the Trigger button on the right via a line.

Step 3 Click the Event button.

An arrow connects the Event button to the mouse pointer.

Step 4 Click one of the two counters.

The Event automatically connects to the Counter button and then connects to the Trigger button.

Step 5 Click the blue dot in top left corner of your selected counter.

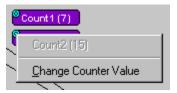

A pop-up menu opens to allow you to configure the counter.

- **Step 6** Choose **Change Counter Value** to open the Input Counter Value dialog box.
- **Step 7** Set the counter to a value of your choice, then click OK.

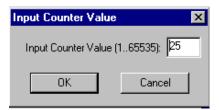

The Input Counter Value dialog box closes, and the Counter button displays your selection.

#### **Setting Multiple Conditions with Counters**

You can create multiple event conditions by linking two counters to two or more events.

**Linking Two Events to Two or More Counters** - If an Event is linked to **Count1** and a second event is linked to **Count2**, it creates an OR statement. This statement reads "Trigger when Count1 OR Count2 has reached their specified values."

This example reads "Trigger when Count1 has counted 9 Out packets or Count2 has counted 9 In packets."

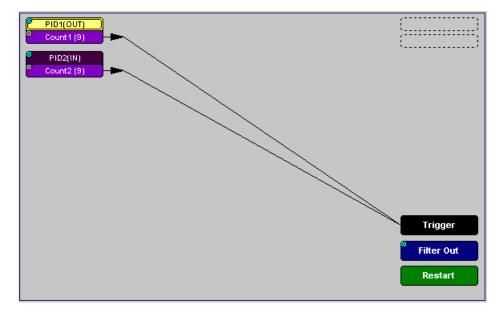

# 11.8 Using Action Buttons

The right section of the Actions window displays three Action buttons labeled **Trigger**, **Filter Out/In**, and **Res**tart.

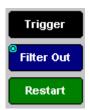

## **Trigger**

The **Trigger** button enables event triggering.

#### Restart

**Restart** causes counters to restart counting when a certain event occurs. When Restart is used, the screen has at least two links: one between an Event and the Restart button, and a second between an Event, Counter and an Action button.

The screenshot below gives an example. The screen below reads "Look for IN and Out packets. When 10 OUT packets, trigger. However, if an IN packet occurs during the count, restart the count."

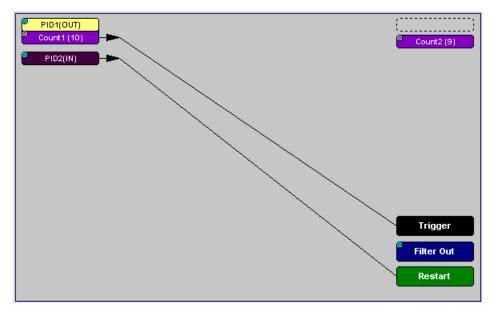

#### Filter Out/In

The **Filter In/Out** button causes events to be filtered in or out of the recording. **Filter Out/In** toggles between:

- Filter In records ONLY those packets related to the specified event.
- Filter Out records all packets EXCEPT those related to the specified event.

**Note:** Only events from the Token, Frame Event, Device Request, and Transaction Groups can be used to filter a recording.

To filter in or out Token, Frame Event, Device Request, and/or Transaction Group events from a recording:

**Step 1** Click the blue dot on **Filter Out**. (Note: the button may say **Filter In** depending on the last action specified.)

You see the Filter Polarity menu:

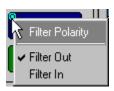

Use this menu to toggle the selection between Filter Out and Filter In.

#### Step 2 Select Filter In.

The button changes to read Filter In.

# 11.9 Other Actions: External Output Signals

Most Event buttons can be configured to trigger external output signals.

If a blue dot is present in the Event button, it means that a menu is present with three options for configuring external output signalling:

- Enable External Trigger Output
- Enable External Trigger Output only
- External Trigger Form

If you choose to enable External Output signalling, a small blue arrow projects from the Event button. This arrow is a reminder that External Signals have been set.

To enable or disable external trigger output:

Step 1 Click the blue dot on an Event button.

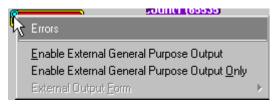

A menu similar to this one opens. Your menu may say Disable instead of Enable.

Step 2 Select Enable External Trigger Output (or Disable External Trigger Output if that is the choice presented.)

If you have chosen **Enable External Trigger Output**, a small arrow appears on the right side of the button. This arrow indicates that a condition has been set for creating an external output signal.

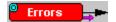

Choosing **Disable External Trigger** causes the arrow to disappear.

#### **Enabling High Pulse, Low Pulse or Pulse Toggle Signal Outputs**

If you chose External Trigger Output in the previous steps, then an additional choice appears in the Blue Dot Menu called **Enable External Trigger**. This option lets you control the output signal.

**Step 1** Click the blue dot on an event button that has a small arrow attached to it like the one shown above.

A Blue Dot Menu opens. **External Trigger Form** should be an option. If it is not, choose **Enable External Trigger** and then reopen the menu.

**Step 2** Choose **External Trigger Form** to display a menu with **Pulse Low**, **Pulse High**, and **Toggle**.

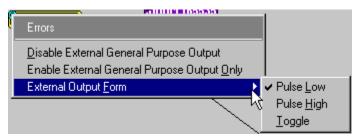

**Step 3** Choose an option not currently selected.

The menu closes.

Step 4 Reopen the menu.

Note that your new selection is now checked.

# 11.10 Saving Recording Options

To complete your Recording Options settings, use the features at the bottom of the **Recording Options** screen. These features remain the same no matter which of the three Recording Options screens you are working in.

- Click Save to save the currently specified Recording Options for use in future recording sessions. Any file name can be specified, though use of the .rec is recommended; if no extension is specified, .rec is added by default.
- Click Load to load a previously saved \*.rec file, thus restoring a previous set
  of Recording Options.
- The **Save** as **Default** function is equivalent to the **Save** function, specifying the file name **default.rec**. Whenever you start up the Analyzer, it automatically loads the **default.rec** file if one exists.
- Click **OK** to apply any changes and close this dialog box.
- Click **Cancel** to cancel any immediate changes you have made and exit the Recording Options menu.

# 11.11 Recording Bus Data

To start recording USB traffic once the appropriate Recording Options have been set perform the following steps. Note: If you have inserted any event triggers, be sure to select *Event Trigger* under the General tab in the Recording Options dialog box.

Step 1 Select Start under Record on the Menu Bar

OR

Click REL on the Tool Bar.

Your recording session can continue until it has finished naturally,

or you may need to stop manually by clicking on the Tool Bar, depending on how you set the Recording Options.

To manually stop recording:

Step 1 Select Stop under Record on the Menu Bar

OR

Click on the Tool Bar.

Click again during the uploading to upload only a portion of the recorded memory.

**Note:** The manual Stop Recording feature is primarily of use when recording low-speed traffic, which can take a long time to fill the recording buffer.

When the recording session is finished, the bus traffic is saved to the hard drive as a file named **data.usb** or whatever name you assign as the default filename.

To save a current recording for future reference:

Step 1 Select Save As under File on the Menu Bar.

OR

Click on the Tool Bar.

You see the standard Save As screen.

**Step 2** Give the recording a unique name and save it to the appropriate directory.

# 11.12 Merging Trace Files

It is possible to merge a Classic-Speed trace file with a Hi-Speed trace file using the Merge Trace File command under the File menu. This option only works with files that were created simultaneously through a single recording session. If the files were recorded during separate recording sessions, USB *Tracer* generates an error message and prevents the merge from completing.

**Note:** USB *Tracer* is capable of merging High Speed and Classic Speeds traffic into a single merged file if the **Auto-Merge 2 Channel Trace Files** option is checked in the Recording Options dialog box. See page 111 for details.

To merge two trace files:

**Step 1** Select **File > Merge Trace Files** to display a dialog box asking for the first source file.

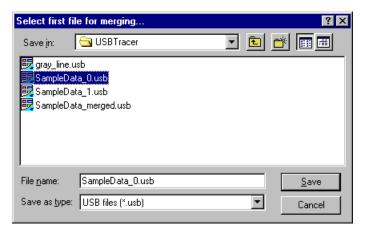

**Note:** The **Merge Trace Files** command can be run with or without a trace file open on the screen. The merge process ignores the open file.

Step 2 Select the first trace file to be merged, then click Save.

**Note:** It does not matter which of the two trace files is first selected so long as both were recorded in the same session.

**Step 3** Select the second trace file to be merged, then click **Save**. Confirm your choices.

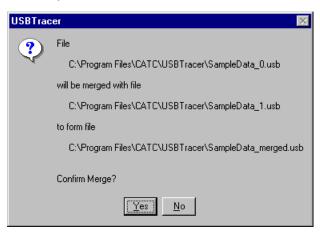

#### Step 4 Click Yes.

The two files are merged into the new file data\_merged.usb.

**Note:** If you attempt to merge two files that were recorded in separate recording sessions, the following error message appears:

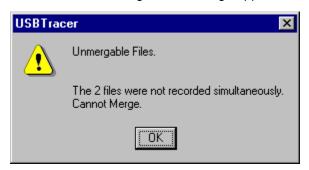

# Chapter 12: Traffic Generation with USB *Trainer*

USB *Trainer™* is a USB Traffic Generator module that plugs into the right slot of the Universal Protocol Analyzer System (UPAS).

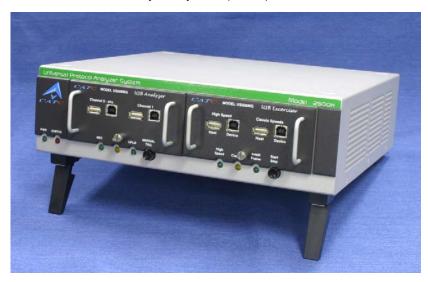

USB *Trainer* is designed to generate USB traffic so that engineers can test designs under realistic conditions. Traffic Generation can also be used to transmit known bad packets, providing an opportunity for engineers to observe how a device handles specific adverse conditions.

#### **USB***Trainer* Traffic Generation Files

USB *Trainer* generates USB traffic from traffic generation files (\*.utg) which are text-based script files that instruct the Generator how to generate USB traffic. These script files can be edited with either a simple text editor such as Notepad or with the Script Editor utility provided by the USB *Tracer* application. The Script Editor utility has several aids to simplify the process of writing and editing scripts: tool-tips, drop-down menus, and colored fields.

The script example below shows the beginning of a traffic generation file created through the **Export** command. This command provides an easy way to create a generation file you open a trace file, then run the **Export** command. The trace serves as a blueprint for the traffic generation file.

The example below shows several commented lines followed by some instructions.

```
File C:\Documents and Settings\Administrator\Desktop\enummeration\High_Hub_Sample.usb.
  Packets 0 to 24328.
  Device Side Packets were filter out during Export
  NAK'ed transactions were filtered out during Export
  Saved from Channel 0.
file_type=UPAS
file_version=2
file_speed=HIGH
chirp=here ; This needs to be added by hand, since the Export function does not export it.
frame=auto idle=TO EOF
frame=auto idle=TO EOF
frame=auto idle=TO EOF
frame=auto idle=TO EOF
frame=auto idle=TO_EOF
frame=auto idle=TO_EOF
frame=auto idle=TO_EOF
frame=auto idle=TO_EOF
```

This generation file causes USB*Trainer* to simulate a hub and to generate 24,320 packets. See Section 12.3, "Device Emulation" on page 151 for details about the format of traffic generation files.

#### **Creating Traffic Generation Files**

If you choose to write a script with a text editor, a good way to start is to edit the sample generation file that is provided: **HS\_Hub\_Sample.utg**. This file is located in the same directory as the USB *Trainer* application (for example, **C:\Program** 

Files\LeCroy\USBTrainer). You can open this generation file with Notepad or other editor and then add or remove text as needed.

#### Creating a Traffic Generation File with the Export Command

The Export command on USB *Tracer* offers an easy alternative method of creating a generator file. This command converts the trace to a \*.utg file, removes all device traffic, and leaves only the traffic from the host device. You can then use this file to emulate the host and determine whether the device under test is generating the correct traffic.

When creating a .utg file through the Export Packets to Text (Generator Text File Format) menu selection, it is suggested that you use the default values presented. Adding NAK transactions clutters the .utg file, and including the device side packets creates a .utg file which does not work with a real device attached.

To use the **Export** command:

- Step 1 Start USB Tracer.
- **Step 2** Open a trace that has the pattern of traffic you would like to generate.
- Step 3 Select File > Export from the menu bar to display the File Export menu:

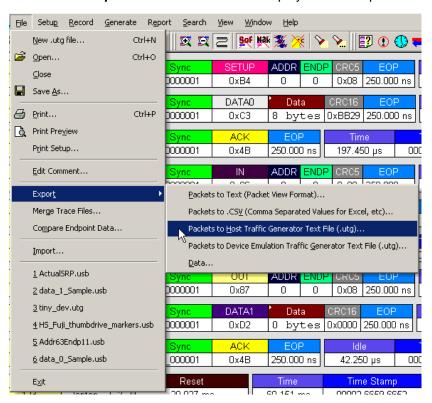

From Packet 0
To Packet 48038

Frame Numbering

Generate Automatically

Keep Original Values

Channel Number

Channel 0 C Channel 1

☐ Include Exact EOP values (takes longer!)

☐ Include <u>D</u>evice Side Packets

Step 4 Select Packets to Text (Generator Text File Format) from the Export drop-down menu. You see the Export to Generator Text window:

**Step 5** Enter the numbers of the first and last packets in the series.

Cancel

- **Note:** The device packets are removed from the exported generator text. This is essential in creating a generator text file that can be used to handshake with your device.
- **Step 6** You can opt to regenerate the frame numbers and remove the NAKed transactions.

Once the generator text file is exported, you may need to edit the file and adjust idle time to properly anticipate the responses from your device.

# 12.1 Editing a Generation File

A .utg file is a text file that can be edited with any text editor such as Notepad. A better editing option, however, is Script Editor, an utility that is built into the USB*Tracer*<sup>TM</sup> application. Script Editor provides the usual editing functions such as select, cut, copy, and paste but also adds tool-tips, colored keywords, drop-down parameter values, and expandable/collapsible packet data fields.

To launch the Script Editor, click the **Script Editor** button on the toolbar or right-click the trace window and choose **Edit as Text**.

The Script Editor window opens in the lower portion of the trace window.

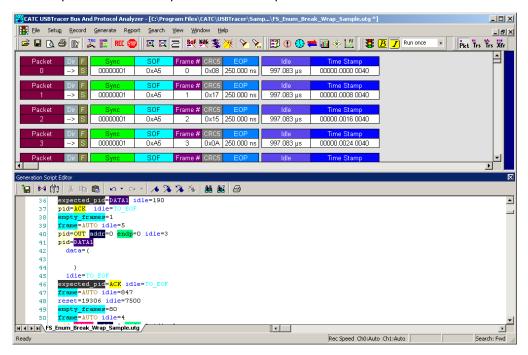

The Script Editor divides into three areas: the toolbar, the script window, and the file tabs at the bottom of the window. If errors occur, a log opens at the bottom of the window.

#### **Toolbar**

The Script Editor toolbar contains buttons for saving your edits, navigating, searching and other functions.

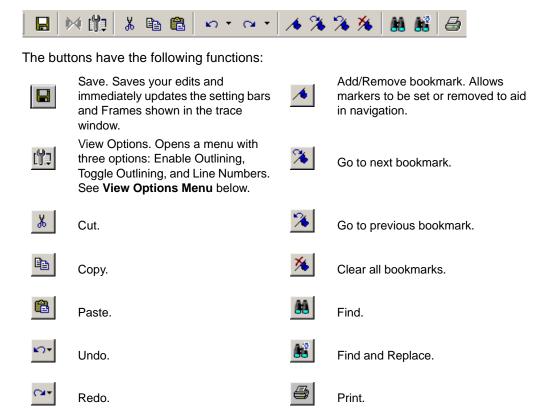

#### **View Options Menu**

The View Options button has a menu with three options:

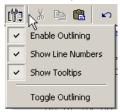

- Enable Outlining: Adds an expandable/collapsible tree structure to the left side of the Script Editor showing the hierarchical relationships of the script lines.
- Show Line Numbers: Adds line numbers to the left side of the Script Editor window.
- Show Tooltips: Enables tooltips to appear when the mouse pointer is suspended over a script item.

#### Pop-up Menu

Right click anywhere in the script window to open a pop-up menu with the following options:

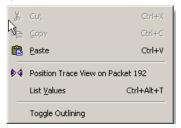

- Cut
- Copy
- Paste
- Position Trace View on Packet xxx
- List Values
- Toggle Outlining

The List Values option displays the types of values that can be entered for a parameter in a line. To see the types of values, select the current parameter, then choose **Show Values** from the pop-up menu.

#### File Tabs

At the bottom of the window is a tab that shows the name of the .utg file. If your .utg file has an Include statement in it, the supporting Include files automatically open when the .utg file is first opened. Tabs for the opened Include files appear at the bottom of this window.

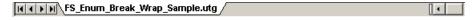

## **Error Log**

Whenever you create a scripting error, a log opens at the bottom of the application window. When the error is corrected, the window automatically closes.

## **Tooltips**

The Script Editor window includes extensive tooltips for each keyword. To see a tooltip, hold the mouse pointer over a keyword.

# 12.2 Loading the Generation File

The USB Traffic Generation files are scripts that instruct the Analyzer how to generate USB traffic. A traffic generation file contains text in special format and is named with a \*.utg extension. These files can be created by any text editor, or using the File > Export > Packets to Text (Generator File Format) menu selection when viewing a Trace File. There are several examples of Traffic Generation files included with the installation of the USB Tracer software.

To load a generation file:

**Step 1** Select **File > Open ...** from the menu to display the Open dialog box:

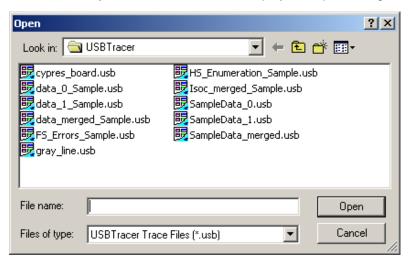

- Step 2 Select USB Tracer Generation Files (\*.utg) from the drop-down menu marked Files of Type to display a list of Traffic Generation files.
- **Step 3** Select a Traffic Generation file (\*.utg).

#### Step 4 Click Open.

The file opens.

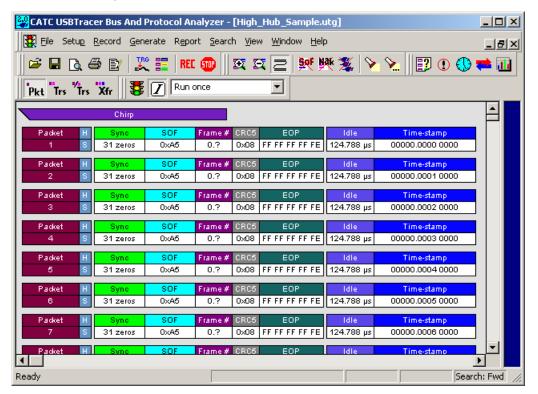

**Step 5** Decide how many times you want the traffic pattern to be generated, then select a value from the **Repeat** drop-down menu.

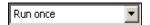

The **Repeat mode** allows for a single pass through the generation file, looping forever, or looping 1 to 65,534 times, as desired by the user. If a **wrap=HERE** location is found in the **.utg** file, that location is where the looping portion begins. The loop end is at the end of the **.utg** file or up to the **stop=HERE** statement in the file.

**Step 6** Select the *Generation mode* in which to generate traffic (see below for an explanation) by depressing or undepressing the

IntelliFrame button on the toolbar:

- Depressed = IntelliFrame
- Undepressed = Bitstream

#### Traffic Generation Modes: Bitstream vs. Intelliframe

**IntelliFrame** and **Bitstream** are modes that control how the generator interacts with other devices when it is generating traffic.

- Bitstream Mode -In Bitstream Mode, the generator constructs a bitstream of traffic based on the UTG file and assumes that packets start at pre-calculated times. For example, after an IN packet, the generator waits a calculated fixed time before presenting an ACK. The time between them is determined by the idle= time statement in between the IN and ACK packets in the .utg file. In this mode, every bit time of a generation stream (including idles and SE0's) is represented by 4 bits of data, so the file to be downloaded to the Generator can be very large.
- IntelliFrame Mode In IntelliFrame mode, the generator can wait for Device responses to complete before it continues generating more host packets. For example, after issuing an IN, the generator looks for the DATAx packet issued by the device to finish, and then issues an ACK. This way, the data length can vary and does not need to be pre-calculated. Also, using the idle=TO\_EOF statement allows the generator to calculate where the end of the frame occurs, so that a subsequent frame=AUTO statement creates a Start of Frame at the correct time. Moreover, the Generator can be made to retry transactions that are NAKed automatically, and to use the PING protocol where appropriate. Retries can be made to occur within the same frame or in the next frame. For further information on the flexible behavior that can be instituted during the generation, see the syntax descriptions for the generation files here. An additional advantage of the IntelliFrame mode is that it creates an image in the Generator's memory that is MUCH smaller than that of the Bitstream mode, so it downloads much faster.

**Note:** Device emulation only works in Intelliframe mode.

## **Starting Traffic Generation**

To start traffic generation, click on the Tool Bar.

## **Repeating a Generation Session**

If you wish to repeat a generation session, press the

Traffic Generation Start/Stop **button** again. There is no need to reload the **.utg** file.

You can make an additional entry in a Generator Text File that allows you to specify a portion of the file for repetition:

• Enter wrap=here in the Generator Text File.

The traffic above the entry is run only once. The traffic below the entry is repeated continuously.

**Note:** For a usage example, see the sample file **Wrap.utg**.

## **Stop Traffic Generation**

To instruct the Analyzer to halt traffic generation:

Click on the Tool Bar.

#### 12.3 Device Emulation

Device Emulation is a licensed option that allows USB *Trainer* to generate device-side traffic. Like host traffic generation, device emulation uses text-based generation files (.utg) to generate traffic.

Device emulation has three steps: create a generation file, configure generation settings, and then generate traffic.

### **Creating a Generation File**

Generation files can be created one of two ways:

- Write a generation script file using either LeCroy's context-sensitive script editor or any text editor that you choose.
   OR
- Use a pre-recorded trace file that has the type of traffic that you want to generate. This file is a blueprint for the traffic generation script file.

If you decide to use a pre-recorded trace file as a generation blueprint, then verify that the trace file contains traffic for only one device. If it does not, hide all the other devices (**Setup > Level Hiding**) and save the file as a new file without the hidden traffic (**File > Save As** and check the option **Do not save hidden packets/transactions/transfers**).

#### **Setting Generation Options**

**Step 1** Set the Traffic Generation options by configuring the **Misc** page in the Recording Options dialog box:

Setup > Recording Options > Misc

- **Step 2** In the Misc page, select **Device Emulation Mode**.
- Step 3 Configure Resume settings.
  - If you want the simulated device to issue Resumes, then select Device
    Resumes and enter a delay time (in milliseconds). If you do not select
    Device Resumes, then the emulated device waits for a Host to issue a
    Resume.
  - If you want the simulated device to take its address from the Traffic Generation (.utg) script file, then select **Use Address in .utg file.** This option causes the USB *Trainer* to read the .utg file and assign a Device Address based on the device traffic that it sees in the file.

**Note:** In this release, the Device Emulator does not look at the Set Address in the script, so if your host controller is running more than one device, it may enumerate your device emulator incorrectly when you begin to generate traffic. The solution is to manually assign a device address. To manually configure the Device Address, select Emulated Device's Hex Address and enter an address or mask (Note: A mask allows the USB *Trainer* to respond to multiple device addresses.)

**Step 4** Click **OK** to close the Recording Options dialog and apply the changes. The generation settings take effect as soon as you execute a script.

#### **Run the Traffic Generation Script File**

Step 1 Connect the USB Trainer's port B (either Hi Speed or Classic Speed) to the Host.

Step 2 Open the Traffic Generation .utg file.

Step 3 Begin traffic generation by clicking

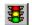

When execution begins, USB *Trainer* reads the entire generation file and then parses the generation commands into groups according to their endpoints. Each of the parsed groups of commands are then written into dedicated memory segments in the generator. Up to eight memory segments can be created for the various endpoints. In the case of Endpoint 0 or any Control endpoints, a single memory segment is created.

Each memory segment can be thought of as a queue of the commands and responses for a particular endpoint that occur in the generation file.

Commands are stored sequentially within each memory segment as they occur in the generation file. For example, if a generation file has a sequence of command X and Y for the Endpoint 1, the commands are extracted in this order and placed in the Endpoint 1 memory segment.

When the host calls for a particular device endpoint response, the first command listed in that endpoint memory segment is then executed. With each subsequent call to the same endpoint, commands are executed sequentially down the list as they occur in the memory segments. For example, if three calls were made to Endpoint 0 IN, then the first three commands in that endpoint's memory segment would then execute.

**Note:** Each of the endpoint memory segments execute independently: there are no behavioral interactions between the individual endpoints.

## 12.4 Format of the Traffic Generation Files

Whether you create a traffic generation from scratch or use the **Export** command in USB *Tracer*, there are a few rules about the format of the generation file that you should review. These are presented in this section.

Traffic is generated from a text file named \*.utg. Within the text file:

- The data format for data fields such as Pids and Raw bits is hex.
- Each packet definition consists of this set of assignments: key=value.
- White space is permitted around the equal sign.
- There are no restrictions on dividing packet definition to lines nor is it necessary to define each packet in a separate line, although it is recommended.
- The maximum number of characters in a line is 250.
- The characters # and; indicate end-of-line comments (i.e. the rest of the line is ignored)
- Comments are not allowed within brackets ().
- No keys or values are case-sensitive.

Each packet definition starts with one of these assignments:

 pid=N (where N is a string representing a valid packet identifier or an eight bit value)

OR

 frame=N (where N is an eleven bit value of the frame number or the strings auto and keep\_alive).

A bus condition definition starts with one of these assignments:

- reset=N (where N is a positive integer or string)
- suspend=N (where N is a positive integer)
- resume=N (where N is a positive integer)
- · chirp=here

Subsequent assignments after a packet's starting assignment define the values of particular fields within the packet. If a field is not defined, it is assumed to be  $\mathbf{0}$ . Values are assumed to be decimal unless they are prefixed with  $\mathbf{0}\mathbf{x}$  and then are interpreted as hexadecimal. Values within a data block assignment are always assumed to be hexadecimal and should not be prefixed by  $\mathbf{0}\mathbf{x}$ .

Table 1: Support Keys for Defining Fields within a Packet

| Key Code          | Format          | Description                                                                                                    |
|-------------------|-----------------|----------------------------------------------------------------------------------------------------|
| File Control Keys |                 |                                                                                                    |
| file_type         | UPAS<br>CHIEF   | This must be included at the beginning of the file to determine the speed of packets to be generated.                                                                                                    |
|                   |                 | Value must be <b>file_type=UPAS</b> to allow for High speed traffic, IntelliFrame operation, <b>expected_pid</b> and <b>device_pid</b> key support.                                                                                                    |
|                   |                 | Full and Low speed traffic, and Bitstream operation are supported on all <b>file_type=</b> values.                                                                                                    |
|                   |                 | If this statement does not appear in the file, the default is <b>file_type=CHIEF</b> , allowing backward compatibility with older USB Chief™ <b>.usb</b> files.                                                                                                    |
| file_version      | integer         | This must be included after the <b>file_type=</b> key to determine the version of this file. Value is currently 3.                                                                                                    |
|                   |                 | Usage: file_version=3                                                                                                    |
| file_mode         | HOST            | Sets generation mode to host or device.                                                                                                    |
|                   | DEVICE          | For generation to work, this must match the selection found in the Recording Options > Misc dialog.                                                                                                    |
| file_speed        | HIGH<br>HI      | This must be included after the <b>file_version=</b> key to determine the speed of packets to be generated.                                                                                                    |
|                   | FULL            | Values are HIGH, HI, FULL, or LOW.                                                                                                    |
|                   | LOW             | Example: file_speed=FULL.                                                                                                    |
|                   |                 | Only one <b>file_speed=</b> is allowed per . <b>utg</b> file, but low speed traffic on a full speed bus can be created by adding the <b>speed=LOW</b> key to a low speed packet in a file defined as <b>file_speed=FULL</b> . No other mixing of speeds is allowed. |
|                   |                 | HI is the same as HIGH and was added to conform to the USB terms.                                                                                                    |
| loop_count        | 0 through 16382 | These two terms are interchangeable.                                                                                                    |
| wrap_count        | or "infinite"   | Device Emulation Only.                                                                                                    |
|                   |                 | This key defines the loop count for each memory segment.                                                                                                    |
|                   |                 | Examples: loop_count=INFINITE or wrap_count=9                                                                                                    |
| wrap              | HERE            | This key marks the wrap point in the traffic.                                                                                                    |
| loop              |                 | When generation is in Repeat mode, all the traffic before the wrap point is going to be sent once. All the traffic after the wrap point is going to be repeated in a loop.                                                                                          |
|                   |                 | The usage of the keyword is <b>wrap=HERE</b> or <b>loop=HERE</b> .                                                                                                    |
|                   |                 | For Device Emulation, the value would be a memory segment number, so that the looping is associated with only that one endpoint, such as <b>wrap=4</b> .                                                                                                    |

| Key Code | Format | Description                                                                                                    |
|----------|--------|----------------------------------------------------------------------------------------------------|
| skip     | HERE   | Causes a region in the <b>.utg</b> file to be ignored, as if commented out.                                                                                                    |
|          |        | Can be used multiple times in the file.                                                                                                    |
|          |        | Must be used in conjunction with <b>skip_end=HERE</b> .  Example:                                                                                                    |
|          |        | <b>skip=HERE frame=auto</b> makes this statement be ignored!                                                                                                    |
|          |        | skip_end=HERE                                                                                                    |
| skip_end | HERE   | Causes a region in the <b>.utg</b> file to be ignored, as if commented out.                                                                                                    |
|          |        | See above in <b>skip=HERE</b> .                                                                                                    |
| stop     | string | If you want to run only some first portion of the beginning of a .utg file, insert this statement where you want generation to halt. This saves having to edit a file into smaller files when testing a portion of traffic.         |
|          |        | The usage of the keyword is <b>stop=HERE</b> .                                                                                                    |
| break    | HERE   | Host Generation Only.                                                                                                    |
|          |        | Enables you to generate up to a point in the .utg file, then wait for input before continuing in the file. During the breakpoint time, the traffic signal icon in the toolbar flashes yellow, indicating that a breakpoint was hit. |
|          |        | When you click the traffic light icon, generation resumes.                                                                                                    |
|          |        | If you want to stop rather than continue, select <b>Stop</b> from the Generation menu or hit the <b>Start/Stop</b> button on the front of the generator module.                                                                     |
|          |        | Start-of-frames are issued automatically during the breakpoint duration. When you resume running, traffic begins after another start-of-frame is issued.                                                                            |
|          |        | The <b>break=HERE</b> statement must be inserted between <b>frame=xxx</b> statements.                                                                                                    |
|          |        | Syntax example:                                                                                                    |
|          |        | frame=AUTO break=HERE frame=AUTO                                                                                                    |

| Key Code           | Format                                      | Description                                                                                                    |
|--------------------|---------------------------------------------|----------------------------------------------------------------------------------------------------|
| Endpoint Configura | ation                                       |                                                                                                    |
| begin_config       | HERE                                        | Defines the beginning of the region in the file used to configure the endpoint types.  The configuration is necessary to determine the default behavior of the NAK retry mechanism during IntelliFrame operation.  Between the begin_config=HERE and the end_config=HERE statements is a series of config_endpoint=xxx statements, which define each endpoint's type and default retry behavior.  The config region must precede any actual packet or bus condition statements.  For Device Emulation, the config region is mandatory. It provides the mapping of the endpoints into their corresponding segments of Analyzer memory, which contain the traffic for those endpoints.  When exporting to a .utg file from a trace file, these sections are created automatically.  Syntax example: begin_config=HERE |
| end_config         | HERE                                        | Terminates the region in the file used for configuring the endpoints.  See begin_config.  Syntax example: end_config=HERE                                                                                                    |
| config_endpoint    | CONTROL<br>INTERRUPT<br>ISOCHRONOUS<br>BULK | Begins a statement that defines a particular endpoint's type, default retry behavior (Host Generation only), and memory segment (Device Emulation only).  Usage example: config_endpoint=BULK addr=1 endp=3 direction=OUT retry=TRUE retry_next_frame=FALSE                                                                                                    |
| endp_mem_seg       | 1<br>2<br>3<br>4<br>5<br>6<br>7<br>8        | Device Emulation Only.  Separates each endpoint function into a different queue (also referred to as a Memory Segment) of commands and responses.  There are a maximum of eight of these queues, and each has a unique address/direction combination.  For control endpoints, one queue is shared by both directions of the endpoint.  Traffic on the Default Endpoint (Address 0, Endpoint 0) shares the same queue as the endpoint 0 of the selected device address (the address it gets from the Host through the SetAddress request).  These always use endp_mem_seg=1.  These are all set automatically when exporting a trace file to a Device Emulation .utg file.                                                                                                    |

| Key Code  | Format     | Description                                                                                                    |
|-----------|------------|----------------------------------------------------------------------------------------------------|
| direction | IN<br>OUT  | Defines the transfer direction of data for the specified endpoint.  For all transfer types but CONTROL, there can be two distinct logical connections using the same address and endpoint. They would differ only in defined direction.  Syntax example: direction=IN                                                                                                    |
| retry     | TRUE FALSE | Host Generation Only.  Defines whether an automatic retry should be performed on packets to/from this endpoint in the case that they are NAKed (or in some cases NYETed), or if a timeout on device response occurs. RETRY only works for the Pids: Setup, In, and Out. If TRUE, the Trainer automatically retries the specified sequence if a Pid is received on the bus which does not match the expected_pid, or if a timeout occurs.  The generator re-issues the host packet(s) after waiting either 1/10th of a frame, or until after the next start-of-frame (depending on the value set for retry_next_frame).  The retries continue until the expected_pid is received.  When a retry attempt finds its expected_pid, the Trainer automatically generates a new start-of-frame before continuing with the rest of the Gen File. (The start-of-frame is either an SOF packet or a keep-alive signal.)  If FALSE, the Trainer waits for a Pid before proceeding. There is no timeout.  If a Pid is received which does not match the expected_pid, the Trainer continues to wait for the correct Pid to appear.  If the user stops the generation, a message states that the generator was waiting patiently for the expected_pid, and it never showed up. The user must examine the problem by viewing the trace file. This statement can also be used in conjunction with any pid=xxx statement in the .utg file. This can be done to override the configured or default retry behavior.  Syntax example: retry=TRUE |

| Key Code         | Format        | Description                                                                                                    |
|------------------|---------------|----------------------------------------------------------------------------------------------------|
| retry_next_frame | TRUE<br>FALSE | Host Generation Only.  Determines when a retry will be attempted after a failed match of an expected_pid.  This statement only applies if a retry=TRUE statement also exists.  If TRUE, the Trainer waits until the current frame completes, issues a start of frame, and then retries the transaction.  If FALSE, the Trainer waits 1/10th of a frame before retrying the transaction.  Before each retry attempt, the Trainer checks to see where in the frame interval it is. If it is too close to the EOF, it automatically generates the next start-of-frame before performing the retry. If it is not too close to the EOF, it performs the retry without generating a new frame.  This statement can also be used in conjunction with any pid=xxx statement in the .utg file. This can be done to override the configured or default retry behavior.  Syntax example: retry_next_frame=FALSE |
| ping_on_retry    | TRUE          | Host Generation Only.  Determines whether an OUT transaction is retried by repeating the OUT-DATAx sequence, or whether a PING sequence should be initiated.  If TRUE, the Trainer automatically generates PINGs (and retries) before going through a Retry Loop.  PINGs are repeated until an ACK is received, and then the original OUT-DATAx transaction Sequence is attempted. During the PING retries, the Trainer automatically generates frames. When the original Retry Sequence receives its expected_pid, the Trainer generates a new frame before continuing with the Gen File.  If FALSE, the original transaction is always retried. This statement can also be used in conjunction with any pid=xxx statement in the .utg file. This can be done to override the configured or default retry behavior.  Syntax example: ping_on_retry=TRUE                                             |

| Key Code        | Format | Description                                                                                                    |
|-----------------|--------|----------------------------------------------------------------------------------------------------|
| ping_after_nyet |        | Host Generation Only.  If TRUE, the Trainer automatically generates PINGs (and retries) after receiving a NYET instead of the expected_pid. This feature is only used if the expected_pid is an ACK. PINGs are retried until an ACK is received. When the PING is ACKed, the Trainer generates a new frame before continuing with the Gen File.  If FALSE, the Trainer continues as if an ACK occurred.  This statement can also be used in conjunction with any pid=xxx statement in the .utg file. This can be done to override the configured or default retry behavior.  Syntax example: ping_after_nyet=TRUE |

| Key Code           | Format           | Description                                                                                                    |
|--------------------|------------------|----------------------------------------------------------------------------------------------------|
| Packet Starting Ke | ys               |                                                                                                    |
| pid                | 8 bits (0-0xFF)  | Host Generation Only.                                                                                                    |
|                    | or<br>pid string | Use this as the first key of most packets sent by the Host (Exception: Use <b>frame=</b> for SOF packets).                                                                                                    |
|                    |                  | The key should be assigned to a valid packet identifier string per the USB specification: SETUP, IN, OUT, DATA0, DATA1, ACK, PRE, PING, SPLIT, DATA2, or MDATA.                                                                                                    |
|                    |                  | Optionally, you may assign this key a raw eight bit value to force an error condition.                                                                                                    |
|                    |                  | Warning: If you specify PID=0xNN, you must use raw_data=() to specify the rest of the packet data, because the packet structure is unknown.                                                                                                    |
| expected_pid       | pid string       | Host Generation Only.                                                                                                    |
|                    |                  | Use this as the PID key for packets which are expected to be sent by the device.                                                                                                    |
|                    |                  | In IntelliFrame mode, the generator waits until this PID has completed before sending the next generated packet or bus condition.                                                                                                    |
|                    |                  | The key should be assigned to a valid packet identifier string per the USB specification: DATA0, DATA1, ACK, NAK, STALL, NYET, DATA2, or MDATA.                                                                                                    |
|                    |                  | The generator engine waits forever until this expected_pid appears, so the user may have to hand edit the file to achieve the desired results.                                                                                                    |
|                    |                  | For example, if a NAK comes where the expected_pid was a DATA1, the user should edit the .utg file to move the pid=IN command to later in the file by inserting some frame=AUTO idle=TO_EOF pairs before it. This allows time for the device to be ready for the IN.             |
|                    |                  | If RETRY=TRUE for this address/endpoint, the NAKs are ignored and the SOF's are generated automatically until the expected PID occurs.                                                                                                    |
| device_pid         | pid string       | Use this as the first key of most packets sent by a device.                                                                                                    |
|                    |                  | The key should be assigned to a valid packet identifier string per the USB specification: DATA0, DATA1, ACK, NAK, STALL, NYET, DATA2, or MDATA.                                                                                                    |
|                    |                  | Normally, the <b>device_pid=</b> statement is NOT present in a Host Generation . <b>utg</b> file, because the device responses are intended to come from real devices. By default, Host Generation files exported from Trace Files do NOT include <b>device_pid=</b> statements. |
|                    |                  | Warning: If you specify PID=0xNN, you must use raw_data=() to specify the rest of the packet data, because the packet structure is unknown.                                                                                                    |

| Key Code     | Format             | Description                                                                                                    |
|--------------|--------------------|----------------------------------------------------------------------------------------------------|
| frame        | 11 bits<br>or      | Creates a start of frame packet and generates a SOF PID as expected.                                                                                                    |
|              | AUTO<br>KEEP_ALIVE | The key should be assigned a value of the frame number, AUTO, or KEEP_ALIVE.                                                                                                    |
|              |                    | AUTO instructs the generator to increment the frame number automatically.                                                                                                    |
|              |                    | KEEP_ALIVE instructs the Analyzer to generate a low-speed EOP in place of a SOF packet for traffic on a low-speed branch (file_speed=LOW).                                                                         |
|              |                    | For Device Emulation, this statement is ignored by the Device Emulator, but serves to organize the .utg file in a more readable manner.                                                                            |
| empty_frame  | integer            | Host Generation Only.                                                                                                    |
|              |                    | This key creates a sequence of start of frame packets with <b>idle=TO_EOF</b> values for the idle time. This results in N empty frames, where N is the integer value specified.                                    |
|              |                    | If the branch speed is LOW, the frames contain only the keep-alive standalone EOP's. This key makes for an easier to manage .utg file by eliminating the need for many lines of frame=AUTO idle=TO_EOF statements. |
|              |                    | Usage:                                                                                                    |
|              |                    | empty_frames=23; insert 23 empty frames here                                                                                                    |
| host_exp_pid | PID                | Device Emulation Only.                                                                                                    |
|              |                    | Defines the PID that is expected to be received from the Host.                                                                                                    |
|              |                    | The Device Emulator waits until this PID has completed before sending the next generated packet.                                                                                                    |
|              |                    | The key should be assigned to a valid packet identifier string per the USB specification: SETUP, IN, OUT, DATA0, DATA1, ACK, DATA2, or MDATA.                                                                      |
|              |                    | PRE and PING are for Hubs only and are not supported.                                                                                                    |
|              |                    | Each memory segment waits forever until it receives the expected PID to its address/endpoint, so the user may have to hand edit the file to achieve the desired results.                                           |
|              |                    | Each endpoint memory segment acts independently.                                                                                                    |

| Key Code         | Format             | Description                                                                                                    |  |  |
|------------------|--------------------|----------------------------------------------------------------------------------------------------|--|--|
| Bus Condition Ke | Bus Condition Keys |                                                                                                    |  |  |
| j                | positive           | Host Generation Only.                                                                                                    |  |  |
|                  | integer<br>or      | Indicates the number of microseconds that single-ended zeros (SE0) are driven onto the bus.                                                                    |  |  |
|                  | LS_EOP             | Assign a positive integer to this key.                                                                                                    |  |  |
|                  |                    | This key can also be assigned the string <b>LS_EOP</b> to drive two low-speed bit times of SE0 followed by one bit time of J.                                  |  |  |
| se0              | positive integer   | Host Generation Only.                                                                                                    |  |  |
|                  | <2500              | Same SE0 signal as reset, but the range is in nanoseconds (accuracy: +/- 33 ns).                                                                               |  |  |
| suspend          | positive           | Host Generation Only.                                                                                                    |  |  |
|                  | integer            | Indicates the number of microseconds of idle and suspend after the previous packet (for example, for ten milliseconds of suspend, the key should equal 13000). |  |  |
|                  |                    | Assign a positive integer to this key.                                                                                                    |  |  |
|                  |                    | Note that suspend begins after 3 milliseconds of idle.                                                                                                    |  |  |
| resume           | positive           | Host Generation Only.                                                                                                    |  |  |
|                  | integer            | Indicates the number of microseconds of K driven onto the bus.                                                                                                 |  |  |
|                  |                    | Assign a positive integer to this key.                                                                                                    |  |  |
|                  |                    | For a proper resume sequence, this should be followed by the condition reset=LS_EOP speed=LOW.                                                                 |  |  |
| wait_resume      | HERE               | Host Generation Only.                                                                                                    |  |  |
|                  |                    | Place this immediately before a <b>resume=&lt;&gt;</b> statement to implement a device resume, also known as Remote Wakeup.                                    |  |  |
|                  |                    | This causes the host to wait for the device to issue the Resume (K) condition before the Host proceeds with its own Resume signalling.                         |  |  |
|                  |                    | This statement MUST be followed by the resume=<> statement.                                                                                                    |  |  |
| chirp            | HERE               | Used to create a chirp sequence for a High Speed generation.                                                                                                   |  |  |
|                  |                    | Usage: chirp=HERE                                                                                                    |  |  |
| wait_vbus        | VALID              | Device Emulation Only.                                                                                                    |  |  |
|                  |                    | Wait for VBus to go Hi.                                                                                                    |  |  |
| termination      | HERE               | Device Emulation Only.                                                                                                    |  |  |
|                  |                    | Set terminations now.                                                                                                    |  |  |

| Key Code            | Format                        | Description                                                                                                    |
|---------------------|-------------------------------|----------------------------------------------------------------------------------------------------|
| Keys for Packet Fig | elds                          |                                                                                                    |
| speed               | LOW                           | Used to cause a low speed packet on a full speed branch.                                                       |
|                     |                               | The only legal value is <b>speed=LOW</b> .                                                                     |
| addr                | 7 bits (0-127)                | Assign a value for the address field.                                                                          |
| endp                | 4 bits (0-15)                 | Assign a value for the endpoint number field.                                                                  |
| hub_addr            | 7 bits (0-127)                | Host Generation Only.                                                                                          |
|                     |                               | Assign a value for the <b>hub_address</b> field of a SPLIT packet.                                             |
| port                | 7 bits (0-127)                | Host Generation Only.                                                                                          |
|                     |                               | Assign a value for port field of a SPLIT packet.                                                               |
| data                | (AB CD)                       | Assign data bytes for the data field.                                                                          |
|                     |                               | Use the following syntax:                                                                                      |
|                     |                               | data=(12 34 56 78 90 AB CD EF DC 13 40 78 11 CA 70 65)                                                         |
|                     |                               | You can wrap bytes of the data field to the next line.                                                         |
|                     |                               | The bytes are in the order they come across the bus, and the bits within the bytes are in MSB to LSB order.    |
|                     |                               | Maximum number of bytes allowed is 1049.                                                                       |
| crc                 | 5 bits (0x0-0x1F)             | Assign a value for the crc field.                                                                              |
|                     | or<br>16 bits<br>(0x0-0xFFFF) | The default value is the correct crc calculated for the packet.                                                |
| S                   | 0 or 1                        | Host Generation Only.                                                                                          |
|                     |                               | Assign a value for the s (High Speed SPLIT Start/Speed) field.                                                 |
| SC                  | 0 or 1                        | Host Generation Only.                                                                                          |
|                     |                               | Assign a value for the sc (High Speed SPLIT Start/Complete) field.                                             |
| е                   | 0 or 1                        | Host Generation Only.                                                                                          |
|                     |                               | Assign a value for the e (High Speed SPLIT End) field.                                                         |
| et                  | 0 to 3                        | Host Generation Only.                                                                                          |
|                     |                               | Assign a value for the et (High Speed SPLIT Endpoint Type) field: 0 = Control 1 = Isoch 2 = bulk 3 = Interrupt |
| еор                 | positive integer              | Assign a positive integer for the length of the end of packet (EOP).                                           |
|                     |                               | The default value is the correct length (2 bits of SE0, 1 bit of J).                                           |
|                     |                               | The value is reflected by <b><val-1></val-1></b> bits of SE0 plus one bit of J.                                |

| Key Code | Format           | Description                                                                                                    |
|----------|------------------|----------------------------------------------------------------------------------------------------|
| hi_eop   | (AB CD) Hex      | Used to generate a high speed EOP pattern.                                                                                                    |
|          |                  | The bytes are in the order they come across the bus, and the bits within the bytes are in LSB to MSB order.                                                                                                    |
|          |                  | Maximum number of bytes allowed is 13.                                                                                                    |
| idle     | positive integer | Defines the length of idle after the current packet.                                                                                                    |
|          | or<br>TO_EOP     | Assign a positive integer or string to this key. The positive integer indicates the number of full-speed or low-speed bit times. The default value is around 4 bits for Classic speeds and around 150 bits for High speeds.                                                                                                    |
|          |                  | When this keyword is assigned a string TO_EOF, USB Chief automatically calculates the amount of idle remaining in the frame.                                                                                                    |
|          |                  | When handshaking with a device, you can use this keyword to add idle where you anticipate a packet being returned from the device.                                                                                                    |
|          |                  | The <b>idle=</b> key is always associated with the proceeding packet or bus condition, so you should not put file control keys between the packet or bus condition statement and the <b>idle=</b> statement.                                                                                                    |
| marker   | string           | Assign a string in quotation marks to be put in the marker for the defined packet.                                                                                                    |
| raw_data | (aa bb)          | Use to send a non-modulo 8 number of bits in a classic speed <b>raw_data</b> packet.                                                                                                    |
|          |                  | It is only valid in conjunction with the <b>raw_data</b> statement.                                                                                                    |
|          |                  | Normally, every bit of the array defined in a  raw_data=(xx yy) type of statement would be sent.  However, particularly in the case where bit_stuff=off, you need more control over the number of bits to be output on the bus. By adding the statement  raw_data_bits = 11, only the first 11 bits of the defined bytes are sent. |
|          |                  | For the following case,                                                                                                    |
|          |                  | raw_data=(8F F0) raw_data_bits=13                                                                                                    |
|          |                  | the output bitstream would be: 1111 0001 0000 1                                                                                                    |
|          |                  | (Each byte is described in MSB to LSB format, but is output on the wire in LSB to MSB format.)                                                                                                    |

| Key Code           | Format          | Description                                                                                                    |
|--------------------|-----------------|----------------------------------------------------------------------------------------------------|
| raw_data_bits      | integer         | Use to send a non-modulo 8 number of bits in a                                                                     |
|                    |                 | classic speed raw_data packet.                                                                                     |
|                    |                 | It is only valid in conjunction with the <b>raw_data</b> statement.                                                |
|                    |                 | Normally, every bit of the array defined in a                                                                      |
|                    |                 | raw_data=(xx yy) type of statement would be sent.                                                                  |
|                    |                 | However, particularly in the case where <b>bit_stuff=off</b> , you need more control over the number of bits to be |
|                    |                 | output on the bus. By adding the statement                                                                         |
|                    |                 | raw_data_bits = 11, only the first 11 bits of the                                                                  |
|                    |                 | defined bytes are sent.                                                                                            |
|                    |                 | For the following case, raw_data=(8F F0) raw_data_bits=13                                                          |
|                    |                 |                                                                                                    |
|                    |                 | the output bitstream would be: 1111 0001 0000 1                                                                    |
|                    |                 | (Each byte is described in MSB to LSB format, but is                                                               |
|                    |                 | output on the wire in LSB to MSB format.)                                                                          |
| bit_stuff          | OFF             | Assign the string <b>OFF</b> to disable bit stuffing within the                                                    |
|                    | ON              | current packet.                                                                                                    |
| 0.400              | intoger         | The default value is <b>ON</b> .                                                                                   |
| sync               | integer<br>1-40 | Assign an integer from 1 to 40 to represent the sync field. The integer is the number of zeros transmitted         |
|                    | 1-40            | before the one.                                                                                                    |
|                    |                 | For Low and Full Speed files, the default value is 7 to give a sync of 00000001.                                   |
|                    |                 | For High Speed files, the default value is 31 resulting in a sync of 00000000000000000000000000000000000           |
| retry              | TRUE            | Host Generation Only.                                                                                              |
| ping_on_retry      | FALSE           | These four keys may be applied to individual packets                                                               |
| ping_on_nak        |                 | to override the behavior in a given instance.                                                                      |
| retry_next_frame   |                 | Normally, they are used in the <b>config_endpoint</b> statement.                                                   |
|                    |                 | See their descriptions in the Endpoint Configuration                                                               |
| Veve for Class De- |                 | section earlier.                                                                                                   |
| Keys for Class Dec |                 | porint file outematically who power the many corrected                                                             |
|                    |                 | script file automatically whenever the menu command seys do not need to be edited.                                 |
| sd_prod            |                 |                                                                                                    |
| sd_vend            |                 |                                                                                                    |
| sd_bm_req_type     |                 |                                                                                                    |
| sd_interface       |                 |                                                                                                    |
| sd_host_id         |                 |                                                                                                    |
| sd_class_code      |                 |                                                                                                    |
| sd_subclass        |                 |                                                                                                    |
| sd_protocol        |                 |                                                                                                    |
| sd_end_sd          |                 |                                                                                                    |

USB Tracer User Manual Chapter 13: Updates

## **Chapter 13: Updates**

From time to time as modifications are made to the USB *Tracer*<sup>™</sup> Analyzer, it is necessary to update the USB *Tracer* for optimal performance. Updates can be performed two ways: either automatically or manually. This chapter describes both procedures.

### 13.1 Software, Firmware, and BusEngine Revisions

The **Readme.txt** file on the first installation disk and in the installed directory gives last-minute updates about the current release. Included with each release are the most recent downloadable images of the Firmware and the BusEngine™.

Once the Analyzer has completed the self diagnostics and is connected to the PC, you can check the latest revision of the software and BusEngine by selecting **About USB***Tracer...* from the **Help** menu.

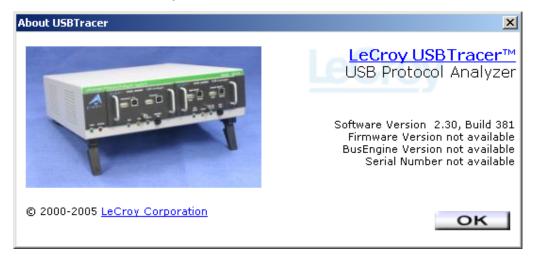

About USB Tracer details revisions of the following software and hardware:

- USB Tracer Software Version
- USB Tracer Firmware Version
- BusEngine Version
- Unit Serial Number

**Note:** When contacting LeCroy for technical support, please have available all the revisions reported in the **About USB***Tracer* window.

Chapter 13: Updates USB Tracer User Manual

### 13.2 Software Updates

When a new software release is available, it is posted on the Support page of the LeCroy website at **www.lecroy.com/support.html**.

To update the software:

- **Step 1** In the **About USB***Tracer* screen, verify which version of USB*Tracer* Software you are currently running.
- Step 2 Find the latest released software version on the LeCroy website under Support.
  If you are running the latest version of the software, no further action is needed.
  If you are not running the latest version, continue to Step 3.
- **Step 3** Download the Zip files from the website.
- Step 4 Unzip the files into your choice of directory.
- **Step 5** Click **Start**, then **Run**, and browse to where you unzipped the files.
- Step 6 Select the program named Setup and click Open.
- **Step 7** Click **OK** to run the Setup and begin the installation.
- **Step 8** Follow the on-screen instructions to complete the installation.
- **Step 9** Read the Readme file for important information on changes in the release.

### 13.3 BusEngine and Firmware Updates

BusEngine and Firmware updates often need to be performed when you update the USB *Tracer* software. These updates can be performed automatically or manually. Both processes are described.

### **Updating the BusEngine**

The BusEngine core is the heart of the USB*Tracer* Analyzer. Using state-of-the-art Electronically Programmable Logic Device (EPLD) technology, it incorporates both the high speed recording engine and the configurable building blocks that implement data/state/error detections, triggering, capture filtering, external signal monitoring, and event counting and sequencing. Both the BusEngine program and the Firmware that manages the internal microcontroller are fully field upgradeable.

Within a new software release, it may be necessary to update the Analyzer's BusEngine hardware for proper operation. The Readme file lets you know if this is necessary.

### **Updating the Firmware**

Within a new software release, it may also be necessary to update the Analyzer's firmware for proper operation. The Readme file informs you if this is necessary.

USB Tracer User Manual Chapter 13: Updates

### **Automatic Updates**

When the USB *Tracer* software is upgraded, the software may become incompatible with the BusEngine and Firmware. If a recording is attempted, USB *Tracer* displays an error message and then automatically begins an update process for the BusEngine and Firmware.

To perform an automatic BusEngine and Firmware update, follow these steps:

- **Step 1** If needed, update the USB*Tracer* software using the steps outlined in "Software Updates" described above.
- Step 1 Turn on the Analyzer.
- Step 2 On the Tool Bar, click the REC button.

Since the BusEngine and/or the Firmware are incompatible with the current USB *Tracer* software version, an error message appears displaying your current versions and indicating what versions you need to install.

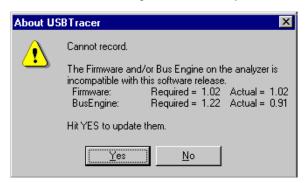

Step 3 Click Yes to close the window closes and open the Analyzer Setup window.

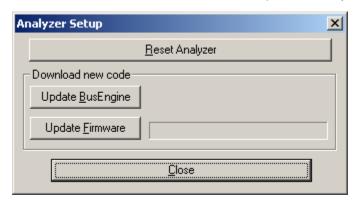

Chapter 13: Updates USB Tracer User Manual

### Step 4 Click Update BusEngine or Update Firmware.

You can select only one item at this point. If both the BusEngine and the Firmware need to be updated, the update completes for the first item and then returns to the above screen so the second update can be performed.

### **Step 5** Power cycle USB*Tracer* to complete the update.

If you are running Windows<sup>®</sup> 2000, the Analyzer automatically reboots and displays the following message. **Note:** Support for Windows 2000 will end on January 1, 2008. When this message appears, click **OK**. **You do not need to power cycle the analyzer**.

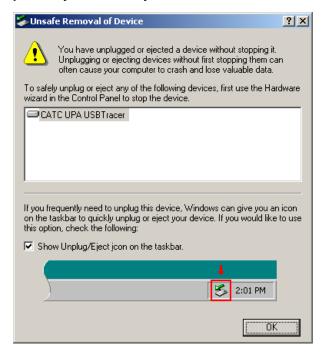

USB Tracer User Manual Chapter 13: Updates

### Manual Updates to BusEngine and Firmware

You can manually update the USB*Tracer* Firmware and/or BusEngine<sup>™</sup> by performing the following steps:

**Step 1** Select **Analyzer** under **Setup** on the Menu Bar to display the **Analyzer Setup** screen:

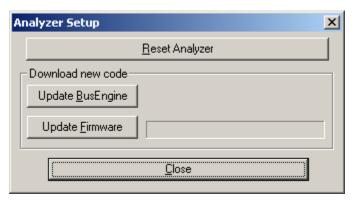

Step 2 To update the BusEngine, click **Update BusEngine** on the **Analyzer Setup** screen to display the **Select the engine file to download** window:

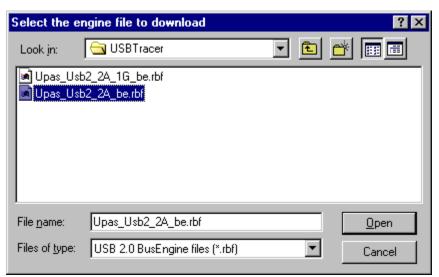

The program displays the correct file (**Upas\_Usb2\_2A\_be.rbf**) in the **File name** field. This file is used to update the Analyzer alone (i.e., without a Traffic Generator). The other file (**Upas\_Usb2\_2A\_1G\_be.rbf**) should be selected if you upgrading a UPAS system with both an Analyzer and Traffic Generator.

If you have purchased device emulation, then the needed BusEngine file is **Upas\_usb2\_1A\_1G-be.rbf**.

**Note:** The most current Primary BusEngine file was copied to your **\LeCroy\USB***Tracer* directory when you installed the program.

Chapter 13: Updates USB Tracer User Manual

- Step 3 Click Open.
- Step 4 Power cycle the Analyzer.

Re-initialization takes a couple of minutes.

### **Manually Updating the Firmware**

To update the firmware:

Step 1 Click Update Firmware on the Analyzer Setup screen to display the Select firmware file window:

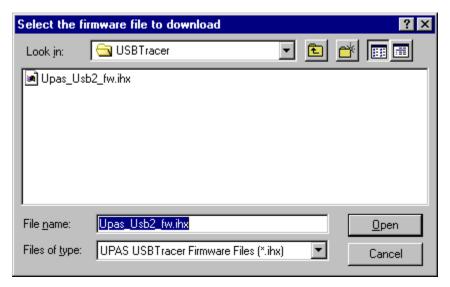

The program has already automatically searched for the correct file and displays it in the **File name** field.

Step 2 Click Open.

The Analyzer updates the Firmware.

**Step 3** Unplug the USB cable from the back of the Analyzer box and then reinsert it so the new Firmware update can take effect.

USB *Tracer* User Manual Chapter 13: Updates

## 13.4 Resetting the Analyzer

The Analyzer Setup window contains a reset button at the top of the window. Its function is the equivalent of power cycling the Analyzer.

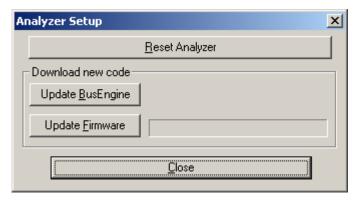

Chapter 13: Updates USB *Tracer* User Manual

## **Appendix A: Legacy Script Decoding**

Earlier LeCroy USB Analyzers used .REQ and .DSC script files to decode class and vendor requests.

- .REQ stands for Requests.
- .DSC stands for Descriptors.

This method uses fixed definitional structures.

For legacy script decoding, LeCroy provides **.req** files for the following requests and classes:

- Standard Requests (standard.req)
- Hub Class (hub.req)
- HID Class (hid.reg)
- Printer Class (printer.reg)
- Communications Class (communication.reg)
- Audio Class (audio.req)
- Bluetooth USB HCI commands and events (bluetooth.req)
- Vendor Request definition file (vendor.req)

Note: .req files are no longer used in LeCroy USB Analyzers. In addition, .req files are not compatible with the UWBTracer application.

The new script decoding for LeCroy USB Analyzers uses Script Decoder version .dec files.

.dec files are compatible with the UWBTracer application. It is highly recommended that you use the new Script Decoder mechanism.

For information about .dec files and the new script decoding, see "Class and Vendor Definition Files" on page 77.

If you must add your own .req file for a Class or Vendor Request, do the following:

**Step 1** Use the **Notepad** application to create and edit your own Request Definition file (for example, **my\_vendor\_commands.req**).

**Note:** To learn to write such a file, review the Request (**.req**) files provided by LeCroy.

- Step 2 Add the name of your Request file to the request.lst file.
- **Step 3** Click **Setup**. The decoding menu in the Class/Vendor List appears.

# **Appendix B: China Restriction of Hazardous Substances Table**

The following tables are supplied in compliance with China's Restriction of Hazardous Substances (China RoHS) requirements:

|                 | 有毒有害物质和元素 |                 |           |                     |           |              |
|-----------------|-----------|-----------------|-----------|---------------------|-----------|--------------|
|                 | 铅         | 汞               | 镉         | 六价铬                 | 多溴联苯      | 多溴二苯醚        |
| 部件名称            | (Pb)      | (Hg)            | (Cd)      | (Cr <sup>6+</sup> ) | (PBB)     | (PBDE)       |
| PCBAs           | X         | 0               | X         | X                   | X         | X            |
| 机械硬件            | 0         | 0               | X         | 0                   | 0         | 0            |
| 金属片             | 0         | 0               | X         | 0                   | 0         | 0            |
| 塑料部件            | 0         | 0               | 0         | 0                   | X         | X            |
| 电源              | X         | X               | X         | 0                   | X         | X            |
| 电源线             | X         | 0               | X         | 0                   | X         | X            |
| 保护外壳(如有)        | 0         | 0               | 0         | 0                   | X         | X            |
| 电缆组件(如有)        | X         | 0               | X         | 0                   | X         | X            |
| 风扇(如有)          | X         | 0               | X         | 0                   | X         | X            |
| 交流滤波器和熔丝组件(如有)  | X         | 0               | X         | 0                   | 0         | 0            |
| 外部电源(如有)        | X         | X               | X         | 0                   | X         | X            |
| 探头(如有)          | X         | 0               | X         | 0                   | X         | X            |
| O: 表明该有毒有害物质在该部 | 件所有均质*    | <br> <br> 料中的含量 | 均在 SJ/T11 | 】<br>363-2006 标准规   | [定的限量要求之] | <u> </u><br> |

EFUP (对环境友好的使用时间) 使用条件:参阅本手册"规范"部分规定的环境条件。

X:表明该有毒有害物质至少在该部件的某一均质材料中的含量超过 SJ/T11363-2006 标准规定的限量要求。

|                                  | Toxic or Hazardous Substances and Elements |         |         |                     |                |                 |
|----------------------------------|--------------------------------------------|---------|---------|---------------------|----------------|-----------------|
|                                  |                                            |         |         | Hexavalent          | Polybrominated | Polybrominated  |
|                                  | Lead                                       | Mercury | Cadmium | Chromium            | Biphenyls      | Diphenyl Ethers |
| Part Name                        | (Pb)                                       | (Hg)    | (Cd)    | (Cr <sup>6+</sup> ) | (PBB)          | (PBDE)          |
|                                  |                                            |         |         |                     |                |                 |
| PCBAs                            | X                                          | 0       | X       | X                   | X              | X               |
| Mechanical Hardware              | O                                          | О       | X       | О                   | О              | О               |
| Sheet Metal                      | O                                          | О       | X       | О                   | 0              | 0               |
| Plastic Parts                    | O                                          | 0       | О       | О                   | X              | X               |
| Power Supply                     | X                                          | X       | X       | О                   | X              | X               |
| Power Cord                       | X                                          | 0       | X       | О                   | X              | X               |
|                                  |                                            |         |         |                     |                |                 |
| Protective Case (if present)     | O                                          | О       | О       | О                   | X              | X               |
| Cable Assemblies (if present)    | X                                          | О       | X       | О                   | X              | X               |
| Fans (if present)                | X                                          | 0       | X       | О                   | X              | X               |
| AC Filter/Fuse Assy (if present) | X                                          | 0       | X       | О                   | 0              | 0               |
| Ext Power Supply (if present)    | X                                          | X       | X       | 0                   | X              | X               |
| Probes (if present)              | X                                          | 0       | X       | 0                   | X              | X               |
|                                  |                                            |         |         |                     |                |                 |

O: Indicates that this toxic or hazardous substance contained in all of the homogeneous materials for this part is below the limit requirement specified in SJ/T11363-2006.

EFUP (Environmental Friendly Use Period) Use Conditions: refer to the environmental conditions stated in the specifications section of this Manual.

X: Indicates that this toxic or hazardous substance contained in at least one of the homogenous materials used for this part is above the limit requirement specified in SJ/T11363-2006.

USB Tracer User Manual How to Contact LeCroy

## **How to Contact LeCroy**

| Type of Service            | Contact                                                              |                  |
|----------------------------|----------------------------------------------------------------------|------------------|
| Call for technical support | US and Canada:                                                       | 1 (800) 909-2282 |
|                            | Worldwide:                                                           | 1 (408) 727-6600 |
| Fax your questions         | Worldwide:                                                           | 1 (408) 727-6622 |
| Write a letter             | LeCroy Customer Support<br>3385 Scott Blvd.<br>Santa Clara, CA 95054 |                  |
| Send e-mail                | support@catc.com                                                     |                  |
| Visit LeCroy's web site    | http://www.lecroy.com/                                               |                  |

## **Limited Hardware Warranty**

So long as you or your authorized representative ("you" or "your"), fully complete and return the registration card provided with the applicable hardware product or peripheral hardware products (each a "Product") within fifteen days of the date of receipt from LeCroy or one of its authorized representatives. LeCroy warrants

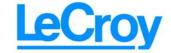

that the Product will be free from defects in materials and workmanship for a period of three years (the "Warranty Period"). You may also complete your registration form via the internet by visiting http://www.catc.com/support/register/. The Warranty Period commences on the earlier of the date of delivery by LeCroy of a Product to a common carrier for shipment to you or to LeCroy's authorized representative from whom you purchase the Product.

### **What this Warranty Does Not Cover**

This warranty does not cover damage due to external causes including accident, damage during shipment after delivery to a common carrier by LeCroy, abuse, misuse, problems with electrical power, including power surges and outages, servicing not authorized by LeCroy, usage or operation not in accordance with Product instructions, failure to perform required preventive maintenance, software related problems (whether or not provided by LeCroy), problems caused by use of accessories, parts or components not supplied by LeCroy, Products that have been modified or altered by someone other than LeCroy, Products with missing or altered service tags or serial numbers, and Products for which LeCroy has not received payment in full.

### **Coverage During Warranty Period**

During the Warranty Period, LeCroy or its authorized representatives will repair or replace Products, at LeCroy's sole discretion, covered under this limited warranty that are returned directly to LeCroy's facility or through LeCroy's authorized representatives.

### **How to Obtain Warranty Service**

To request warranty service, you must complete and return the registration card or register via the internet within the fifteen day period described above and report your covered warranty claim by contacting LeCroy Technical Support or its authorized representative.

You can reach LeCroy Technical Support at 800-909-7112 or via email at support@catc.com. You may also refer to the LeCroy website at http://www.lecroy.com for more information on how to contact an authorized representative in your region. If warranty service is required, LeCroy or its authorized representative will issue a Return Material Authorization Number. You must ship the Product back to LeCroy or its authorized representative, in its original or equivalent packaging, prepay shipping charges, and insure the shipment or accept the risk of loss or damage during shipment. LeCroy must receive the Product prior to expiration of the Warranty Period for the repair(s) to be covered. LeCroy or its authorized representative will thereafter ship the repaired or replacement Product to you freight prepaid by LeCroy if you are located in the continental United States. Shipments made outside the continental United States will be sent freight collect.

Please remove any peripheral accessories or parts before you ship the Product. LeCroy does not accept liability for lost or damaged peripheral accessories, data or software.

LeCroy owns all parts removed from Products it repairs. LeCroy may use new and/or reconditioned parts, at its sole discretion, made by various manufacturers in performing warranty repairs. If LeCroy repairs or replaces a Product, the Warranty Period for the Product is not extended.

If LeCroy evaluates and determines there is "no trouble found" in any Product returned or that the returned Product is not eligible for warranty coverage, LeCroy will inform you of its determination. If you thereafter request LeCroy to repair the Product, such labor and service shall be performed under the terms and conditions of LeCroy's then current repair policy. If you chose not to have the Product repaired by LeCroy, you agree to pay LeCroy for the cost to return the Product to you and that LeCroy may require payment in advance of shipment.

### **General Provisions**

THIS LIMITED WARRANTY GIVES YOU SPECIFIC LEGAL RIGHTS. YOU MAY HAVE ADDITIONAL RIGHTS THAT VARY BY JURISDICTION. LECROY'S RESPONSIBILITY FOR DEFECTS IN MATERIALS AND WORKMANSHIP IS LIMITED TO REPAIR AND REPLACEMENT AS SET FORTH IN THIS LIMITED WARRANTY STATEMENT. EXCEPT AS EXPRESSLY STATED IN THIS WARRANTY STATEMENT, LECROY DISCLAIMS ALL EXPRESS AND IMPLIED WARRANTIES FOR ANY PRODUCT INCLUDING, BUT NOT LIMITED TO, ANY IMPLIED WARRANTIES OF AND CONDITIONS OF MERCHANTABILITY AND FITNESS FOR A PARTICULAR PURPOSE, AND ANY WARRANTIES THAT MAY ARISE FROM ANY COURSE OF DEALING, COURSE OF PERFORMANCE OR TRADE USAGE. SOME JURISDICTIONS MAY NOT ALLOW LIMITATIONS ON HOW LONG AN IMPLIED WARRANTY LASTS, SO THE PRECEDING LIMITATION MAY NOT APPLY TO YOU.

LECROY DOES NOT ACCEPT LIABILITY BEYOND THE REMEDIES SET FORTH IN THIS LIMITED WARRANTY STATEMENT OR FOR INCIDENTAL OR CONSEQUENTIAL DAMAGES INCLUDING, WITHOUT LIMITATION, ANY LIABILITY FOR THIRD PARTY CLAIMS AGAINST YOU FOR DAMAGES, PRODUCTS NOT BEING AVAILABLE FOR USE, OR FOR LOST DATA OR SOFTWARE. LECROY'S LIABILITY TO YOU MAY NOT EXCEED THE AMOUNT YOU PAID FOR THE PRODUCT THAT IS THE SUBJECT OF A CLAIM. SOME JURISDICTIONS DO NOT ALLOW THE EXCLUSION OR LIMITATION OF INCIDENTAL OR CONSEQUENTIAL DAMAGES, SO THE PRECEDING EXCLUSION OR LIMITATION MAY NOT APPLY TO YOU.

The limited warranty on a Product may be transferred for the remaining term if the then current owner transfers ownership of the Product and notifies LeCroy of the transfer. You may notify LeCroy of the transfer by writing to Technical Support at LeCroy, 3385 Scott Blvd., Santa Clara, CA 95054 USA or by email at: support@catc.com. Please include the transferring owner's name and address, the name and address of the new owner, the date of transfer, and the Product serial number.

## Index

| Symbols                                          | Analyzer                                  |
|--------------------------------------------------|-------------------------------------------|
| dec files 77                                     | bus 1                                     |
| dsc files 175                                    | command 171                               |
| rbf files 171                                    | resetting 173                             |
| reg files 175                                    | setup 16                                  |
| usb files 28                                     | traffic 1                                 |
| utg file 20                                      | Analyzer Setup window 169                 |
| utg files 142                                    | Analyzer Speed options 115                |
| vcd file 20                                      | application                               |
|                                                  | installation 16                           |
| Numarias                                         | startup 19                                |
| Numerics                                         | Application startup 17                    |
| 2-stage SOF Hiding option 68                     | architecture                              |
| 5-volt pin 6                                     | network 2                                 |
|                                                  | ATM Networking Control Model .dec file 77 |
| A                                                | Audio Class .dec file 77                  |
| · <del>-</del>                                   | Audio Class decoding 2.0 77               |
| About USBTracer                                  | audio.req file 175                        |
| command 167                                      | automatic                                 |
| window 167                                       | updates 169                               |
| Abstract Control Model .dec file 77 AC           | Auto-Merge Trace files 111                |
| connector module 2                               |                                           |
| power source 15                                  | В                                         |
| Accurate Time Management 6                       | _                                         |
| action                                           | Babble End Violation checkbox 125         |
| buttons 129                                      | Babble Start Violation checkbox 125       |
| actions                                          | Bad Data Toggle checkbox 125              |
| buttons 133                                      | Bar option 102                            |
| events 130                                       | Beep When Trigger Occurs option 111       |
| linking to events 130                            | Bit Stuffing checkbox 125                 |
| recording options 129                            | Bit-by-Bit window 123<br>bits 36          |
| window 129                                       | Bitstream mode 150                        |
| Addr & Endp search criteria 60                   | Bitstream vs. Intelliframe 150            |
| Addr checkbox 125                                | blue dot 134                              |
| Addr field 81                                    | Blue Dot Menu 136                         |
| alert                                            | bluetooth.req file 175                    |
| beep 111                                         | Breakout Board 6                          |
| All Start of Frame packets option 121            | BT .dec file 80                           |
| Allow any Toggle value after Bus Reset option 68 | Buffer Size box 111                       |
| •                                                | Bulk/Int Transfer field 83                |
|                                                  |                                           |
|                                                  |                                           |

| bus                                            | Class request, decode 92                         |
|------------------------------------------------|--------------------------------------------------|
| analyzer 1                                     | Class/Vendor decoding 81                         |
| condition 153                                  | Class/Vendor Decoding field 81                   |
| condition keys 162                             | Class/Vendor Decoding Groups menu 82             |
| usage 69                                       | Class/Vendor Endpoint Decoding                   |
| Bus Conditions 61                              | field 83                                         |
| Bus Conditions event group 124                 | menu 84                                          |
| Bus Conditions shortcuts 32                    | Class/Vendor endpoint RPipes decoding 87, 89     |
| bus data                                       | classes 175                                      |
| recording 138                                  | Classic LED 2                                    |
| Bus Usage option 108                           | Clear Marker command 35                          |
| Bus Utilization                                | clock 116                                        |
| buttons 101                                    | rate 5                                           |
| report 100                                     | selection 118                                    |
| Bus Utilization option 69                      | Collapse This USB Transfer command 47            |
| BusEngine 7                                    | colors                                           |
| manual updating 171                            |                                                  |
|                                                | Display Options 71                               |
| technology 7                                   | comments                                         |
| update 168                                     | editing 54                                       |
| buttons                                        | Communication Device Subclass/EEM .dec file 77   |
| action 133                                     | communication.req file 175                       |
| bus utilization 101                            | Communications and CDC Control .dec file 77      |
| navigator 52                                   | Communications Device Class (CDC) Data 79        |
| real-time statistics 106                       | Communications Device Class (CDC) Data .dec file |
| Script Editor 146                              | 79                                               |
| tool bar descriptions 25                       | Compare Endpoint Data command 20                 |
| Bytes box 111                                  | compatibility                                    |
|                                                | host 4                                           |
| C                                              | components                                       |
|                                                | physical 3                                       |
| cable                                          | system 1                                         |
| connector 6                                    | Computer connection 15                           |
| Cable Based Association Framework .dec file 80 | Configuration Name option 69                     |
| Cables 15                                      | connecting                                       |
| CAPI Control Model .dec file 77                | actions and events 130                           |
| CATC Trace                                     | cables 11, 16                                    |
| recording 13                                   | counters to events 131                           |
| set marker 34                                  | events to actions 130                            |
| Change Counter Value command 132               | connector                                        |
| Channel                                        | cable 6                                          |
| search 63                                      | Data In/Out 6                                    |
| channel                                        | DB-25 2                                          |
| trigger/filter 111                             | descriptions 7                                   |
| Check Syntax command 20                        | module 2                                         |
| Chirp Reset Length option 117                  | connectors 3                                     |
| chirps                                         | Control Transfer 90                              |
| hiding 40                                      | Control Transfer field 90                        |
| class decoding keys 165                        | convert.usb file 19                              |
| class definition files 77, 175                 | counter 6                                        |
| Class Request                                  | 554.11.51                                        |
| decode 92                                      |                                                  |

| counters 129 connect to events 131 events 131 setting multiple conditions 132 | Decode Request command 92 Decode as Endp command 93 Decode Standard Request command 91 decoded transactions, viewing 43 |
|-------------------------------------------------------------------------------|----------------------------------------------------------------------------------------------------|
| counting 6, 7                                                                 | decoded transfers 46                                                                                                    |
| restarting 133 CRC checkbox 125 creating                                      | decoder files 77 decoding assigning 81                                                                                  |
| generation file 151                                                           | refresh 90                                                                                                    |
| Customize                                                                     | Default to IntelliFrame Mode optrion 117                                                                                |
| command 24                                                                    | defining packet fields 154                                                                                              |
| dialog box 24                                                                 | Delay Time 151                                                                                                    |
|                                                                               | Delay Time option 117                                                                                                   |
| D                                                                             | description 1                                                                                                    |
| Data Block                                                                    | detailed installation 1                                                                                                 |
| viewing 39                                                                    | device<br>emulation 150, 151                                                                                            |
| Data Block dialog box 39                                                      | Device Emulation mode 151                                                                                               |
| data connectors                                                               | Device Emulation Mode option 117                                                                                        |
| pin descriptions 7                                                            | Device Management Model 77                                                                                              |
| data fields                                                                   | Device Requests 90                                                                                                    |
| collapse 37                                                                   | Device Requests event group 121                                                                                         |
| expand 37                                                                     | Device Resumes option 117, 151                                                                                          |
| pop-up menus 38                                                               | Device Wire Adapter .dec file 80                                                                                        |
| Data In/Out connector 6                                                       | Device Wire Adapter Segment View 49                                                                                     |
| data length                                                                   | Device Wire Adapter Transfer View 49                                                                                    |
| event groups 127                                                              | devices                                                                                                    |
| search for 60                                                                 | hiding 40                                                                                                    |
| Data Length event group 127                                                   | diagnostics 15                                                                                                    |
| Data option 20, 69                                                            | Direct Line Control Model .dec file 77                                                                                  |
| Data Packet Count option 108 Data Pattern event group 122                     | direction                                                                                                    |
| Data Payload Throughput option 108                                            | search 65                                                                                                    |
| data.usb file 28                                                              | Direction field 83                                                                                                    |
| DB-25 connector 2                                                             | Disable External Trigger Output option 135 Disable Generator Memory option 117                                          |
| Decode                                                                        | display 4                                                                                                    |
| decoding options 81                                                           | configuration name 69                                                                                                   |
| decode                                                                        | format 13                                                                                                    |
| class request 92                                                              | graphs 108                                                                                                    |
| endpoint 83, 93                                                               | options 4                                                                                                    |
| endpoint DWA RPipes 89                                                        | windows 20                                                                                                    |
| endpoint RPipes 87                                                            | Display Options                                                                                                    |
| general options for requests 90                                               | Color/Format/Hiding tab 70                                                                                              |
| hub status 93                                                                 | factory settings 69                                                                                                    |
| layout 94                                                                     | General 68                                                                                                    |
| protocol-specific fields 47                                                   | level hiding 74                                                                                                    |
| request recipient 81                                                          | loading 75                                                                                                    |
| Request rRPipe 86, 88                                                         | saving 75                                                                                                    |
| requests 90, 91<br>standard request 91                                        | values 69                                                                                                    |
| vendor requests 92                                                            | window 67                                                                                                    |
| volidor roquesto az                                                           | Divide By field 118                                                                                                    |

| dot                                                                          | EPLD 7, 168                                     |
|------------------------------------------------------------------------------|-------------------------------------------------|
| blue 134                                                                     | error                                           |
| DWA RPipes                                                                   | detection 6                                     |
| endpoints 89                                                                 | error log 147                                   |
|                                                                              | Error Report option 69                          |
| E                                                                            | Error Summary report 97                         |
| _                                                                            | errors 69                                       |
| Edit as Text command 145                                                     | event groups 124                                |
| Edit button 123                                                              | searching for 59                                |
| Edit Comment command 54                                                      | summary 97                                      |
| Edit comment for trace file window 54                                        | types 125                                       |
| Edit Marker Comment                                                          | Errors event group 124                          |
| command 35                                                                   | Errors option 53                                |
| window 34                                                                    | Ethernet Networking Control Model .dec file 77  |
| editing                                                                      | Event Groups dialog box 119                     |
| comment 54                                                                   | Event Trigger recording 110                     |
| data patterns 123                                                            | events 6                                        |
| generation file 145                                                          | actions 130                                     |
| marker 35                                                                    | connecting to counters 131                      |
| electrical                                                                   | connection to actions 130                       |
| fuse 2                                                                       | counters 131                                    |
| power switch 2                                                               | groups 119                                      |
| Source 15                                                                    | linking 132                                     |
| Electrically Programmable Logic Device 7                                     | Recording Options 119                           |
| Electronically Programmable Logic Device 168                                 | triggering 133                                  |
| e-mail 179                                                                   | Events Group box 64                             |
| empty frame 125                                                              | Events window 129                               |
| Emulated Device's Hex Address option 117                                     | Excessive Empty Frame Detection checkbox 125    |
| emulation 150, 151                                                           | Exclusion search 65                             |
| Enable External Trigger Option 136 Enable External Trigger Output option 135 | Expand Packet Data Fields by default option 68  |
| · · ·                                                                        | Expand Script-Based Decoded Info by default op- |
| Enable Outlining command 146                                                 | tion 68                                         |
| Enable Tips option 68 Endp checkbox 125                                      | Expand This USB Transfer command 47             |
| ·                                                                            | Expand Transaction menu 44                      |
| Endp field 83 endpoint                                                       | Export command 20, 142                          |
| configuration keys 156                                                       | Export to Generator Text window 144             |
| decoding 83                                                                  | Extern Data7 - Data0 In event group 128         |
| Endpoint RPipes                                                              | external                                        |
| dialog box 87, 89                                                            | external output signals 135                     |
| tab 87, 89                                                                   | input signals 126                               |
| Endpoints                                                                    | interface signals 111                           |
| tab 83                                                                       | External Input Signals event group 126          |
| endpoints                                                                    | External Interface Breakout Board 6             |
| decoding 93                                                                  | external interface connector 2                  |
| <del>_</del>                                                                 | external ports 2                                |
| DWA RPipes 89<br>RPipes 87                                                   | External Trigger Form option 136                |
| Endpoints dialog box 83                                                      | external trigger output                         |
| environmental conditions 3                                                   | enable 135                                      |
| EOF offset how 125                                                           |                                                 |

186 LeCroy Corporation

EOP checkbox 125

| F                                 | Fonts and Colors options 103                     |
|-----------------------------------|--------------------------------------------------|
| F1 help 19                        | Fonts option 69                                  |
| fax 179                           | format                                           |
| features 3                        | display 13                                       |
| trace 13, 33                      | idisplay options 72                              |
| fields                            | fractional clock rate 5                          |
| expanding 37                      | Frame Number field 121                           |
| Fields option 69                  | Frame Patterns event group 121                   |
| file                              | Frame-Length checkbox 125                        |
| generation format 153             | Full Speed                                       |
| File Control Keys 154             | indicator 2                                      |
| File Export menu 143              | fuse 2                                           |
| File Information report 96        |                                                  |
| File menu 20                      | G                                                |
| files                             |                                                  |
| .dec 77                           | General tab                                      |
| .dsc 175                          | Display Options 68                               |
| .rbf 171                          | Recording Options 110                            |
| .req 175                          | Generate menu 21                                 |
| .utg 142                          | generating                                       |
| editing comment for trace 54      | traffic 5                                        |
| File Control Keys 154             | generation                                       |
| file information 96               | file loading 148                                 |
| generation loading 148            | formats 153                                      |
| information 96                    | mode 149, 150                                    |
| loading generation 148            | options 151                                      |
| script 77, 175                    | repeating 150                                    |
| tabs 147                          | running 152                                      |
| trace filename 113                | session 150                                      |
| traffic generation 142            | starting 150                                     |
| Files of Type field 148           | generation file                                  |
| Filter In action button 134       | creating 151                                     |
| Filter Out action button 129, 134 | editing 145                                      |
| Filter Polarity menu 134          | loading 148                                      |
| filtering 6, 134                  | repeat 150                                       |
| events 119                        | generation script file 151                       |
| hardware 1                        | generator                                        |
| Find                              | modules 2                                        |
| command 64                        | Generator Text File 150                          |
| utility 64                        | Generator/Analyzer Clocking Overrides option 116 |
| Find Next command 65              | glass fuse 2                                     |
| firmware                          | Go to                                            |
| automatic updates 168             | drop-down menu 57                                |
| manual updates 172                | Marker search 56                                 |
| manual updating 172               | Packet/Transaction/Transfer search 56            |
| update 168                        | Trigger search 55                                |
| first recording 11                | Go to search 57                                  |
| Fit to Graph Area option 107      | Graph Areas button 108                           |
| fonts                             | Graph Areas menu 104                             |
| changing 69                       | graphical display 5                              |
|                                   |                                                  |

| graphs displaying multiple 108                                                                                                    | HUT .dec file 78<br>HWA address field 86      |
|----------------------------------------------------------------------------------------------------|-----------------------------------------------|
| Graph Areas menu 104                                                                                                    |                                               |
| green LED 2                                                                                                    | 1                                             |
| Grid Lines option 102                                                                                                    |                                               |
| Grid on Top option 102                                                                                                    | Import command 20                             |
| ground pins 6                                                                                                    | IN chedckbox 125                              |
|                                                                                                    | Incl Reset checkbox 125                       |
| Н                                                                                                    | Include statement 147                         |
|                                                                                                    | indicators 4                                  |
| hard disk 4                                                                                                    | UPAS 2                                        |
| hardware                                                                                                    | Input Counter Value dialog box 132            |
| filtering 1                                                                                                    | input signals                                 |
| requirements 4                                                                                                    | external 126                                  |
| Help menu 23                                                                                                    | Install Software command 16                   |
| Hi Speed                                                                                                    | installation 16                               |
| recordings 115                                                                                                    | basic 9                                       |
| HID .dec file 78                                                                                                    | detailed 1                                    |
| hid.req file 175                                                                                                    | installed unit 1                              |
| Hide option 107                                                                                                    | IntelliFrame                                  |
| hiding                                                                                                    | button 149                                    |
| chirps 40                                                                                                    | mode 117, 150                                 |
| devices 40                                                                                                    | Intelliframe LED 2                            |
| display options 73                                                                                                    | Interface Association Descriptor .dec file 80 |
| levels 74                                                                                                    | Intersection search 65                        |
| NAKs 40                                                                                                    |                                               |
| SOF 68                                                                                                    | K                                             |
| SOF packets 40                                                                                                    | Keep Across Recordings checkbox 82            |
| toolbars 23                                                                                                    | keyboard                                      |
| Hierarchy Lines option 68                                                                                                    | shortcuts 31                                  |
| Hi-Speed indicator 2                                                                                                    | keys                                          |
|                                                                                                    | bus condition 162                             |
| Hi-Speed traffic 5<br>HNP 62                                                                                                    | class decoding 165                            |
| host                                                                                                    | endpoint configuration 156                    |
|                                                                                                    | file control 154                              |
| compatibility 4 Host field 81                                                                                                    | packet fields 163                             |
| Host Negotiation Protocol 62                                                                                                    | packet starting 160                           |
| Host option 62                                                                                                    | support 154                                   |
| Host Wire Adapter .dec file 80                                                                                                    | Keys for packet fields 165                    |
| Host Wire Adapter Segment View 48                                                                                                    |                                               |
| Host Wire Adapter Transfer View 49                                                                                                    |                                               |
| hosts                                                                                                    | L                                             |
| Host Negotiation Protocol 62                                                                                                    | layout 94                                     |
| with a B plug 62                                                                                                    | Actions window 129                            |
| with an A plug 62                                                                                                    | Layout command 94                             |
| hot keys 31                                                                                                    | LEDs 2, 4                                     |
| HS LED 2                                                                                                    | left module slot 2                            |
| HS_Hub_Sample.utg file 143                                                                                                    | Legend 53                                     |
| Hub .dec file 78                                                                                                    | letter 179                                    |
| hub.req file 175                                                                                                    | line numbers 146                              |
| and the state of the state of t |                                               |

| Link utilization 108                          | mode                                     |
|-----------------------------------------------|------------------------------------------|
| linking                                       | Bitstream 150                            |
| events 132                                    | collapsed 68                             |
| List Values option 147                        | device emulation 151                     |
| LOA checkbox 125                              | expanded 68                              |
| Load command 75, 112, 137                     | generation 149                           |
| log                                           | Repeat 149                               |
| error 147                                     | traffic generation 150                   |
| logical objects 50                            | modes                                    |
| Low Speed                                     | Devoce Emulation 117                     |
| indicator 2                                   | IntelliFrame 117                         |
| LV TTL output and input signals 6             | modules                                  |
|                                               | generator 2                              |
| NA                                            | Monitor .dec file 78                     |
| M                                             | monitoring statistics 105                |
| Main                                          | MTP 50                                   |
| screen 17                                     | Multi-Channel Control Model .dec file 77 |
| manual                                        |                                          |
| updates 172                                   | N.I.                                     |
| Manual Trigger button 2                       | N                                        |
| Manual Trigger recording 110                  | NAKs                                     |
| Map DWA RPipe to Class/Vendor Decoding com-   | hiding 40                                |
| mand 88                                       | name of Recording Options settings 112   |
| Map Endpoint to Class/Vendor Decoding command | navigation 69                            |
| 83                                            | shortcuts 31                             |
| markers                                       | tools 30                                 |
| clearing 35                                   | Navigation Bar checkbox 52               |
| defining 34                                   | navigator 52                             |
| editing 35                                    | Navigator bar 52                         |
| setting 34                                    | Navigator option 69                      |
| Mask field 123                                | network 2                                |
| Mass Storage .dec file 78                     | No Decoding option 82                    |
| Match field 123                               | None option 102                          |
| Media Transfer Protocol 50                    |                                          |
| memory 4                                      |                                          |
| generator 117                                 | 0                                        |
| requirements 111                              | OBEX Model 77                            |
| menus 20                                      | object handles 50                        |
| graph areas 104                               | object transfers 50                      |
| pop-up 68                                     | On the Go, searching 62                  |
| pull-down 20                                  | opt files 75                             |
| real-time statistics 107                      | options                                  |
| view settings 102                             | display 4                                |
| Merge Trace Files command 20, 139             | recording 4                              |
| merging                                       | search 55                                |
| trace files 139                               | options file 69                          |
| Misc tab                                      | Options Name field 112                   |
| recording options 114                         | orange LED 2                             |
| Mobile Direct Line Model 77                   | Orient Horizontally option 102           |
| WIODIIC DIEGI LING WIOGEI I I                 | Orient Vertically option 102             |
|                                               | OTG shortcuts 32                         |

| OUT checkbox 125                                   | pin-outs 7                          |
|----------------------------------------------------|-------------------------------------|
| output signals                                     | descriptions 7                      |
| external 135                                       | pins 6                              |
| overview                                           | Plug-and-Play instructions 16       |
| software 19                                        | Point of Sale Devices .dec file 78  |
|                                                    | pop-up menu                         |
| D.                                                 | Script Editor 147                   |
| P                                                  | pop-up menus 68                     |
| package 3                                          | data field 38                       |
| Packet # field 34                                  | pop-up tool tips 40                 |
| packet fields keys 163                             | ports 2                             |
| Packet Identifiers event group 120                 | position of trigger 112             |
| Packet label 36                                    | post-triggering percentages 112     |
| Packet menu 34                                     | power 15                            |
| packet starting keys 160                           | indicator 2                         |
| Packet View 41                                     | on/off switch 2                     |
| packets                                            | socket 2                            |
| defining fields 154                                | source 15                           |
| definition 153                                     | switch 2                            |
| display level 69                                   | Power .dec file 78                  |
| hiding SOF 40                                      | power requirements 3                |
| packet identifiers 120                             | Pre/Post Trigger option 53          |
| packet starting keys 160                           | Printer .dec file 78                |
| searching for IDs 58                               | printer.req file 175                |
| too late 125                                       | probing 3                           |
| view 13                                            | product                             |
| Packets to .CSV option 20                          | description 1                       |
| Packets to Device Emulation Traffic Generation     | program                             |
| Text File option 20                                | installation 16                     |
| Packets to Host Traffic Generator Text File option | startup 10, 19                      |
| 20                                                 | Progress Indicator 27               |
| Packets to Text (Generator Text File Format com-   | Properties dialog box 107           |
| mand 144                                           | protocol                            |
| Packets to Text option 20                          | analyzer 1                          |
| Packing List 1                                     | violations 6                        |
| Partial Upload 29                                  | protocol-specific fields, decode 47 |
| Partial Upload button 29                           | prototype rework area 7             |
| PC connection 15                                   | PTP 50                              |
| PC requirements 15                                 | PTP .dec file 79                    |
| percentages, post triggering 112                   | PTP Object 50                       |
| Photographic and Imaging Manufacturers Associa-    | PTP Session 51                      |
| tion 79                                            | PTP Transaction 50                  |
| Physical .dec file 78                              | pull-down menus 20                  |
| physical components 3                              | pulse                               |
| Physical Interface .dec file 78                    | toggle 136                          |
| physical memory 111                                | Pulse High signals 136              |
| Picture Transfer Protocol 50                       | Pulse Low signals 136               |
| Picture Transfer Protocol .dec file 79             | PWR LED 2                           |
| Pid checkbox 125                                   |                                     |
| PID shortcuts 31                                   |                                     |

190 LeCroy Corporation

PIMA 79

| R                                               | Request DWA RPIpes                            |
|-------------------------------------------------|-----------------------------------------------|
| raw bits 36                                     | tab 88                                        |
| viewing 36                                      | Request Recipient and Endpoints dialog box 81 |
| Raw Bits View 36                                | Request RPipes 86, 88                         |
| Readme.txt file 167                             | dialog box 86, 88                             |
| Real-Time Statistics                            | tab 86                                        |
| buttons 106                                     | request.lst file 175                          |
| Real-time Statistics                            | requests 90, 175                              |
| pop-up menu 107                                 | requirements                                  |
| window 105                                      | power 3                                       |
| Real-Time Statistics option 69                  | Requirements for PC 15                        |
| REC LED 2                                       | Reset All button 24                           |
| Recent Ranges option 53                         | resetting                                     |
| Recipient field 81                              | Analyzer 173                                  |
| Record menu 21                                  | Toolbar 23                                    |
| recording                                       | Restart action button 129, 133                |
| •                                               | restarting                                    |
| activity 29                                     | counting 133                                  |
| bus data 138                                    | Restore Factory Presets button 69             |
| first 11                                        | Restore Factory Presets option 69             |
| LED 2                                           | Resume                                        |
| options 4                                       | settings 151                                  |
| progress 27                                     | signal 117                                    |
| rules 7                                         | time 117                                      |
| snapshot 110                                    | Resume Time option 117                        |
| status 28                                       | revisions                                     |
| type 110                                        | firmware 167                                  |
| USB traffic 17                                  | software 167                                  |
| Recording Options                               | rework area 7                                 |
| actions 129                                     | Right click cell context menu option 68       |
| command 109                                     | right module slot 2                           |
| dialog box 109                                  | RPipe field 86, 88                            |
| events 119                                      | RPipes 86, 88                                 |
| General 110                                     | endpoints 87                                  |
| loading 112                                     | rules                                         |
| Misc page 114                                   | recording 7                                   |
| name 112                                        | recording /                                   |
| options name 112                                |                                               |
| recording 138                                   | S                                             |
| saving 137                                      | save                                          |
| Recording Progress Indicator 27                 | Display Options 75                            |
| Recording Type box 110                          | recording options 137                         |
| refresh 90                                      | trace files 113                               |
| Refresh Decoding for this Trace File command 90 | Save as Default command 137                   |
| Remote Wakeup 117                               | Save External Interface Signals option 111    |
| Repeat                                          | Script Decoder                                |
| menu 149                                        | files 80                                      |
| mode 149                                        |                                               |
| Repeating a Generation Session 150              | Manual 80                                     |
| Report menu 21, 95                              | Script Decoding language 80                   |
| reports 95                                      | Script Edito                                  |
| •                                               | utility 145                                   |
|                                                 |                                               |

| Script Editor                               | signals                                         |
|---------------------------------------------|-------------------------------------------------|
| buttons 146                                 | external input 126                              |
| pop-up menu 147                             | external output 135                             |
| toolbar 146                                 | slot                                            |
| window 145                                  | left module 2                                   |
| script files 77, 175                        | right module 2                                  |
| Scripts directory 77                        | Slow Clock checkbox 118                         |
| SCSI/Bulk Protocol .dec file 78             | Slow Clock command 116                          |
| search                                      | slow clock rate 5                               |
| complex 64                                  | Smart Card .dec file 79                         |
| Direction 65                                | Smart Card Class 79                             |
| direction 65                                | Snapshot recording 110                          |
| Exclusion 65                                | SOF Hiding 68                                   |
| feature 55                                  | SOF packets                                     |
| Intersection 65                             | hiding 40                                       |
| menu 21, 55                                 | software                                        |
| Origin 65                                   | installation 10, 16                             |
| status 29                                   | release 168                                     |
| Union 65                                    | required 4                                      |
| Select engine file to download window 171   | updates 168                                     |
| Select firmware file to download window 171 | updating 168                                    |
| self-diagnosis 15                           | specifications 3                                |
| sequencing 7                                | speed 5                                         |
| serial number 167                           | Split Transaction View 45                       |
| Session Request Protocol 62                 | split transactions                              |
| sessions 51                                 | event groups 128                                |
| set                                         | Splits event group 128                          |
| marker in trace 34                          | SRP 62                                          |
| Set Marker command 34                       |                                                 |
|                                             | standard.req file 175                           |
| Set Range near Packet number option 53      | Start Recording command 138 Start/Stop button 2 |
| Set Range to Whole Trace option 53 setting  | •                                               |
| _                                           | starting 10, 19                                 |
| generation options 151                      | software 17, 19                                 |
| settings                                    | traffic generation 150 statistics 69            |
| Resume 151<br>SETUP                         |                                                 |
|                                             | monitoring 105                                  |
| field 90                                    | Statistics Accumulation option 108              |
| transaction 90                              | status                                          |
| setup 16                                    | indicator 2                                     |
| Setup menu 21                               | Status bar 27                                   |
| Setup.exe file 168                          | Status LED 2                                    |
| Short Byte checkbox 125                     | Status option 102                               |
| shortcuts 31                                | Still Imaging Class .dec file 78                |
| Show Line Numbers command 146               | Stop Recording command 138                      |
| Show Markers option 102                     | stopping                                        |
| Show Plumb Line option 102                  | traffic generation 150                          |
| Show Raw Bits command 36                    | summary                                         |
| Show Tooltips command 146                   | error 97                                        |
| Show Values option 147                      | traffic 99                                      |
| signal                                      | support 179                                     |
| descriptions 7                              | support keys 154                                |

| Support page 168                     | trace files                                   |
|--------------------------------------|-----------------------------------------------|
| suspend 117                          | auto-merge 111                                |
| switches 4                           | edit comment 54                               |
| system                               | filename 113                                  |
| components 1                         | merging 139                                   |
|                                      | Trace Viewer 19                               |
| <b>T</b>                             | Trace Viewer mode 17                          |
| Т                                    | Trace Viewing Level option 69                 |
| tabs                                 | traffic                                       |
| file 147                             | display 5                                     |
| technical support 179                | generation 5                                  |
| Telephone Control Model .dec file 77 | recording 17                                  |
| testing 15                           | summary 99                                    |
| Tile Horizontally option 102         | traffic generation                            |
| Tile Vertically option 102           | file format 153                               |
| time                                 | files 142                                     |
| delay 117                            | modes 150                                     |
| resume 117                           | options 151                                   |
| Time-out Violation checkbox 125      | repeating 150                                 |
| timer 6                              | running 152                                   |
| Timestamp At The Beginning option 68 | starting 150                                  |
| Timestamp field 68                   | stopping 150                                  |
| timestamps 6                         | USBTrainer 141                                |
| timing 69                            | Traffic Generation Start/Stop button 150      |
| Timing Calculations report 98        | ·                                             |
| Timing Calculator 98                 | Traffic Summary option 69                     |
| Timing Calculator option 69          | Traffic Summary report 99 Transaction View 41 |
| toggle                               |                                               |
| pulse signals 136                    | transactions 50                               |
| reset 68                             | decoded 43                                    |
| Toggle pulse signals 136             | decoding protocols 47                         |
| toggle violation 125                 | event groups 126                              |
| Token Patterns event group 120       | expanded/collapsed 44                         |
| Toolbar 23                           | split view 45                                 |
|                                      | Transactions event group 126                  |
| button descriptions 25               | Transfer View 45                              |
| command 23 icons 25                  | transfers                                     |
|                                      | decode protocols 47                           |
| resetting 23                         | decoded 46                                    |
| tab 24                               | expanded/collapsed 46                         |
| Tooltip option 102                   | tree 146                                      |
| tooltips 19, 40, 68, 146, 147        | TRG LED 2                                     |
| trace                                | trigger                                       |
| auto-merge 111                       | LED 2                                         |
| first recording 11, 13               | Trigger action button 129, 133                |
| Navigator 52                         | Trigger Position slider 112                   |
| reading 33                           | Trigger/Filter Channel option 111             |
| set marker in 34                     | triggering 6                                  |
| shortcuts 31                         | events 133                                    |
| view features 13, 33                 |                                               |
| viewing level 69                     |                                               |
| Trace File Name & Path button 113    |                                               |

| triggers Event 110                       | USB type B connector 2<br>USB-IF 3, 92       |
|------------------------------------------|----------------------------------------------|
| events 119                               | USBTracer                                    |
| Manual 110                               | main window 10                               |
| manual 2                                 | USBTrainer                                   |
| Trigger/Filter Channel 111               | traffic generation 141                       |
| using errors for 125                     | Use Address in .utg file option 117, 151     |
| Truncate Data Fields option 111          | User-Defined Find Events screen 64           |
| TTL output and input signals 6           | UWB .dec file 80                             |
| Turn-around time 125                     |                                              |
| type B connector 2                       |                                              |
| Type field 81                            | V                                            |
| Types of Traffic option 53               | vendor definition files 77, 175              |
| Types of Training option of              | vendor.req file 175                          |
|                                          | versions 167                                 |
| U                                        | Video Class .dec file 79                     |
| UFI(floppy)/CBI Protocol .dec file 78    | Video CONTROL .dec file 79                   |
| Undo Zoom option 107                     | Video INTERFACE COLLECTION .dec file 79      |
| Union search 65                          | Video STREAMING .dec file 79                 |
| Universal Protocol Analyzer System 2     | View                                         |
| Universal Serial Bus Specification 3, 92 | menu 22                                      |
| UPAS 2                                   | options 23                                   |
| Upas_usb2_1A_1G-be.rbf file 171          | view                                         |
| Upas_Usb2_2A_1G_be.rbf file 171          | data block 39                                |
| Upas_Usb2_2A_be.rbf file 171             | decoded transactions 43                      |
| update                                   | decoded transfers 46                         |
| automatic 169                            | packet 41                                    |
| BusEngine 168                            | raw bits 36                                  |
| firmware 168                             | split transaction 45                         |
| manual 171, 172                          | transaction 41                               |
| Update BusEngine command 171             | transfer 45                                  |
| Update Firmware command 172              | Wire Adapter Segment 48, 49                  |
| updates                                  | Wire Adapter Transfer 49, 50, 51             |
| software 168                             | View Fields Dialog Layout dialog box 94      |
| updating 167                             | View Data Block command 39                   |
| automatic 169                            | View Fields for Class Requests text box 92   |
| BusEngine manual 171                     | View Fields for Endp text box 93             |
| firmware manual 172                      | View Fields for Standard Request text box 91 |
| software 168                             | View Options                                 |
| UPLD LED 2                               | button 146                                   |
| upload                                   | menu 146                                     |
| LED 2                                    | View Settings button 102                     |
| partial 29                               | Viewing Level 69                             |
| USB                                      | voltages 15                                  |
| architecture 2                           |                                              |
| recording traffic 17                     |                                              |
| USB Device Request menu 90               |                                              |
| USB Device Requests 90                   |                                              |
| USB Implementers Forum 3, 92             |                                              |
| USB On-The-Go option 116                 |                                              |
| USB Tracer Generation Files option 148   |                                              |

### W

```
warranty
   coverage 179
   limited 179
   period 179
   provisions 181
   service 180
   transfer 181
website 168, 179
weight 3
window
    options 20
window layout
   actions 129
Window menu 22
Wire Adapter .dec file 80
Wire Adapter Multifunction Peripheral programming
interface 80
Wireless Controller .dec file 80
Wireless Handset Control Model 77
Wrap command 30
Wrap option 68
Wrap.utg file 150
wrap=here line 150
wrapping lines 68
```

#### Y

Y Scale Type option 107

### Ζ

Zip files 168
Zoom in command 30
Zoom label 36
Zoom Level option 68
Zoom out command 30